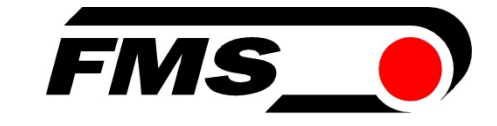

# Bedienungsanleitung CMGZ309.EIP

### Mikroprozessorgesteuerter PID Zugregler mit integrierter EtherNet/IP Schnittstelle

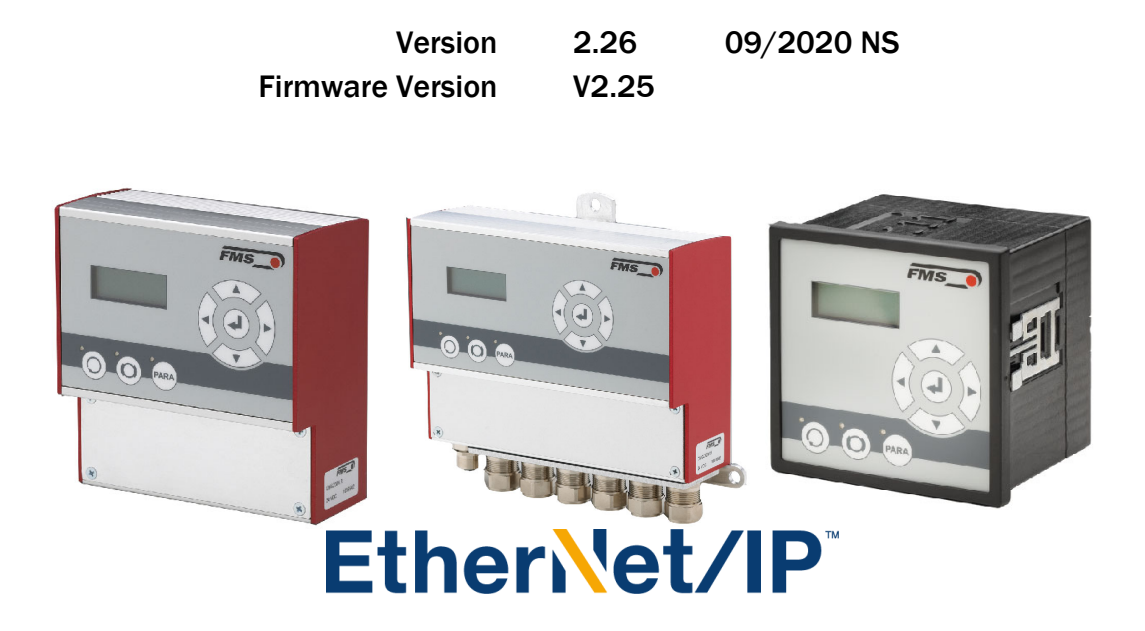

This operation manual is also available in English. Please contact your local FMS representative.

© by FMS Force Measuring Systems AG, CH-8154 Oberglatt – All rights reserved.

# Inhaltsverzeichnis

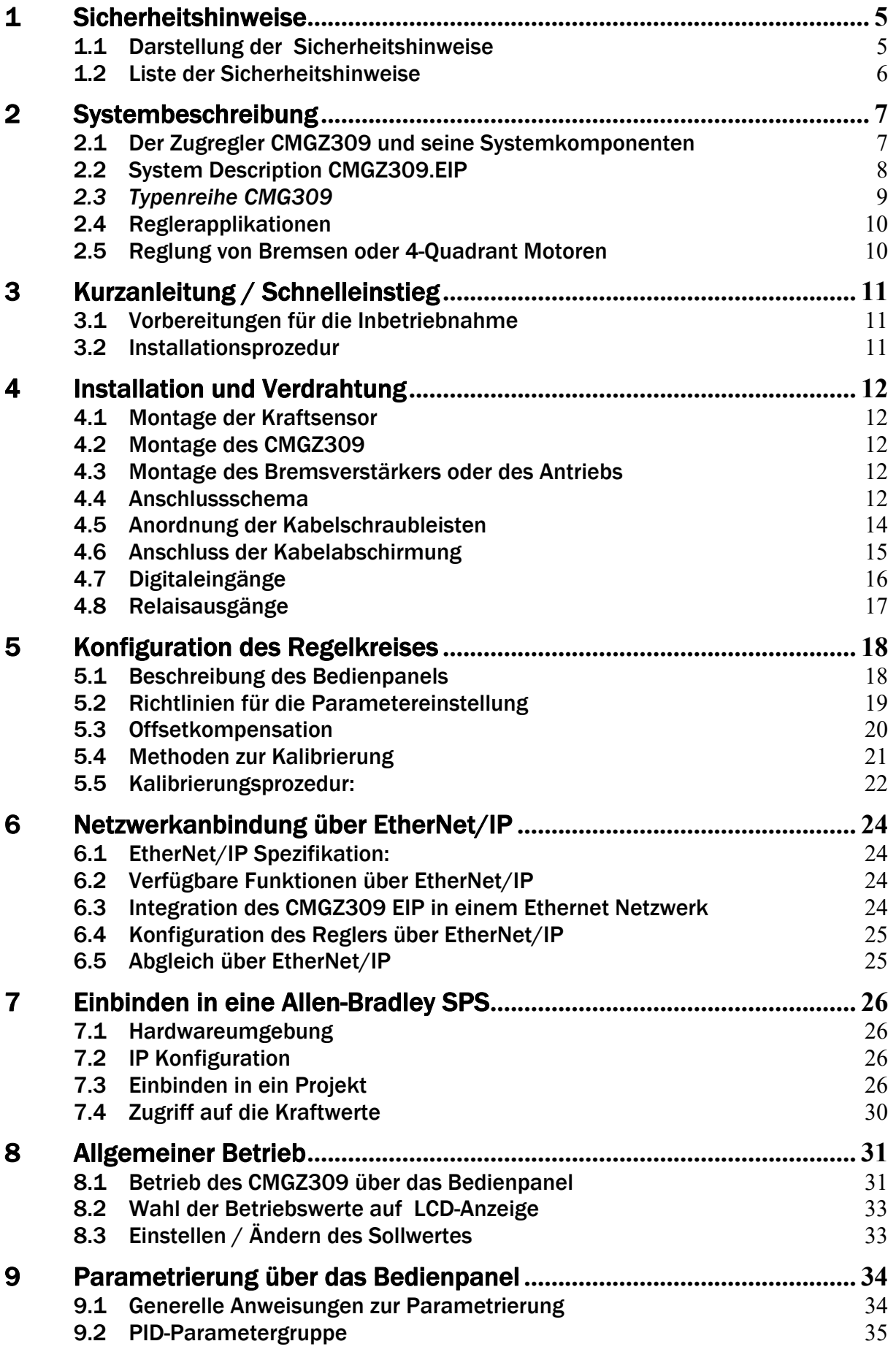

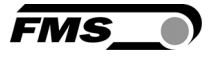

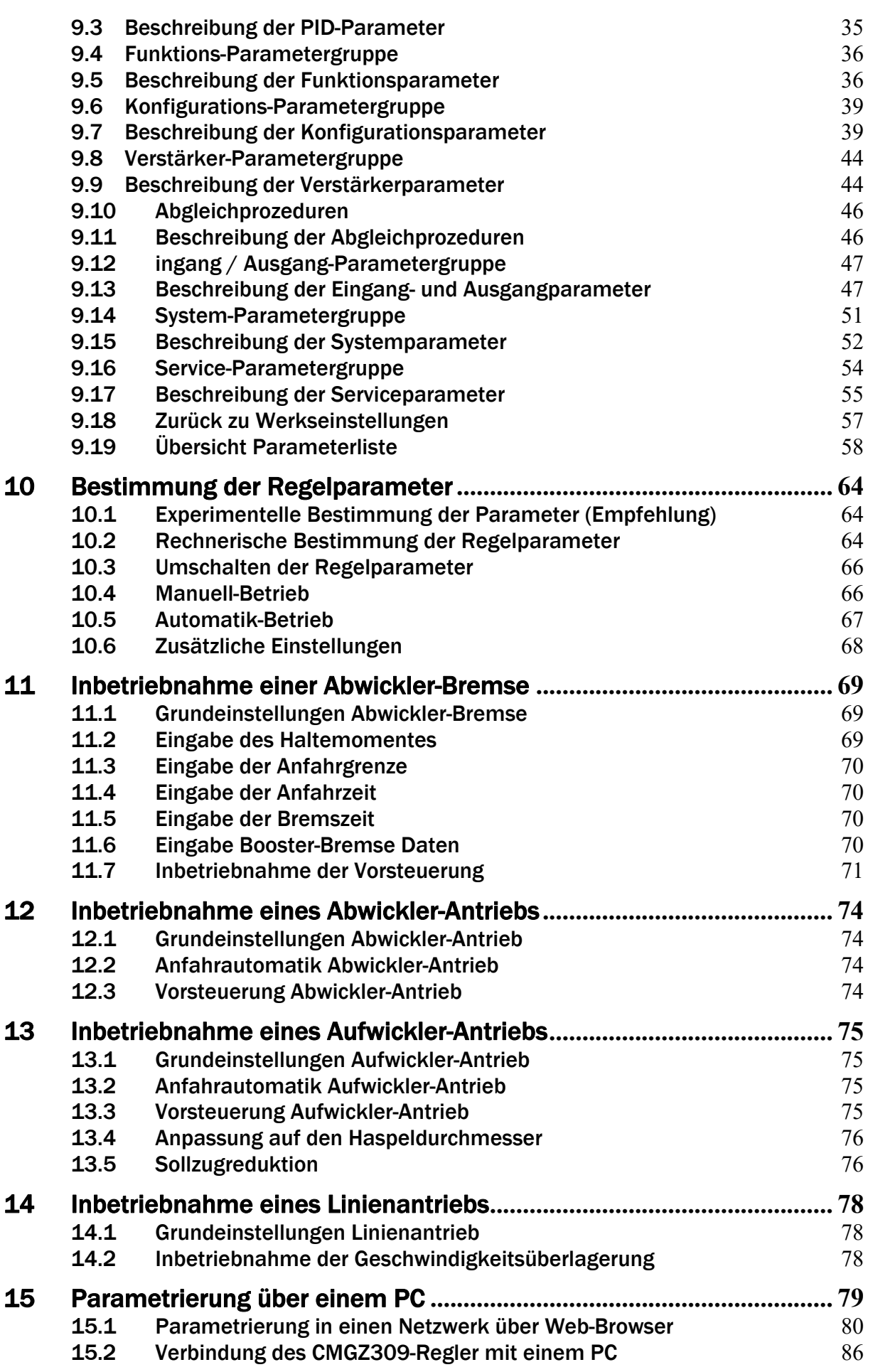

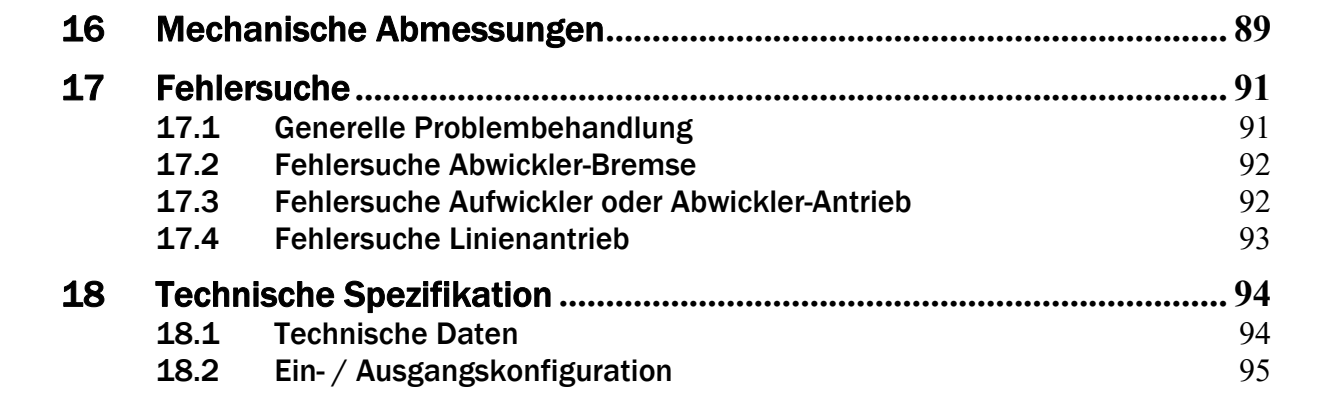

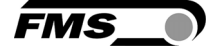

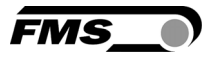

## 1 Sicherheitshinweise

Alle hier aufgeführten Sicherheitshinweise, Bedien- und Installationsvorschriften dienen der ordnungsgemässen Funktion des Gerätes. Sie sind in jeden Fall einzuhalten um einen sicheren Betrieb der Anlagen zu gewährleisten. Das Nichteinhalten der Sicherheitshinweise sowie der Einsatz der Geräte ausserhalb ihrer spezifizierten Leistungsdaten kann die Sicherheit und Gesundheit von Personen gefährden. Arbeiten, die den Betrieb, den Unterhalt, die Umrüstung, die Reparatur oder die Einstellung des hier beschriebenen Gerätes betreffen, sind nur von Fachpersonal durchzuführen.

#### 1.1 Darstellung der Sicherheitshinweise

a) Grosse Verletzungsgefahr für Personen

# *Gefahr*

*Dieses Symbol weist auf ein hohes Verletzungsrisiko für Personen hin. Es muss zwingend beachtet werden.* 

b) Gefährdung von Anlagen und Maschinen

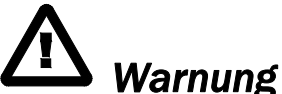

*Dieses Symbol weist auf ein Risiko von umfangreichen Sachschäden hin. Die Warnung ist unbedingt zu beachten*

c) Hinweis für die einwandfreie Funktion

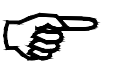

*Hinweis* 

*Dieses Symbol weist auf wichtige Angaben hinsichtlich der Verwendung hin. Das Nichtbefolgen kann zu Störungen führen.* 

 $(570)$ 

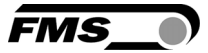

#### 1.2 Liste der Sicherheitshinweise

*Der CMGZ309 Zugregler weist kein ganzeinheitliches Notaus-Konzept auf da ein solches wesentlich von der verwendeten Applikation und dem Maschinentyp abhängig ist. Der Regler kann jedoch Bremsen mit hoher kinetischer Energie bzw. Antriebe mit hoher Leistung ansteuern. Je nach möglicher Fehlfunktion kann eine Vollbremsung oder ein Stromlos schalten der Bremse zu schweren Schäden an der Maschine und / oder schweren Verletzungen des Bedienpersonals führen! Dies gilt sinngemäss auch für Antriebe. Um bei einer Fehlfunktion einen sicheren Schutz von Mensch und Anlage zu gewährleisten, müssen durch den Anlagenhersteller geeignete Schutzmassnahmen (Not-Aus-Kreise, etc.) vorgesehen werden. Einigen Hilfsfunktionen im Regler unterstützen die Realisierung eines Notaus-Konzeptes*.

 $\Lambda$ *Die Funktion der Elektronikeinheit ist nur mit der vorgesehenen Anordnung der Komponenten zueinander gewährleistet. Andernfalls können schwere Funktionsstörungen auftreten*.

- *Die örtlichen Installationsvorschriften dienen der Sicherheit von elektrischen Anlagen. Sie sind in dieser Bedienungsanleitung nicht berücksichtigt. Sie sind jedoch in jedem Fall einzuhalten.*
- *Schlechte Erdung kann zu elektrischen Schlägen gegen Personen, Störungen an der Gesamtanlage oder Beschädigung der Elektronikeinheit führen! Es ist auf jeden Fall auf eine gute Erdung zu achten.*
- $\Delta$ *Unsachgemässe Behandlung des Elektronikmoduls kann zur Beschädigung der empfindlichen Elektronik führen! Nicht mit grobem Werkzeug (Schraubenzieher, Zange) arbeiten! Handhabungen am Elektronikmodul müssen stehst mit geerdeten Armreifen stattfinden um eventuell vorhandene statische Ladung abzuleiten.*
- $\Delta$ *Wenn die Reglerfreigabe bei laufendem Material ausgeschaltet wird, stoppt der Antrieb sofort, was zu Materialrissen führen kann. Die Reglerfreigabe soll daher erst nach dem herunterfahren der Anlage ausgeschaltet werden*

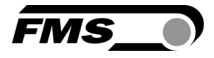

# 2 Systembeschreibung

#### 2.1 Der Zugregler CMGZ309 und seine Systemkomponenten

Aufbau und Funktion des Zugreglers CMGZ309 sind auf die präzise und schnelle Zugsregelung von Materialien in kontinuierlich laufenden Maschinen optimiert. Er kann wahlweise in Auf- oder Abwicklerstationen, als Bremsregler oder Linienantrieb verwendet werden. Signalverarbeitung und Regelung erfolgt digital was zu einem ausgezeichneten Temperatur- und Langzeitstabilitätsverhalten führt. Der CMGZ309 operiert mit einer Regelzykluszeit von 1ms. Schnelle Reaktionszeiten, Anfahrtsautomatik-, digitale Signalfilterfunktionen, automatische Offsetkompensation, Sollzugreduktion und viele andere Leistungsmerkmale machen den CMGZ309 zu einem leistungsstarken und benutzerfreundlichen Zugregler. In seiner Auslegung als Plug & Play Einheit lässt er sich mit minimalem Aufwand konfigurieren. Alle Funktionen sind sehr einfach über Bedienpanel und LCD-Anzeige parametrierbar. Über einen Webbrowser kann auf den erweiterten Parametersatz zugegriffen werden.

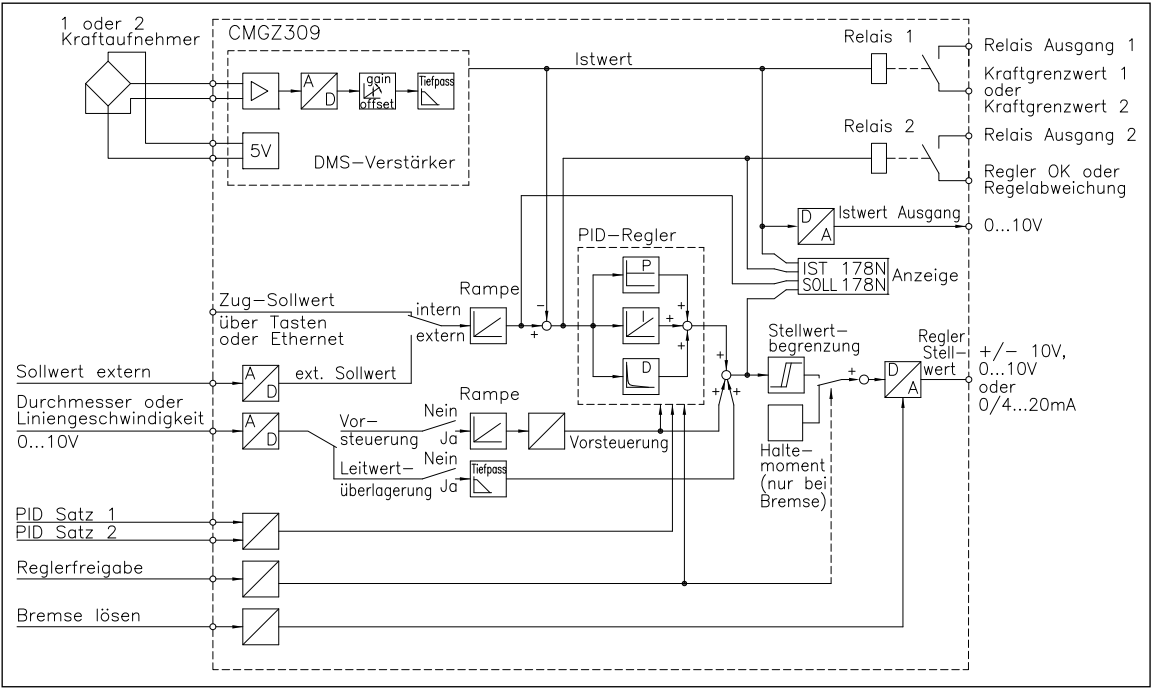

Bild 1: Blockdiagramm CMGZ309 C309005d

#### Bedienpanel und Display

Eine zweizeilige LCD Anzeige zu je 8 Zeichen und die kompassartige Anordnung der grossen Tasten gewährleisten eine einfache und übersichtliche Bedienung. Die Parametrierung kann über das Bedienpanel oder über einen PC (via Webbrowser) erfolgen.

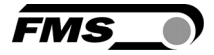

#### DMS-Verstärker

Der im Regler eingebaute Messwertverstärker stellt die hochstabile Speisung für 1 oder 2 Kraftsensoren in die Messstelle bereit. Die Kraftsensoren können in 4- Leiterschaltung angeschlossen werden. Ein hochstabiler, fest eingestellter Differenzverstärker verstärkt das mV-Signal aus den Kraftsensoren auf 10V. Dieses Signal wird direkt auf den A/D-Wandler geführt. Der Mikroprozessor führt mit dem digitalisierten Messwert alle anwendungsspezifischen Berechnungen durch (Offset, Verstärkung, Grenzwertschalter, etc). Das so erzeugte Istwertsignal wird gleichzeitig als numerischer Wert und als Spannungs- und Stromsignal aufbereitet.

#### PID-Regler

Der Regler vergleicht den eingestellten Sollwert mit dem gemessenen Materialzug. Die Differenz (Regelabweichung) wird auf den eigentlichen PID-Regler geführt. Dieser berechnet den Stellwert in Abhängigkeit der Regelabweichung. Das Stellwertsignal beträgt 0...10V, ±10V, 0...20mA oder 4...20mA, je nach Konfiguration. Mit einem Durchmessersensor oder einer anderen Quelle kann dem Regler ein 0...10V Signal proportional zum momentanen Wickeldurchmesser zugeführt werden. Bei Betrieb eines Wicklers berechnet der Regler aus diesem Signal und dem aktuellen Stellwert die resultierende Vorsteuerung. Die PID-Werte werden ständig an den sich ändernden Durchmesser angepasst. Mit einem Tachogenerator oder einer anderen Quelle kann dem Regler ein 0...10V Signal proportional zur Liniengeschwindigkeit zugeführt werden. Bei Betrieb eines Linienantriebs nimmt der Regler die Liniengeschwindigkeit als Basis, zu welcher das PID-Signal überlagert wird. Dadurch muss der Regler nur die Abweichung von der Liniengeschwindigkeit ausregeln.

#### 2.2 System Description CMGZ309.EIP

Der Zugregler CMGZ309.EIP kann als EtherNet/IP Gerät in einer entsprechenden Netzwerkumgebung eingesetzt werden. Die hier verwendete EtherNet/IP-Bustechnologie basiert auf Ethernet TCP/IP sowie CIP-Protokoll (Common Industrial Protocol). Diese Schnittstelle erlaubt Datentransferraten mit Zykluszeiten von ≥2ms und somit auch das Anzuschliessen des Bahnzugregelsystems über Ethernet an übergeordnete Steuerungen oder an Leitsysteme. Es können hiermit Echtzeitregellösungen in der automatischen Fertigung realisiert werden. Die Konfiguration des Reglers kann entweder über EtherNet/IP, einem Webbrowser oder über das Bedienpanel vorgenommen werden.

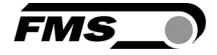

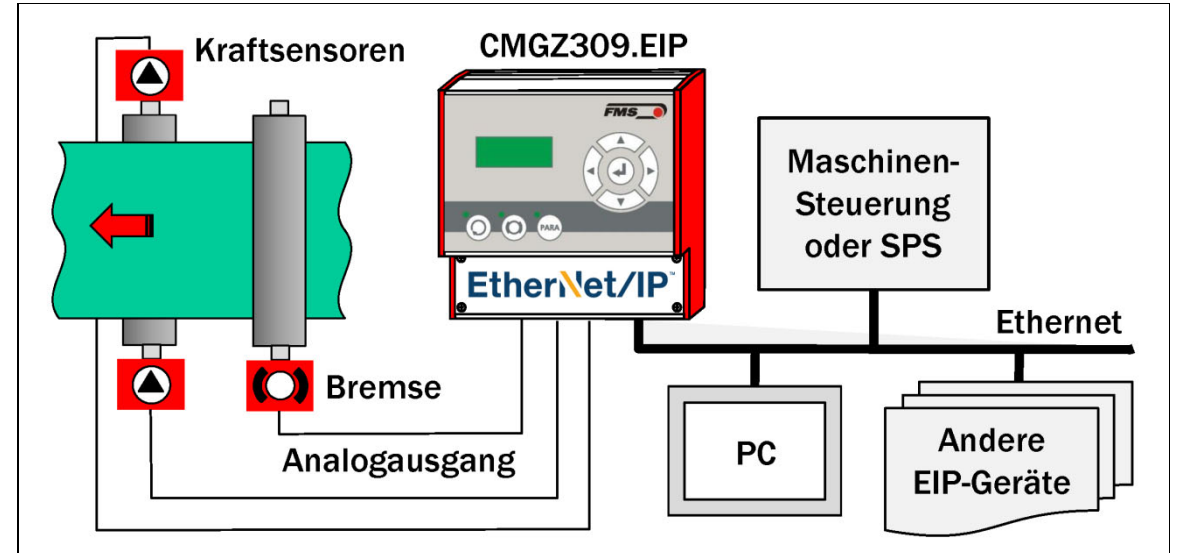

Bild 2: System Konfiguration mit CMGZ309.EIP in einem Ethernet-Netzwerk C309036e

## *Hinweis*

LØ

*Die EtherNet / IP-Schnittstelle im CMGZ309.EIP wird zur Konfiguration des Reglers und zur Übertragung von produktionsrelevanten Parametern (z.B. Sollwert, Istwert, Alarme Regelabweichung etc.) an andere Geräte verwendet. Außerdem können Statusinformationen des Reglers angezeigt und über das Bedienpanel das Gerät ferngesteuert werden. Der Regelkreis wird in der Regel über die Analogausgänge realisiert (siehe Bild 2), aber im Prinzip ist es auch möglich, über das EtherNet / IP Feldbus die Regelung zu auszuführen.* 

#### *2.3 Typenreihe CMG309*

Die Zugregler der Baureihe CMGZ309 gibt es in zwei Grundtypen:

- CMGZ309 mit Standardanalogausgängen
- CMGZ309.EIP mit Analogausgängen und integrierter EtherNet/IP-**Schnittstelle**

Beide Typen sind in drei Gehäuse- / Montageversionen verfügbar:

- CMGZ309.R DIN-Schienenmontage
- CMGZ309.S Schalttafelmontage
- CMGZ309.W Wandmontage

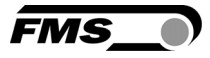

#### 2.4 Reglerapplikationen

Der CMGZ309 Zugregler kann vielseitig eingesetzt werden. Ob in Auf- oder Abwicklerstationen, als Bremsregler oder Linienantrieb der Regler kann so konfiguriert werden, dass er die gestellten Regelaufgaben effizient lösen kann.

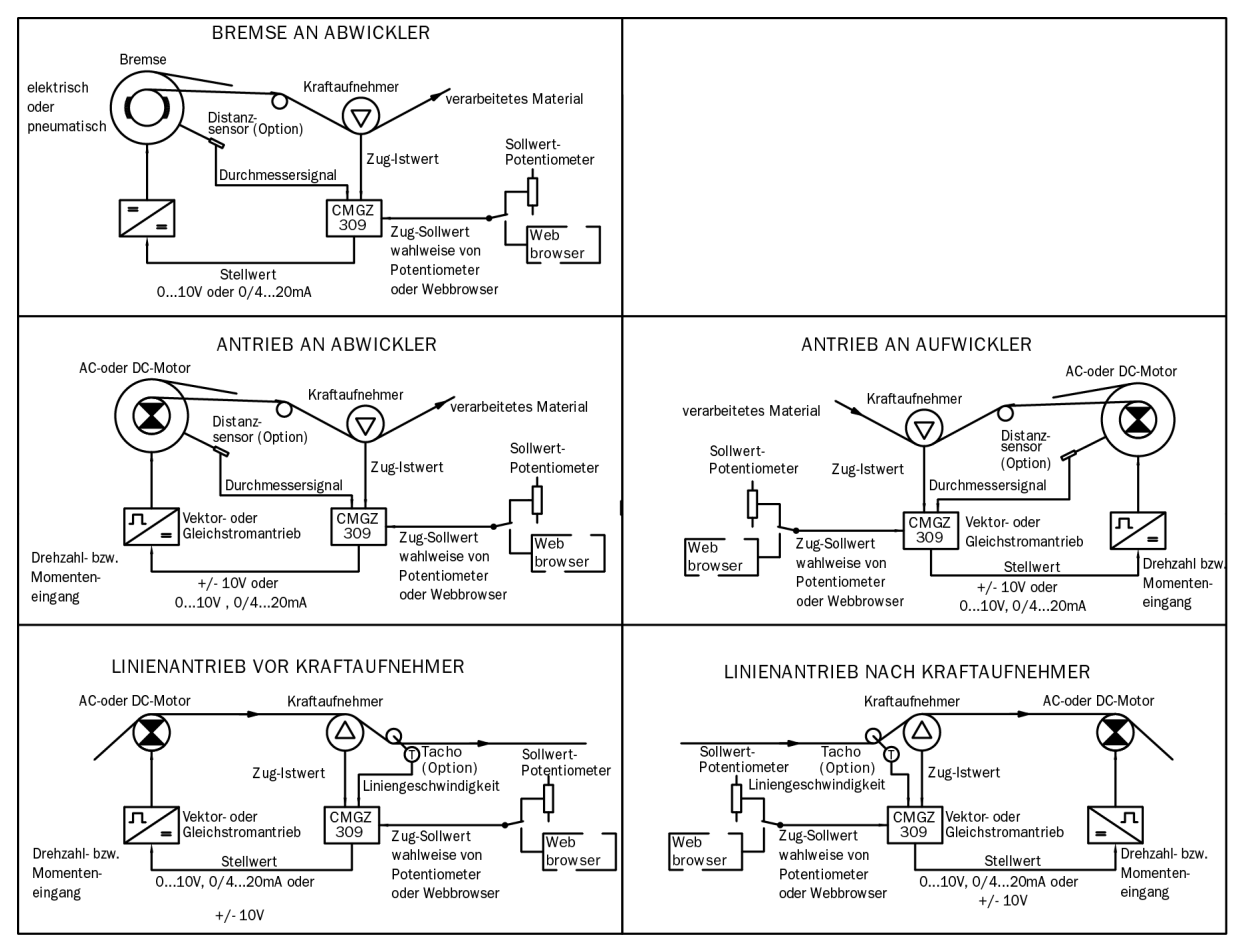

Bild 3: Prinzipschemata der möglichen Reglerapplikationen CMGZ309\_BA\_Manual.ai

#### 2.5 Reglung von Bremsen oder 4-Quadrant Motoren

Der CMGZ309 Regler kann eine Vielfalt von elektrischen Bremsen oder, mit Elektro-Pneumatik-Wandler, eine beliebige pneumatische Bremse ansteuern. Es kann ein beliebiger, den Dynamikanforderungen entsprechend ausgewählter AC- oder DC- 4-Quadranten-Antrieb und ein passender Motor mit dem CMGZ309 angesteuert werden.

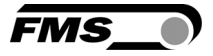

# 3 Kurzanleitung / Schnelleinstieg

Die folgende Kurzanleitung beschränkt sich auf eine summarische Darstellung der Montage, Verdrahtung und Inbetriebnahme des Systems.

#### 3.1 Vorbereitungen für die Inbetriebnahme

- Der Maschinenrahmen oder, die Schalttafel, falls der Regler auf einer solchen montiert wird, müssen für die Aufnahme des Reglers vorbereitet werden (siehe Bilder 49 bis 52 "Mechanische Abmessungen der Gehäusetypen").
- Anforderungen des System ermitteln:
	- Betriebsarten wie: Abwickler-Bremse, Abwickler-Antrieb, Aufwickler-Antrieb, Linienantrieb (siehe Bild 3).
	- Eigenschaften der verwendeten Bremse oder des Antriebs (Signalgrösse, max. Strom, etc.).
	- Betriebsart der zusätzlichen analogen Eingänge (externer Sollwert, Durchmessersignal etc.)
	- Konfiguration des Regelausgangs bezüglich Signalart (siehe Bild 1).
	- Konfiguration des Istwertausgangs (Signalgrösse).
	- Belegung der digitalen Eingänge (z.B. PID-Regelsatz Umschaltung).
	- Konfiguration der Relais-Ausgänge.
	- Konfiguration der TCP/IP-Schnittstellen
	- Not-Aus-Schaltung Konzept überdenken.
- Erstellen des definitiven Verdrahtungsschemas gemäss Anschlussschema (siehe 4.4 "Anschlussschema" und Kapitel 4.5)
- Wahl der Betriebswerte auf LCD-Anzeige (siehe Kapitel 8.2)
- Falls notwendig, Parameter für spezielle Funktionen festlegen (siehe Kapitel 9.1 bis 9.19)

#### 3.2 Installationsprozedur

- 1. Montieren der Kraftsensor oder die Messrolle auf den Maschinenrahmen
- 2. Montieren des CMGZ309 Reglers auf die Maschine oder an die Schalttafel.
- 3. Anschliessen der Kraftsensor an den Regler (siehe 4.4 "Anschlussschema")
- 4. Anschliessen des Reglers an die Speisung (Speisespannungsbereich ist 18- 36VDC).
- 5. Ausführen der Prozedur Offsetkompensation (siehe 5.3 "Offsetkompensation").
- 6. Kalibrierung des Regelsystem (siehe 5.4 "Kalibrirung").
- 7. Testlauf mit Werkseinstellungen mit niedriger Geschwindigkeit und niedrigem Materialzug durchführen:
	- $-$  Sollwert eingeben (siehe 8.3 "Einstellen / Ändern des Sollwerts")
	- Regler freigeben (siehe 10.5 "Automatik-Betrieb")

- PID Regelparameter bestimmen (10.1 "Experimentelle Bestimmung der Parameter")

- 8. Falls notwendig, optimierende Paramtereinstellungen vornehmen (siehe 7 "Parametrierung über das Bedienpanel")
- 9. Falls notwendig, Vorsteuerung- oder Geschwindigkeitsüberlagerungsfunktionen konfigurieren (siehe to 11.7 "Inbetriebnahme Vorsteuerung" oder 14.2 "Inbetriebnahme der Geschwindigkeitsüberlagerung").
- 10.Integration des CMGZ309.EIP in ein Ethernetnetzwerk und PLC (Kapitel 6.3; 7).

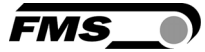

# 4 Installation und Verdrahtung

# *Warnung*

*Die Funktion der Elektronikeinheit ist nur mit der vorgesehenen Anordnung der Komponenten zueinander gewährleistet. Andernfalls können schwere Funktionsstörungen auftreten.* 

# *Warnung*

*Die örtlichen Installationsvorschriften dienen der Sicherheit von elektrischen Anlagen. Sie sind in dieser Bedienungsanleitung nicht berücksichtigt. Sie sind jedoch in jedem Fall einzuhalten.*

#### 4.1 Montage der Kraftsensor

Die Montage der Kraftsensor erfolgt gemäss der Montageanleitung der jeweiligen Produkte. Die Montageanleitungen werden mit den Sensoren mitgeschickt.

#### 4.2 Montage des CMGZ309

Die mechanischen Abmessungen der vier verfügbaren CMGZ309 Gehäusetypen sind im Kapitel 16 ersichtlich.

#### 4.3 Montage des Bremsverstärkers oder des Antriebs

Die Bremse und der Bremsverstärker bzw. der Antrieb und der Motor werden gemäss Herstellerangabe montiert. Aufgrund der vielen erhältlichen Modelle können hier keine näheren Angaben gemacht werden. Der Anschluss erfolgt gemäss Anschlussschema (siehe Bilder 4 und 5)

Falls ein AC-Antrieb verwendet wird, muss die beim Bremsen freiwerdende Energie über einen Bremswiderstand o.ä. abgeführt werden.

#### 4.4 Anschlussschema

Es können ein oder zwei Kraftsensoren an den CMGZ309 angeschlossen werden. Beim Einsatz von zwei Sensoren, sind die Sensoren intern parallelgeschaltet. Das Ausgangssignal des Verstärkers entspricht dem arithmetischen Mittelwert der gemessenen Kräfte. Die Verbindung zwischen Kraftsensor und Verstärker wird mittels einem 2x2x0.25mm2 [AWG 23] abgeschirmten, paar-verseiltem Kabel realisiert.

Es empfiehlt sich die Originalkabel von FMS für die Verdrahtung der Systemkomponenten zu verwenden.

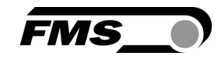

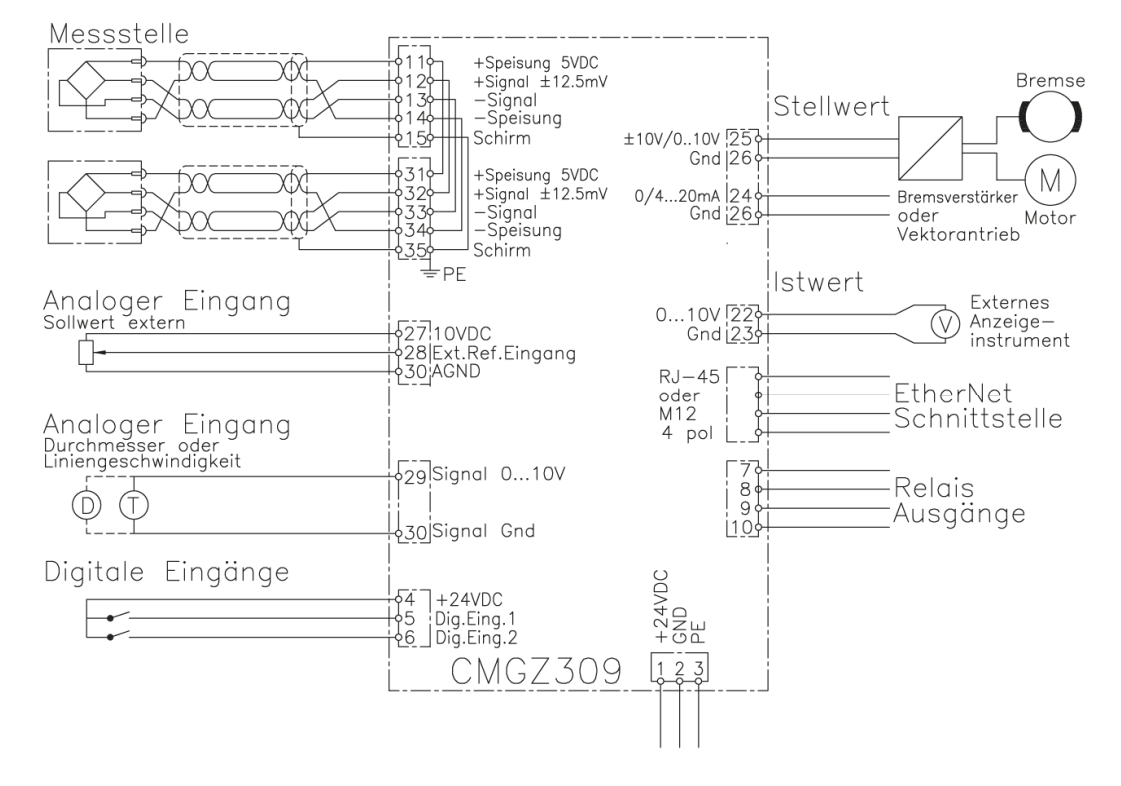

Bild 4: Verdrahtungsschema CMGZ309 C309006d

#### **JExt. Referenz**<br>JEingang<br>JDurchmesser oder<br>JTachometer Eing. 2 Kraft—<br>Aufnehmer Stellwert<br>Ausgänge Ausgänge Istwert  $\begin{array}{|c|} \hline \bullet\bullet\bullet\bullet\ \bullet \end{array}$ **Version** BKS309.W<br>M12 D-codiert **Speisung** peisung Durchmesser/ANA4 Signal<br>Signal  $\overline{\mathbf{3}}$ ........ Ausgang Ext.Ref.Eingang  $20<sub>mA</sub>$  $\geq$  $0...10V$ **GND**  $\approx$ AGND GND DMS GND (orange/weiss) TXD- (grün/weiss) (orange) **\22\23\24\25\26\27\28** 32BBA ۵1  $(qriin)$ (5)6(7 809010101213140  $RJ-45$ RXD-RXD+ TXD+ 2024<br>2024  $236$ **Schirm** Dig.In1<br>Dig.In2  $\mathbf{1}$ ignal ignal nsiac peisu Relais<br>Relais<br>Relais Relais Anschlussstecker DMS1+<br>-- DMS1<br>VDMS1 RXD- (orange/weiss) /DMS1 RXD+ (orange) TXD- (grün/weiss)  $TXD+$  (grün) Digitale<br>Eingänge Relais-<br>Ausgänge Spannungs-Versorgung Aufnehmer Kraft-

#### 4.5 Anordnung der Kabelschraubleisten

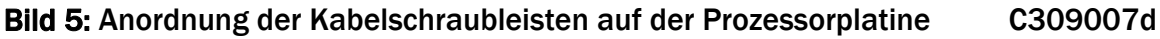

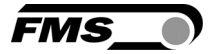

# *Warnung*

*Schlechte Erdung kann zu elektrischen Schlägen gegen Personen, Störungen an der Gesamtanlage oder Beschädigung der Elektronikeinheit führen. Es ist auf jeden Fall auf eine gute Erdung zu achten.* 

#### 4.6 Anschluss der Kabelabschirmung

Die Abschirmung darf nur auf der Seite des Zugreglers angeschlossen werden. Auf der Sensorseite muss die Abschirmung offen gelassen werden. Wird ein Gehäusetyp mit Kabeldurchführungen verwendet, muss der Schirm mit spezieller Sorgfalt angeschlossen werden (siehe hierzu Bild 6).

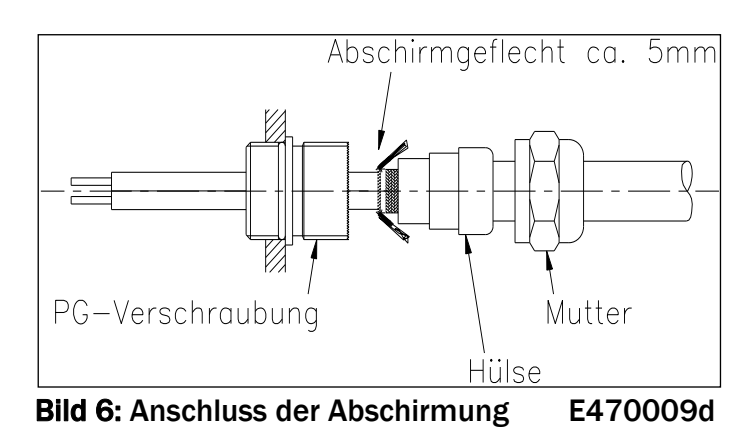

#### *Hinweis*

*Das Kraftsensorsignal beträgt einige mV und ist darum anfällig für Fremdeinflüsse auf das Kabel. Zur Verbesserung der Störsicherheit muss ein Drahtpaar des paarverseilten Kabels für +Signal und –Signal verwendet werden. Sensor Kabel müssen gesondert von ernergieführenden Kabeln verlegt werden.*

#### *Hinweis*

*Wird die Abschirmung der Signalkabel an der Elektronikeinheit und am Kraftsensor angeschlossen, können Erdschleifen entstehen, die das Messsignal empfindlich stören können. Funktionsstörungen der Elektronikeinheit können die Folge sein. Die Abschirmung darf nur auf der Seite Elektronikeinheit angeschlossen werden. Auf Seite des Kraftsensors muss die Abschirmung offen bleiben* 

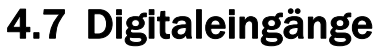

Die zwei Digitaleingänge des Zugreglers CMGZ309 können zur Steuerung von Spezialfunktionen verwendet werden. Diese Eingänge sind pegel- oder impulsgesteuert. Sie können individuell programmiert werden und eine der vier unten beschriebenen Funktionen auslösen. Die Konfiguration der Digitaleingänge wird in der E/A Parametergruppe bewerkstellig.

- Regelfreigabe, pegelgesteuert [Peg $\rightarrow$ Frei]
- Regelfreigabe, impulsgesteuert [Pul $\rightarrow$ Frei]
- Digitaleingang deaktivieren [Aus]
- PID Parameter-Set auswählen [*PIDwähle*]
- Not-Aus-Funktion [*Notaus*]
- $\bullet$  Bremse lösen, pegelgesteuert [Peg $\rightarrow$ BLös]
- Bremse lösen, impulsgesteuert  $[Put]\rightarrow BLos]$

#### Zugriff über Kabelschraubleisten (siehe Bild 3 and 4)

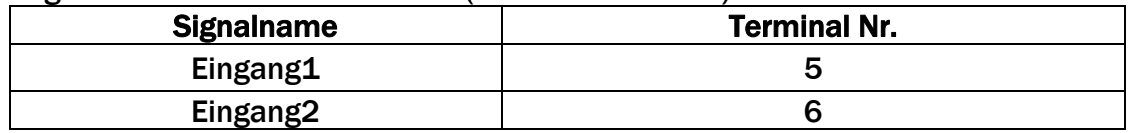

# *Gefahr*

*Der CMGZ309 Zugregler weist kein ganzeinheitliches Notaus-Konzept auf da ein solches wesentlich von der verwendeten Applikation und dem Maschinentyp abhängig ist. Der Regler kann jedoch Bremsen mit hoher kinetischer Energie bzw. Antriebe mit hoher Leistung ansteuern. Je nach möglicher Fehlfunktion kann eine Vollbremsung oder ein Stromlos schalten der Bremse zu schweren Schäden an der Maschine und / oder schweren Verletzungen des Bedienpersonals führen! Dies gilt sinngemäss auch für Antriebe. Um bei einer Fehlfunktion einen sicheren Schutz von Mensch und Anlage zu gewährleisten, müssen durch den Anlagenhersteller geeignete Schutzmassnahmen (Not-Aus-Kreise, etc.) vorgesehen werden. Der CMGZ309 Regler unterstützt mit einigen Hilfsfunktionen die Realisierung eines Notaus-Konzeptes.* 

Weitere Details zu den Digitaleingängen sind im Kapitel 9.12 "Beschreibung der E/A Parameter" ersichtlich.

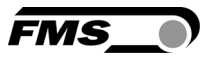

#### 4.8 Relaisausgänge

.

Der CMGZ309 verfügt über 2 programmierbare Relaisausgänge. Die Ausgänge sind Softwaregesteuert. Sie sind elektrisch potentialfrei. Sie können individuell programmiert werden und eine der vier unten beschriebenen Funktionen auslösen. Die Konfiguration der Ausgänge wird in der E/A Parametergruppe bewerkstellig.

- Aktivierung, wenn Grenzwert [*Limite 1*] verletzt wurde
- Aktivierung, wenn Grenzwert [*Limite 2*] verletzt wurde
- Aktivierung, wenn Regeldifferenz [*RegelDif*] verletzt wurde
- Aktivierung, wenn Regler aktive ist [*RegelEin*]
- Relaisausgang desaktivieren [*Aus*]

#### Zugriff über Kabelschraubleisten (siehe Bild 4 und 5)

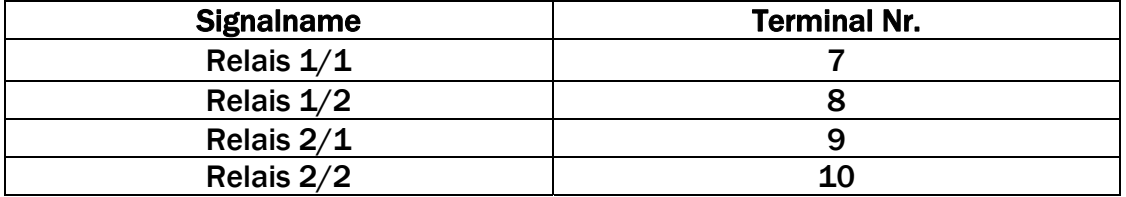

Weitere Informationen über die Relaisausgangfunktionen sind im Kapitel 9.12 "Beschreibung der E/A Parameter".

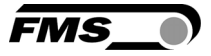

# 5 Konfiguration des Regelkreises

Nach der Montage der Messwalze und der Verdrahtung des Reglers, können nun die Systemeinstellungen vorgenommen werden.

#### 5.1 Beschreibung des Bedienpanels

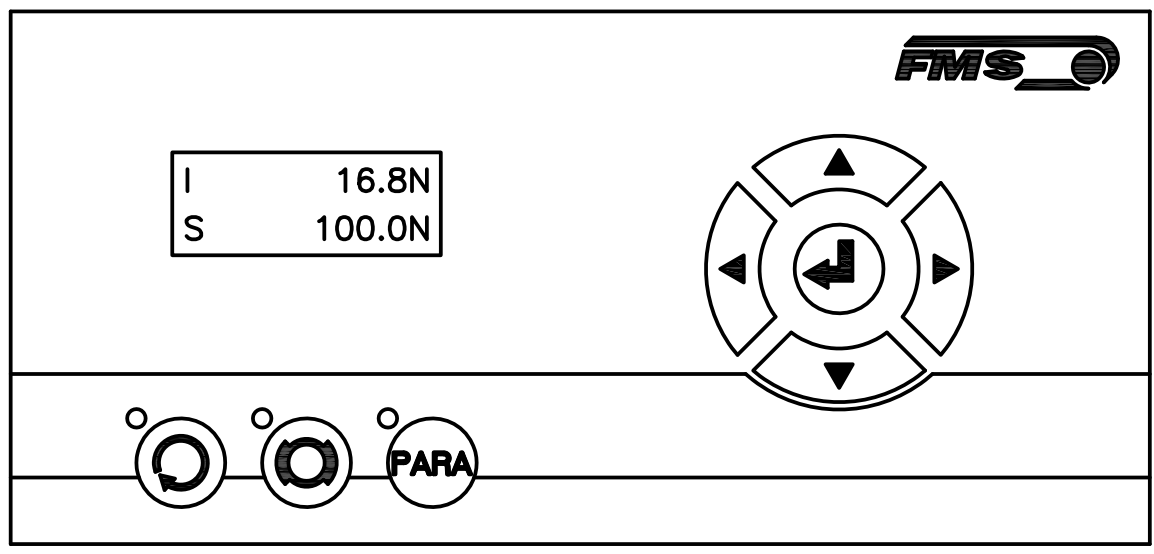

Bild 7: Sicht auf das Bedienpanel CMGZ309.W C309009d

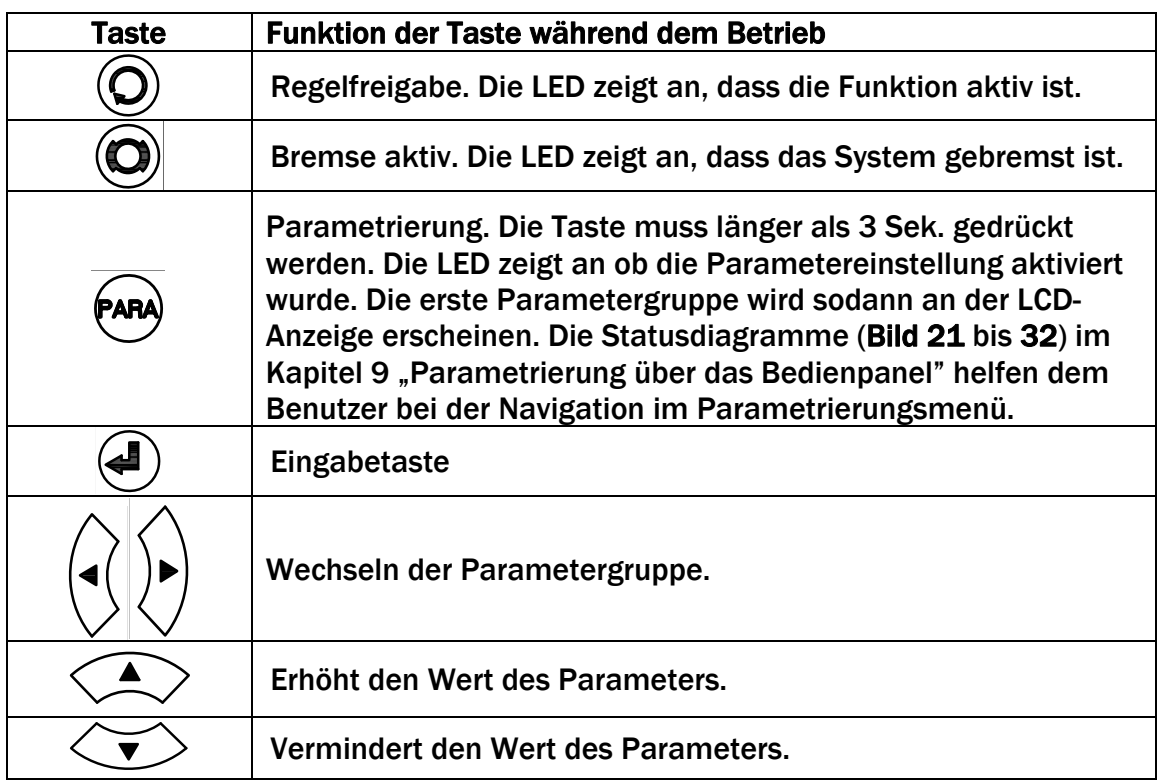

Bild 8: Funktion der Tasten auf dem Bedienpanel

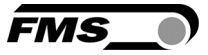

#### 5.2 Richtlinien für die Parametereinstellung

Um die Systemkonfiguration zu vereinfachen, ist es ratsam vorher einige Systemparameter einzustellen:

- 1. Passwortschutz aktivieren
- 2. Sprache der Anzeige bestimmen
- 3. Masseinheitssystem festlegen

Obige Parameter werden in der 9.14 "System Parametergruppe" geändert. Bild 30 veranschaulicht die Parametereinstellung.

#### A) Passwort einführen:

Das Passwort kann nicht geändert werden. Es ist immer 3231. Es kann aber desaktiviert oder aktiviert werden. Im letzteren Falle wird das System vor jedem Freischalten des Parametrierungsstatus das Passwort abfragen. Wenn ein Passwortschutz erwünscht ist, sollte wie folgt verfahren werden:

- 1.  $\overset{\text{(para)}}{=}$  Taste länger als 3 Sek. gedrückt halten um in den Parametrierstatus zu gelangen.
- 2. Die LCD-Anzeige wechselt auf  $\left| \begin{array}{c} \ast \ast \ast \ast \ast \\ \ast \ast \ast \ast \end{array} \right|$ . Mit der  $\left| \begin{array}{c} \sqrt{ } \end{array} \right|$  Taste das Menü PID \*\*\*\*\*\*
	- herunterblättern bis man in der "System Parametergruppe" gelangt.
- 3. Mit der  $\bigoplus$  Taste bestätigen. Das LCD zeigt Passwort Nein
- 4.  $\left( \bigoplus \right)$  Taste erneut drücken. Das LCD beginnt zu blicken und zeigt damit an, dass der Parameter nun mit der  $\text{C\text{-}order} \leftarrow \text{T}$ aste geändert werden kann.
- 5. Um die Eingabe zu bestätigen drückt man die  $\left(\frac{d}{d}\right)$  Taste.
- 6. Wenn man die Sprache der Anzeige ändern will, fährt man mit B) Sprache wechseln weiter:
- 7. Um in den Betriebsstatus zurückkehren, drückt man die  $\widehat{\leq}$ Taste zwei Mal.

#### B) Sprache wechseln:

Die Sprache auf der Anzeige ist werksseitig auf Englisch gesetzt. Um sie zu ändern, fährt man wie folgt fort:

1. Mit der  $\left|\sum_{i=1}^{n} \frac{1}{i} \right|$  Taste blättern bis das LCD  $\left| \begin{array}{cc} \frac{1}{i} & \frac{1}{i} \\ \frac{1}{i} & \frac{1}{i} \end{array} \right|$  anzeigt. English

Language

- 
- 2.  $\left(\bigoplus\right)$  Taste drücken. Das LCD beginnt zu blicken und zeigt damit an, dass der Parameter nun mit der  $\textcircled{\frown}$ oder  $\textcircled{\frown}$ Taste geändert werden kann.
- 3. Gewünschte Sprache einstellen.
- 4. Um die Eingabe zu bestätigen die  $\left(\bigoplus_{n=1}^{\infty} \mathsf{T}^n$ aste drücken.
- 5. Wenn man die Masseinheit des Systems ändern will, fährt man mit C) Masseinheit festlegen weiter:
- 6. Wenn man zum Betriebsstatus zurückkehren will, drückt man die $\textcircled{\&}$  Taste zwei Mal.

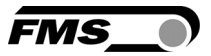

#### C) Masseinheit festlegen:

Die Masseinheit ist werksseitig auf N (Newton) gesetzt. Um sie zu ändern, fährt man wie folgt fort:

- 1. Mit der  $\vee$  Taste blättern bis das LCD  $\vert$   $\vert$   $\vert$   $\vert$  anzeigt.
	- Einheit N
- 2.  $\left(\frac{d}{d}\right)$  Taste drücken. Das LCD beginnt zu blicken und zeigt damit an, dass der Parameter nun mit der  $\textcircled{\frown}$ oder  $\textcircled{\frown}$ Taste geändert werden kann.
- 3. Gewünschte Einheit wählen.
- 4. Um die Eingabe zu bestätigen die  $\left(\bigcup_{n=1}^{\infty} \mathsf{T}^n\right)$  Taste drücken.
- 5. Mit zweimaligen drücken der  $\widehat{\ll}$  Taste, kehrt man in den Betriebsstatus zurück.

#### 5.3 Offsetkompensation

Die Offsetkompensation dient dazu das Walzengewicht der Messrolle zu kompensieren und das System zu Nullen. Es wird immer vor der eigentlichen Kalibrierung ausgeführt. Die Messwalze darf während des Abgleichsvorganges nicht belastet werden. Für die Offsetkompensation gehe man wie folgt vor:

- 1.  $\sqrt{\frac{f_{\text{APA}}}{T}}$  Taste länger als 3 Sek. gedrückt halten um in den Parametrierstatus zu gelangen
- 2. Mit der  $\bigvee$  Taste im Menü weiterblättern bis man in die Parameter Gruppe "Abgleich" gelangt.
- 3.  $\left(\frac{d}{d}\right)$  Taste drücken um in den Parameterwahlmodus zu gelangen. Das LCD zeigt

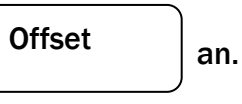

4.  $\mathbb{C}$  Taste erneut drücken um die Offsetkompensation zu starten. Die Abgleichprozedur läuft automatisch ab. Auf dem Display erscheint während  $des$  Abgleichs  $\overline{\hspace{1cm}}$  und

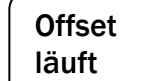

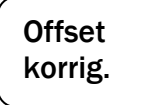

5. Wenn die Meldung "Offset korrig." erscheint, ist die Prozedur erfolgreich abgeschlossen und das Walzengewicht kompensiert (siehe Bild 26 "Statusdiagramm Abgleichprozeduren").

### 5.4 Methoden zur Kalibrierung

Mit der Kalibrierung stimmt man die Verstärkereinheit mit den Kraftmesszellen ab. Man bestimmt den Verstärkungsfaktor (Gain). Nach der Kalibrierung entspricht die angezeigte Kraft der effektiv auf das Material wirkenden Kraft. Die hier beschriebene Kalibrierungsmethode verwendet ein definiertes Gewicht. Das Kalibrierungsverfahren mit dem Gewicht ist einfach und liefert genaue Resultate weil es den Materialverlauf nachbildet und den tatsächlichen Gegebenheiten in der Maschine Rechnung trägt.

Um den Verstärkungsfaktor zu ermitteln lege man ein Seil mit dem definierten Gewicht um die Messwalze (siehe Bild 9). Das Seil muss den genauen Materialverlauf

Bild 9: Kalibrierung des Messverstärkers C431011d

simulieren (Umschlingungswinkel, Distanz zwischen den Walzen etc.). Die eigentliche Kalibrierprozedur wird im nachfolgenden Kapitel 5.5 erklärt.

Falls der Materialzug in der Maschine nicht mit dem Gewichtsverfahren nachgebildet werden kann (z.B. aus Platzgründen), kann die Verstärkung wahlweise mit dem "FMS-Calculator" berechnet und in dem Parameter *Verstär.* eingegeben werden (siehe 9.9 "Beschreibung der Verstärkerparameter").

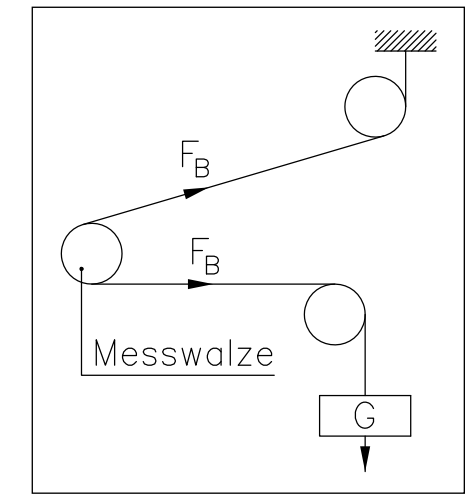

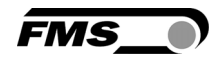

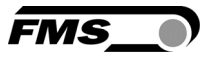

#### 5.5 Kalibrierungsprozedur:

Siehe Bilder 10 und 26 "Statusdiagram Abgleichprozeduren" um eine Übersicht über die Kalibrierungsprozedur zu erhalten.

- 1.  $\overset{\text{(para)}}{ }$  Taste länger als 3 Sek. gedrückt halten bis man in den Parametrierstatus gelangt.
- 2. Mit der  $\left|\sum_{i=1}^{n} a_i\right|$ Taste im Menü weiterblättern bis man in die Parametergruppe "Abgleich" gelangt.
- 3.  $\left( \bigoplus \right)$  Taste drücken um in den Parameterwahlmodus zu gelangen.
- 4. Mit der  $\forall$  Taste im Menü weiterblättern bis die Prozedur "Kalibrierung" auf die Anzeige erscheint.
- 5. Durch drücken der  $\left(\bigcup_{n=1}^{\infty} a_n\right)$  Taste startet man die Kalibrierung. erscheint auf der anzeige. Dabei blinkt der Text um anzuzeigen dass die Systemkraft eingegeben werden kann.

**SysKraft** 1000.0

- 6. Mit den Tasten  $\bigotimes$ oder  $\check{\smile}$  wird die Systemkraft eingegeben die in der Messrolle installiert ist. Wenn z.B. links und rechts ein 250 N montiert wurde, dann gibt man 500 N ein.
- 7. Die Eingabe mit der + Taste bestätigen.
- 8. Das System fährt fort mit der Abfrage der Gewichtskraft. Das LCD wechselt auf

und blinkt. Kalib 1000.0

ĺ

Meldung:

- 9. Die Kraft die dem Kalibrierungsgewicht entspricht mit der  $\textcircled{\textsf{}}$ oder  $\textcircled{\textsf{}}$ Taste eingeben.
- 10. Die Eingabe mit der  $\bigcirc$  Taste bestätigen.
- 11.Der Regler bestätigt die erfolgreiche Ausführung der Kalibrierung mit der

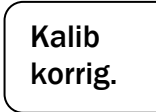

12.Das System springt wieder zurück auf den Parameterwahlmodus

und das LCD zeigt  $\vert$   $\vert$   $\vert$   $\vert$   $\vert$   $\vert$  an. Kalibrierung

13. Mit zweimaligem Drücken der  $\leq$  Taste gelangt man wieder in den Betriebsstatus.

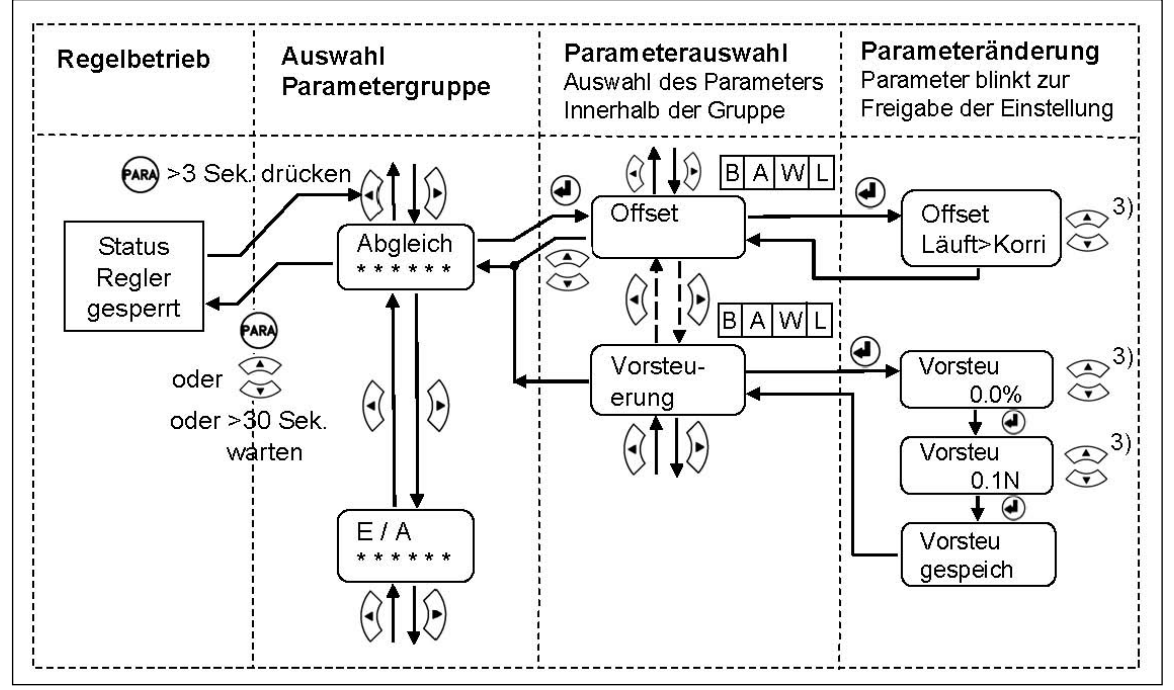

Bild 10: Statusdiagram Kalibrierungsprozedur C309023d

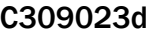

<sup>1)</sup> Das LCD zeigt die Masseinheit die zuvor ausgewählt wurde.

3) Anhaltendes Tastendrücken beschleunigt die Anzeigegeschwindigkeit.

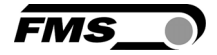

# 6 Netzwerkanbindung über EtherNet/IP

Die Bahnzugregler CMGZ309.EIP sind in der Lage, über ein Ethernet Netzwerk zu kommunizieren. Als Protokoll für die Datenverbindung wird CIP (Common Industrial Protocol) verwendet. Dabei arbeitet der Regler als "Producer" und übergeordnete Maschinensteuerungen als "Consumer".

#### 6.1 EtherNet/IP Spezifikation:

Physikalische Ebene: Ethernet IEEE 802.3. Transport Protokoll: TCP/IP und UDP Standard: CIP IEC 61158 Konformität: CPF 2 (Communication Profile Family 2) IEC 61784-1

#### 6.2 Verfügbare Funktionen über EtherNet/IP

Grundsätzlich können alle Funktionen wie der Abgleich und die Parametrierung auch über EtherNet/IP ausgeübt werden. Weiter werden die gemessenen Kräfte zyklisch über das Netzwerk propagiert und so den Konsumenten (Consumer) zur Verfügung gestellt.

#### 6.3 Integration des CMGZ309 EIP in einem Ethernet Netzwerk

Um den Regler in ein Ethernet Netzwerk zu integrieren, über das ein Datentransfer mit anderen Geräten erfolgen soll, müssen folgende Bedingungen erfüllt sein:

- ✔ Es muss ein CMGZ309-Regler mit der Option EtherNet/IP (EIP) vorliegen.
- $\blacktriangleright$  Die zugeordnete IP-Adresse muss in einem fixen Bereich liegen und eindeutig sein. Sie darf nur einmal im Netzwerk vorkommen.
- ✔ Die Netzwerkmaske muss mit den beteiligten Geräten übereinstimmen.

Sind diese Bedingungen gegeben, kann der Regler in das EtherNet/IP-Netzwerk eingebunden werden. Die Schnittstelle zu dem CMGZ309.EIP ist in der EDS-Datei definiert.

Die EDS-Datei wird nur zur Dokumentation benutzt und kann nicht in die RSLogix5000 importiert werden.

Die EDS-Datei für den CMGZ309 EIP kann von der FMS Website heruntergeladen werden.

#### LS *Hinweis*

*Der Import von ESD Dateien wird von diesem Gerät nicht unterstützt. Der Import mit Entwicklungssoftware z.B. RSLogix5000 erzeugt Fehlermeldungen.* 

*Um Werte auf das Gerät zu übertragen können "Messages" benutzt werden. Weitere Details sind in der Beispieldatei beschrieben, die auf der FMS Webseite zum Herunterladen zur Verfügung steht.*

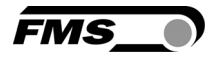

#### 6.4 Konfiguration des Reglers über EtherNet/IP

Der CMGZ309.EIP kann, muss aber nicht, über EtherNet/IP konfiguriert werden. Dazu wird ein übergeordneter Controller benötigt, der diese Aufgabe übernimmt. Voraussetzung dafür ist, dass das Gerät bereits in das Netzwerk eingebunden ist und der Controller die Verbindung zum CMGZ309.EIP aufnehmen kann. Der CMGZ309.EIP muss, wie das bei EtherNet/IP üblich ist, dem Controller über eine entsprechende Software z.B. RSLogix5000 von Rockwell bekannt gemacht werden. Das entsprechende Vorgehen entnehmen Sie dem Handbuch des Controllers.

Der CMGZ309.EIP Regler kann weiterhin über das Bedienpanel oder das Webinterface per Webbrowser konfiguriert werden. Wird aber die Variante über EtherNet/IP verwendet, sind die anderen beiden Methoden zwar immer noch möglich, aber nicht sinnvoll. In diesem Fall hat nämlich die EtherNet/IP-Variante Priorität und überschreibt eventuelle getätigte Konfigurationen über die beiden anderen Methoden.

Wird die Konfiguration über EtherNet/IP gewählt, müssen Messages verwendet werden um Daten von der SPS auf den Zugregler zu schreiben.

Wie Messages verwendet werden ist in der Beispieldatei

CMGZ309\_EIP\_Example\_Project\_Vx.xx beschrieben. Diese kann von der FMS Webseite heruntergeladen werden

# *Hinweis*

*Die Konfiguration des Verstärkers über EtherNet/IP muss als Inbetriebnahme Prozedur erfolgen. Das zyklische Schreiben von Parametern ist nicht erlaubt und führt zu Kommunikationsproblemen und verkürzt die Lebensdauer des Gerätes.*

### 6.5 Abgleich über EtherNet/IP

Das Gerät bietet auch die Möglichkeit über EtherNet/IP abgeglichen zu werden. Für den Abgleich stehen die beiden Kommandos Offset und Kalibrierung zur Verfügung. Diese werden üblicherweise nur währen der Inbetriebnahme einer Anlage durchgeführt. Es ist abzuwägen, ob dies nicht einfacher über das Webinterface oder das Bedienpanel durchgeführt werden sollte. Wenn der Regler sich an einer unzugänglichen Stelle in der Anlage befindet, kann es durchaus Sinn machen, den Abgleich über EtherNet/IP durchzuführen.

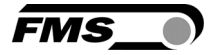

# 7 Einbinden in eine Allen-Bradley SPS

Das folgende Kapitel zeigt, wie der CMGZ309.EIP in ein Projekt für eine Allen-Bradley SPS integriert und betrieben wird. Für die SPS - Programmierung wird die Projektsoftware von Allen-Bradley RSLogix5000 verwendet. Die weiteren Ausführungen setzten voraus, dass die Entwicklungsumgebung RSLogix von Rockwell Automation bereits auf dem PC installiert und der SPS – Programmierer damit vertraut ist.

#### 7.1 Hardwareumgebung

Zunächst sollte die Hardwareumgebung überprüft und gegebenenfalls angepasst werden. Der Regler CMGZ309 muss an einem Ethernet Switch angeschlossen sein, der sich im selben Netzwerk wie die SPS befindet. Nur so kann eine Kommunikation zwischen der SPS und dem CMGZ309.EIP aufgebaut werden. An dem Switch dürfen auch mehrere CMGZ309.EIP oder andere Geräte angeschlossen sein.

### 7.2 IP Konfiguration

Normalerweise werden die IP-Adressen im industriellen Umfeld je Gerät fest vergeben. Das gilt auf jeden Fall für den CMGZ309.EIP, der immer eine feste IP-Adresse im Netzwerk benötigt. Diese muss vor dem Einsatz in einem Netzwerk über das Bedienpanel oder das Webinterface konfiguriert werden. Das genauere Vorgehen ist in den Statusdiagramm Kapitel 9.14 (Bild 31) ersichtlich.

### 7.3 Einbinden in ein Projekt

Die SPS und der CMGZ309.EIP müssen eingeschaltet und am Netzwerk angeschlossen sein. Nun kann die Entwicklungssoftware RSLogix5000 gestartet werden und ein bestehendes Projekt geöffnet oder ein neues angelegt werden. In der Baumstruktur Controller Organizer den Eintrag Ethernet suchen und mit der rechten Maustaste anklicken, wie das nachfolgende Bild 11 zeigt.

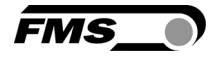

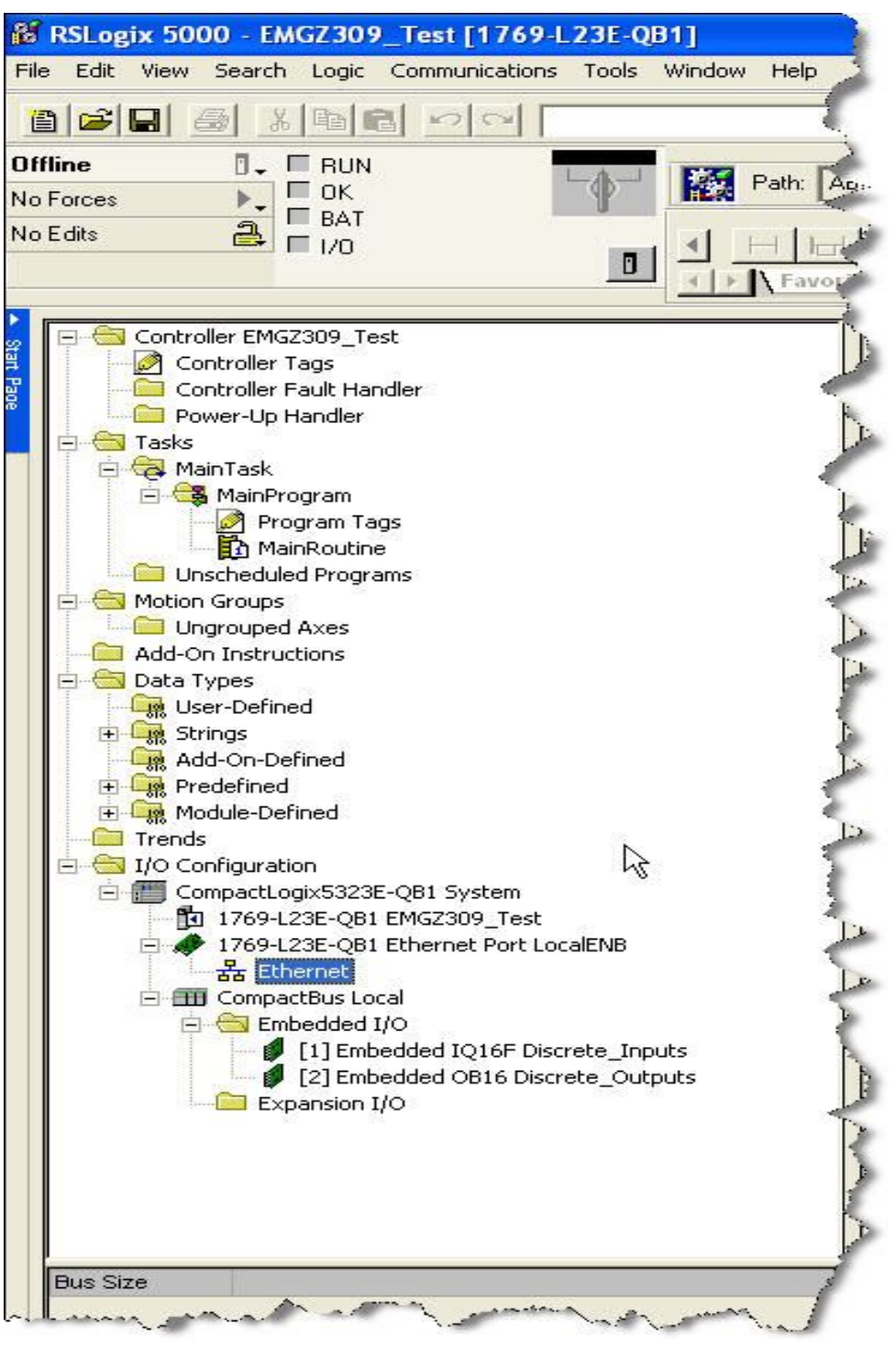

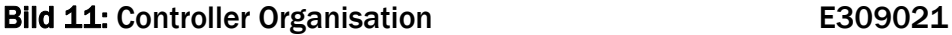

In unserem Beispiel wird eine CompactLogixL23E-QB1B verwendet. Beim Einsatz anderer Hardware kann der Eintrag Ethernet an einer anderen Stelle liegen. Das prinzipielle Vorgehen bleibt aber dasselbe. Nach dem Rechtsklick erscheint ein kleines Dialogfenster in der mit der linken Maustaste auf New Module... geklickt werden muss. Der folgende Dialog wird angezeigt (Bild 12).

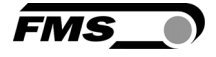

In diesem Dialog muss auf das Pluszeichen [+] vor dem Eintrag Communications geklickt werden, um die weiteren Einträge zu sehen.

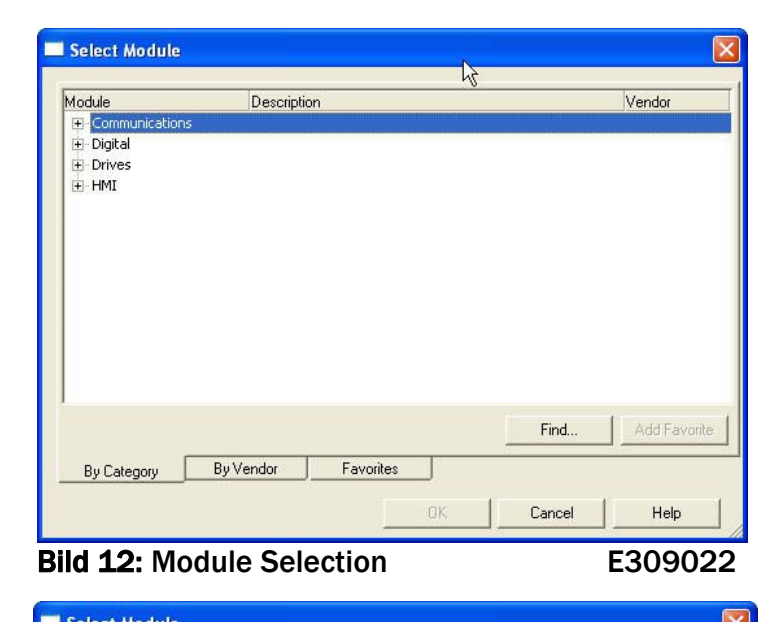

Aus der Liste den Eintrag ETHERNET-MODULE Generic Ethernet Module durch anklicken auswählen und anschliessend mit einem Klick auf OK bestätigen.

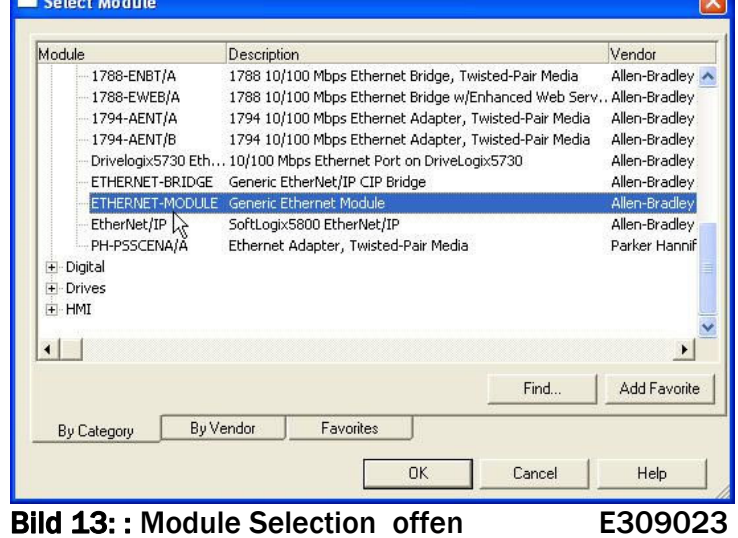

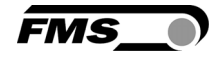

Der folgende Dialog öffnet sich. Hier muss der Name CMGZ309\_91, das Comm Format Input Data DINT, die IP Adresse, wie sie zuvor für das Gerät festgelegt wurde (z.B. 192.168.0.91), Input= 100 mit Size 5, Output= 101, Configuration= 102 mit Size 268 eingegeben werden. Danach die Eingabe mit OK bestätigen.

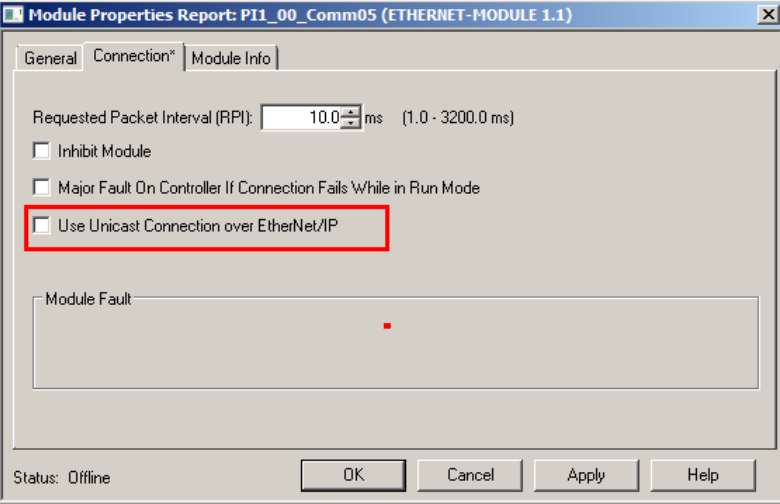

Bild 14: New Module

# *Hinweis*

**SE** 

*Das Häkchen bei "Use Unicast Connection over EtherNet/IP" darf nicht gesetzt sein. Die Nutzung dieser Funktion ist nicht erlaubt, da sie zu Kommunikationsproblemen führen würde.*

Es wird der Dialog (Bild 15) angezeigt. Hier kann die Zykluszeit, also wie oft die gemessenen Kraftwerte übermittelt werden, eingestellt. Die Zykluszeit darf minimal 2ms betragen. Standardmässig wird sie auf 10ms eingestellt. Grundsätzlich sollte die Zykluszeit so eingestellt sein, dass die maximalen Anforderungen erfüllt werden. Eine zu schnelle Zykluszeit führt zu mehr

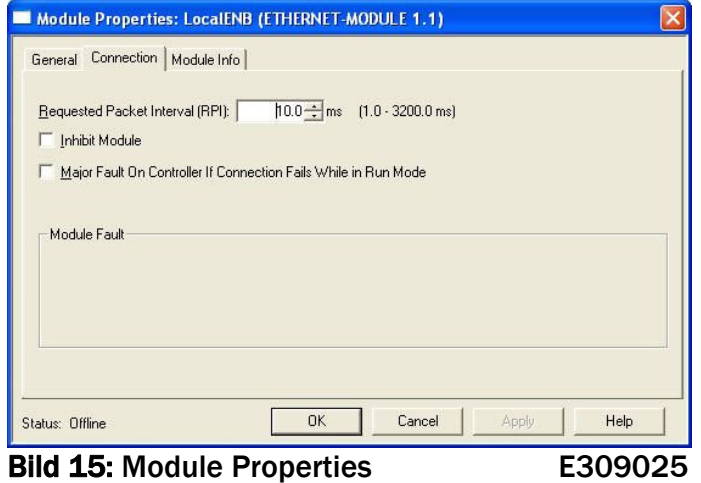

Kommunikation über das Netzwerk, was zu Engpässen bei der Übertragung führen kann. Das ist vor allem bei Verwendung mehrerer CMGZ309 und anderer EIP-Geräten im selben Netzwerk zu beachten.

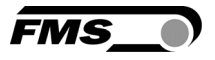

#### 7.4 Zugriff auf die Kraftwerte

Nach der Einbindung des CMGZ309 stehen die Kraftwerte in den globalen Input Tags des Controllers, in der definierten Zykluszeit, zur Verfügung. In unserem Beispiel heisst das Gerät CMGZ309\_91. Die Kraftwerte findet man unter den Controller Tags CMGZ309\_91 I >> CMGZ309\_91:I Data.

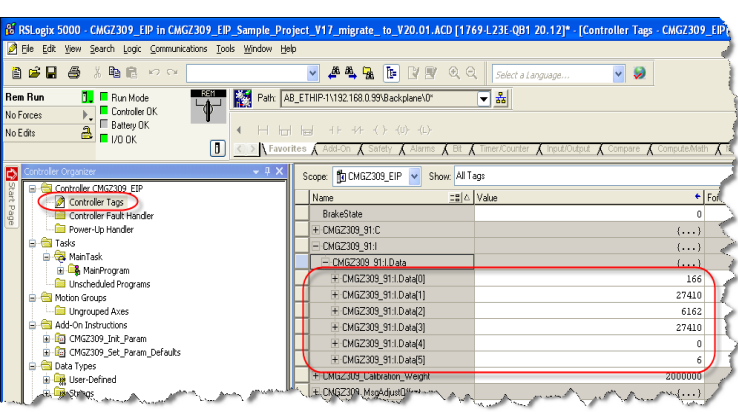

**Bild 16: RSLogix E309026** 

Der Zugriff und die Werte sind im Bild 16 rot umkreist. Zuweisung der IndexeS:

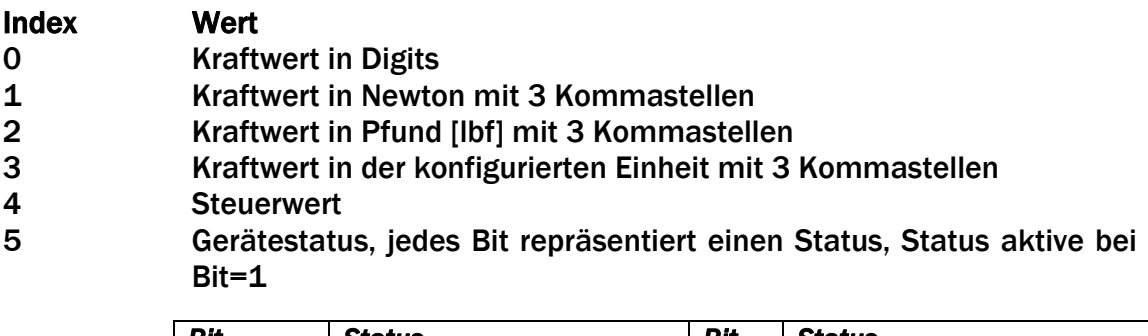

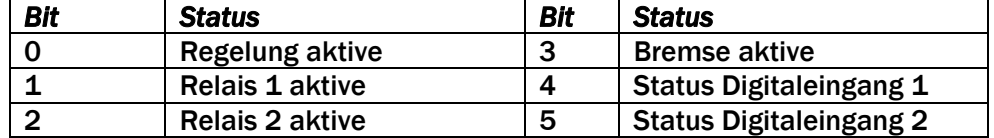

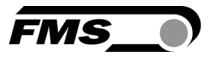

# 8 Allgemeiner Betrieb

#### 8.1 Betrieb des CMGZ309 über das Bedienpanel

Der CMGZ309 kann 7 verschiedenen Betriebszuständen annehmen:

- 
- Regelbetrieb: Regler aktive
- Bremsstatus: Bremse gelöst
- 
- 
- 
- 
- Regler gesperrt: Regler nicht in Betrieb aber startbereit
	-
- Wahl Anzeigewerte: Wahl der Betriebswerte auf LCD-Anzeige
	- Sollwerteinstellung: Ändern / Einstellen des Sollwertes
	- Parametereinstellung: Ändern / Einstellen von Parameter
	- Notaus: Bremse aktiv

Man kann zwischen den verschiedenen Betriebsmodi wechseln indem man die entsprechende Taste oder Tastenkombination drückt. Eine Übersicht der verschiedenen Betriebszustände und wie man zwischen ihnen hin und her wechselt, ist auf den Bildern 18 und 19 dargestellt.

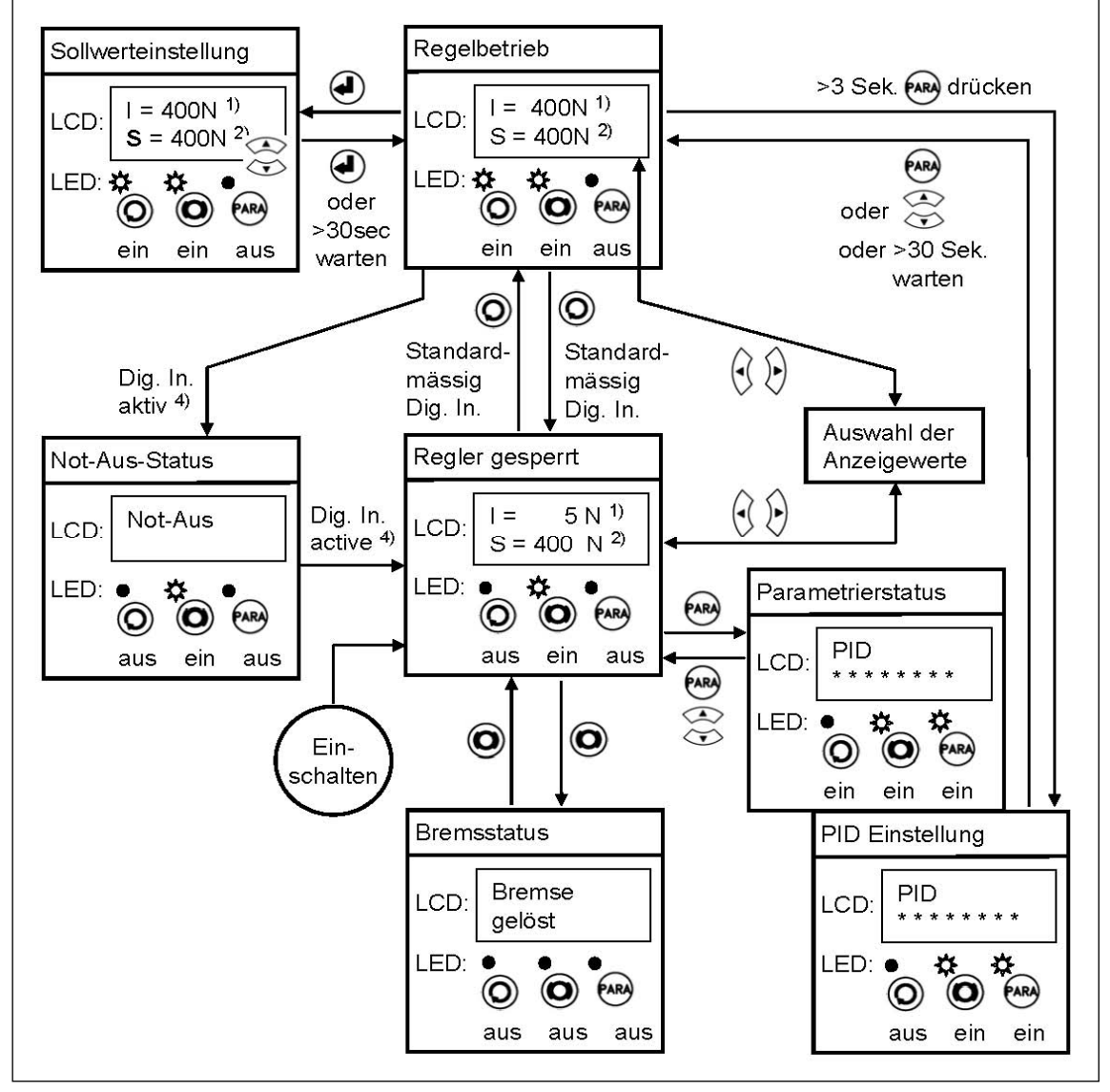

Bild 18: Betriebszustände für Bremsanwendungen C309010d

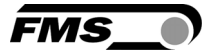

 $1)$  Die angezeigte Einheit hängt von der in der Parametrierung gewählten Einheit ab.

2) Im Sollwerteinstellungsmodus blickt der Buchstabe "S" – Eingabe kann erfolgen.

4) "Notaus-Status" muss über die digitalen Eingänge 1 oder 2 initiiert werden. Es ist nur im Regelmodus "Abwickler-Bremse" verfügbar.

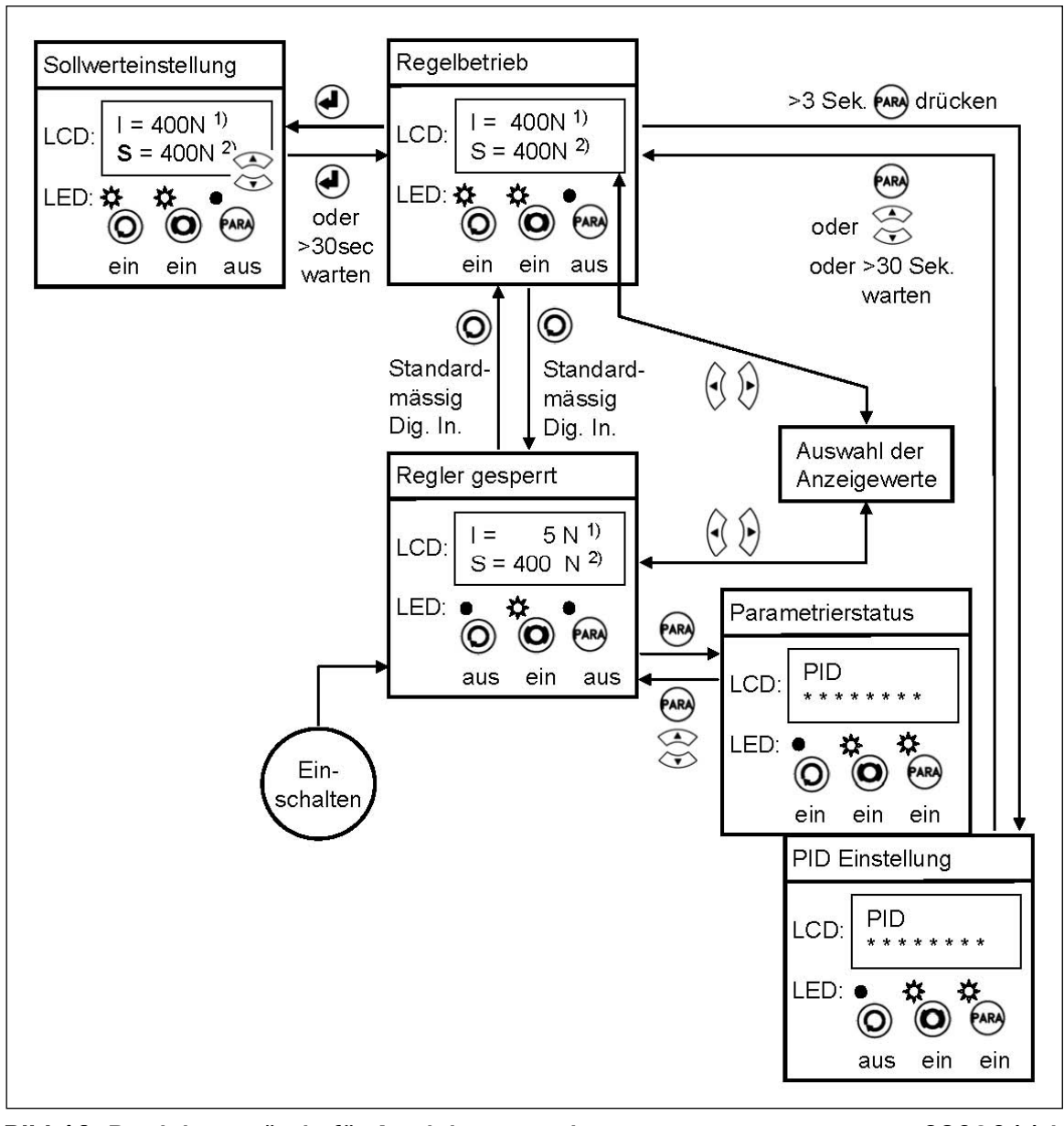

Bild 19: Betriebszustände für Antriebsanwendungen C309011d

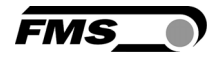

#### 8.2 Wahl der Betriebswerte auf LCD-Anzeige

Regelungsrelevante Werte können auf dem LCD angezeigt und deren Darstellung kann geändert werden. 6 verschiedene Anzeigearten sind möglich. Zur Auswahl der Anzeigeart gelangt man über die Betriebszustände "Regelbetrieb" oder "Regler gesperrt" mit den Tasten  $\bigotimes$ oder $\bigotimes$  (siehe Bild. 20).

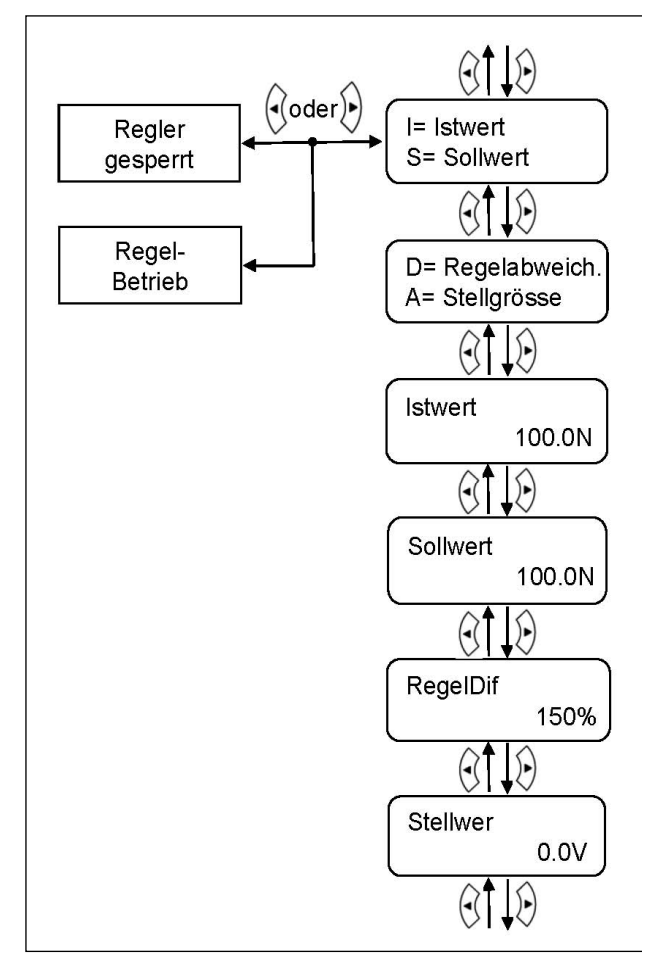

Bild 20: Betriebswerte auf Anzeige C309012d

#### 8.3 Einstellen / Ändern des Sollwertes

In gewissen Situationen ist es notwendig den Sollwert an veränderte Bedingungen anzupassen. Die Sollwerteinstellung kann entweder über den Parametrierungsvorgang oder im Regelbetrieb erfolgen.

1. Wähle die LCD-Anzeige mit dem Sollwert z.B.

 $I = 500.0N$ S= 500.0N **Sollwert** 500.0N

- 2. In "Regelbetrieb" gehen (siehe Bild 18 oder 19)
- 3. Die Taste  $\left(\bigoplus\right)$  drücken um den Sollwerteinstellungsmodus einzuschalten.
- 4. Der Sollwert beginnt zu blinken. Neuer Sollwert eingeben.
- 5. Wert mit der  $\left(\bigoplus_{n=1}^{\infty}$  Taste bestätigen.

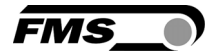

## 9 Parametrierung über das Bedienpanel

Das System ist nach der Offsetkompensation und Kalibrierung (Kapitel 5.3 und 5.4) vorkonfiguriert. Es kann nun in Betrieb genommen werden. Weitergehende Systemoptimierungen können über den Parametersatz vorgenommen werden.

#### 9.1 Generelle Anweisungen zur Parametrierung

Die Konfiguration des Reglers geschieht grundsätzlich über die Einstellung der einzelnen Parameter. Darüber hinaus gibt es verschiedene Abgleichprozeduren die die Konfiguration des Systems unterstützen und ermittelte Werte in die entsprechende Parameterliste ablegen. Diese Parameterliste ist in 7 Parametergruppen und eine Abgleichprozedurgruppe organisiert:

- PID-Parametergruppe
- Funktion-Parametergruppe
- Konfiguration-Parametergruppe
- Verstärker-Parametergruppe
- Abgleichprozeduren
- Eingänge / Ausgänge-Parametergruppe
- System-Parametergruppe
- Service-Parametergruppe

Der Arbeitsablauf in der Parametereinstellung ist in drei Modi eingeteilt:

- Auswahl der Parametergruppe
- Parameterwahl
- Einstellmodus (Parameter setzen oder verändern)

Die Parametereinstellung kann über die Tasten der Bedieneinheit oder über einen Web-Browser erfolgen. Wenn die Eingabe über das Bedienpanel gemacht wird, kann der Anwender zwischen den verschiedenen Modi wechseln indem er die entsprechende Taste oder Tastenkombination drückt.

In die Parametereinstellung gelangt man vom Betriebszustand "Regler gesperrt" aus (siehe Bilder 18 und 18).

Der Regler CMGZ309 zeigt während der Parametrierung nur die für die gewählte Konfiguration relevanten Parameter an. Wenn z.B. der Regelkreis als Antriebsystem konfiguriert wurde, werden keine Parameter für die Bremseinstellung wie Bremszeit (*t Bremse)*, Haltemomentdurchmesser *(HM d Min/Max)* etc. angezeigt. In den folgenden Statusdiagrammen zeigt eine kleine Tabelle an in welcher Applikation dieser Parameter gebraucht wird (siehe Bild 3).

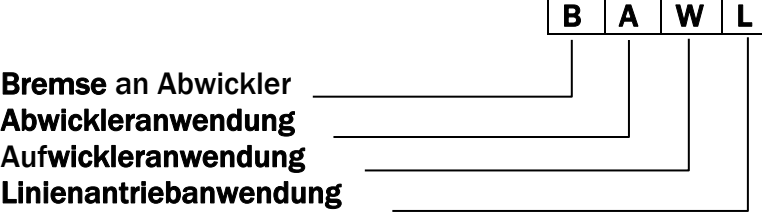

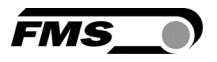

#### 9.2 PID-Parametergruppe

Die PID Parametergruppe beinhaltet alle Parameter die für die Grundeinstellung des PID -Regelkreises benötigt werden. P-, I- and D-Werte können individuell eingestellt und in zwei separate Parametersätze gespeichert werden.

### 9.3 Beschreibung der PID-Parameter

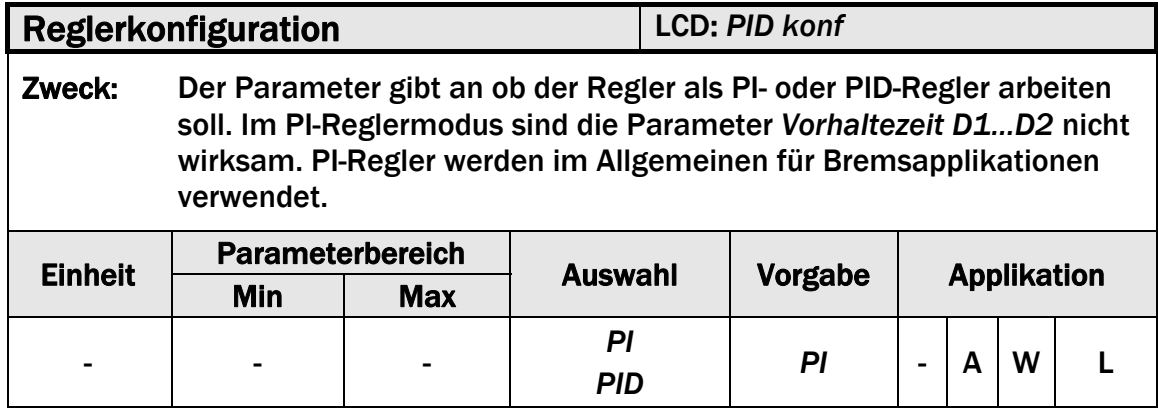

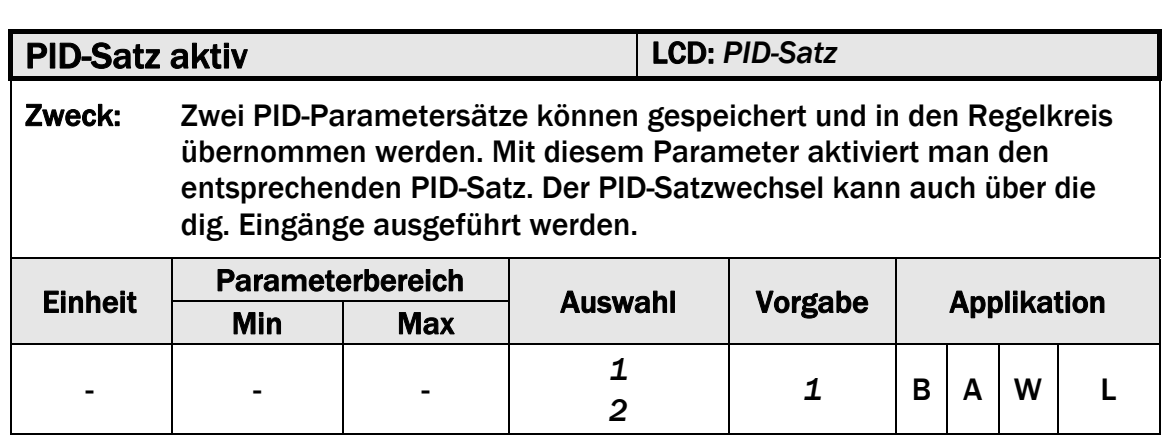

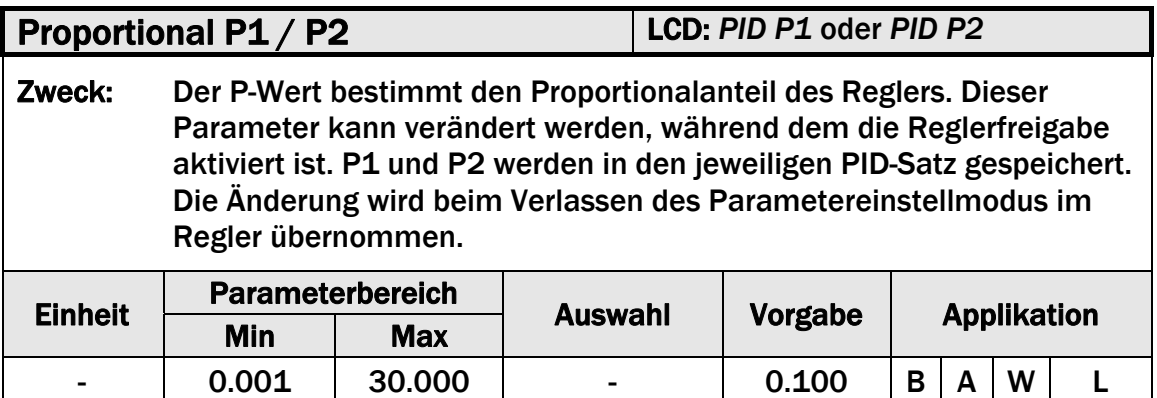

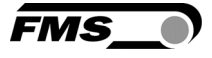

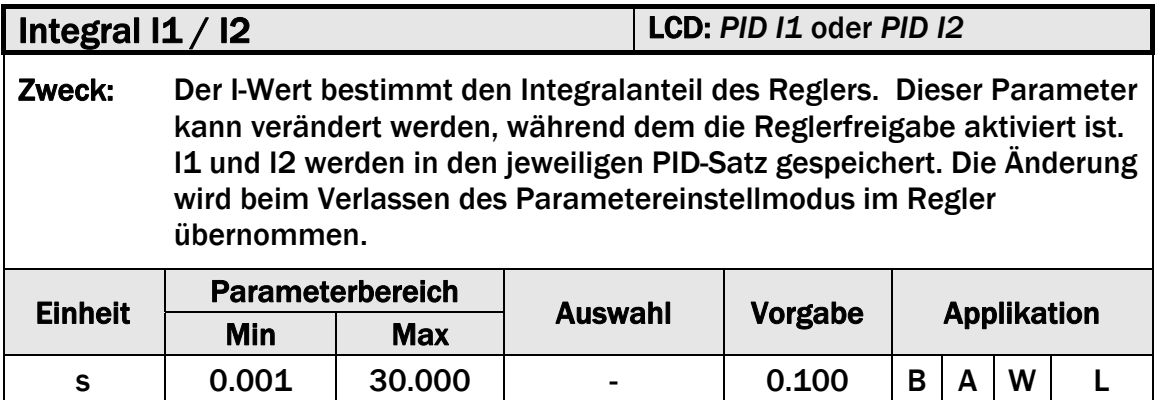

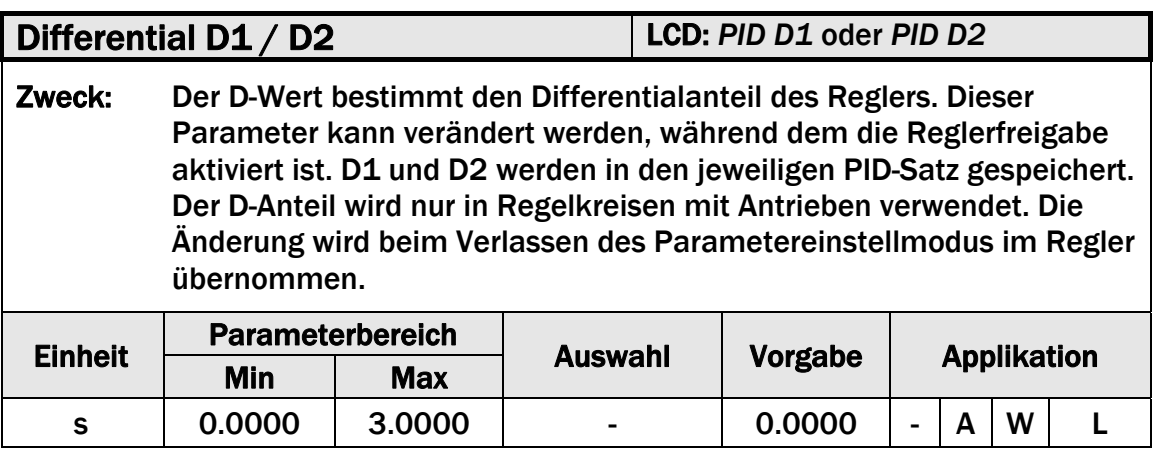

#### 9.4 Funktions-Parametergruppe

Die Funktionsparametergruppe beinhaltet die Parameter die einem sicheren Betrieb der Zielapplikation (z.B. Bremse oder Antrieb in Abwickler oder Antrieb in Aufwickler) sicherstellen.

### 9.5 Beschreibung der Funktionsparameter

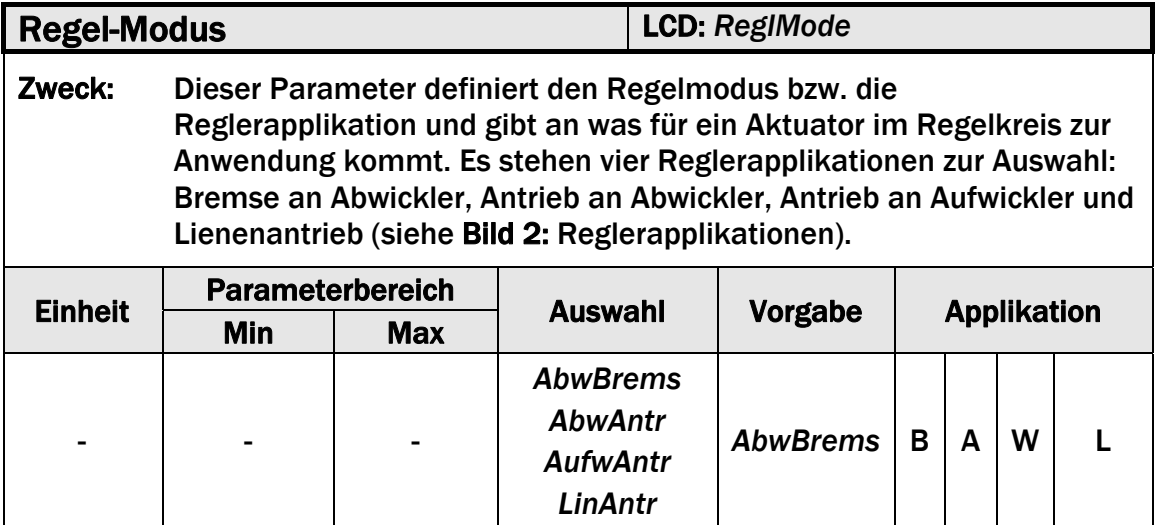
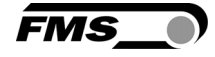

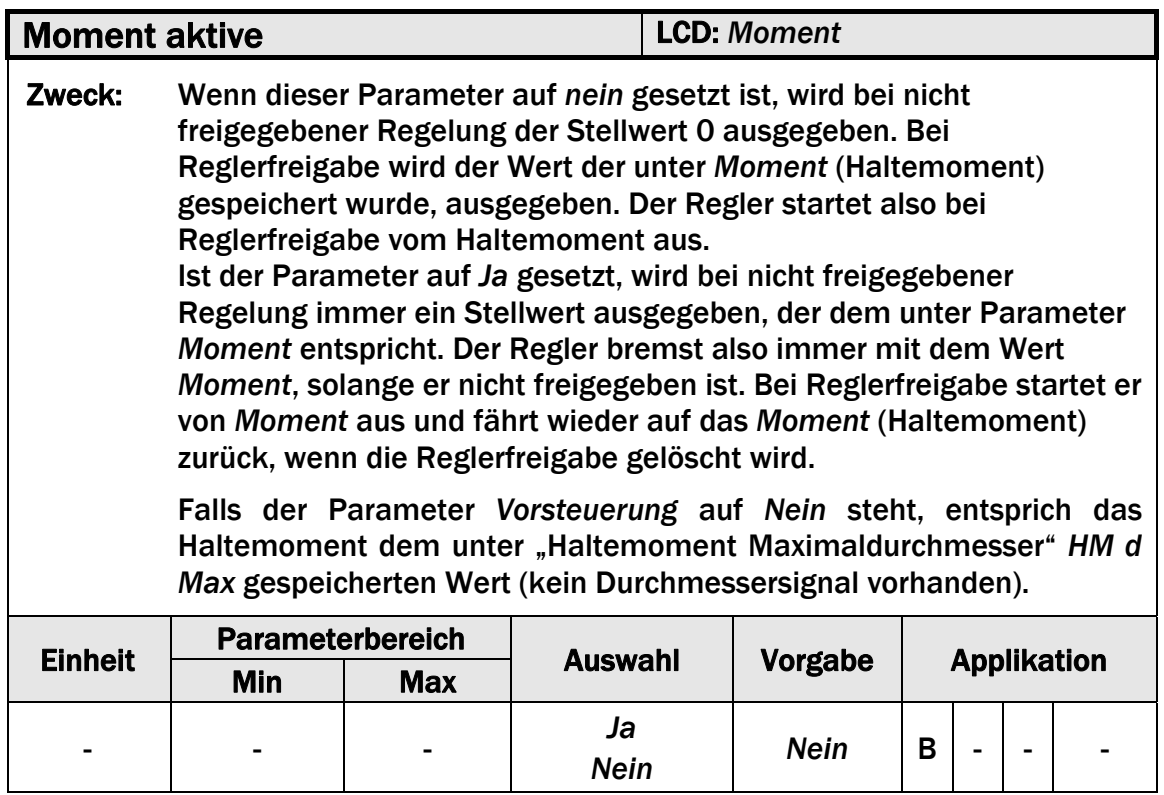

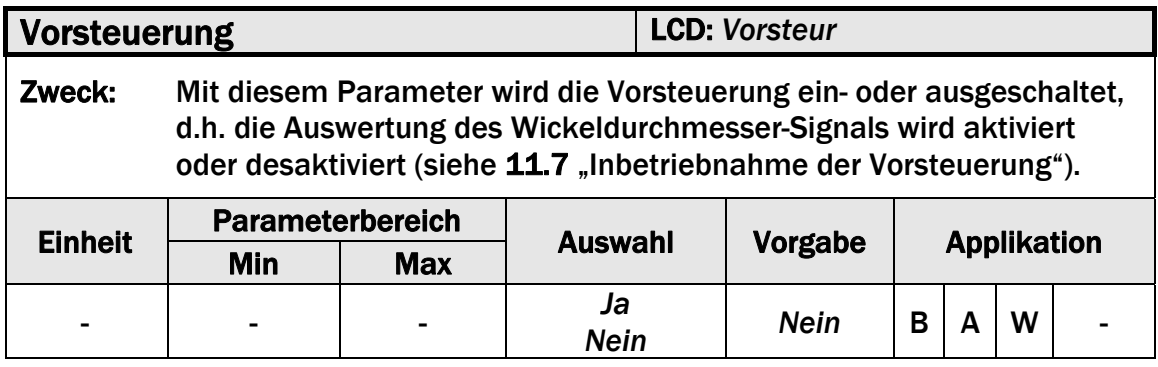

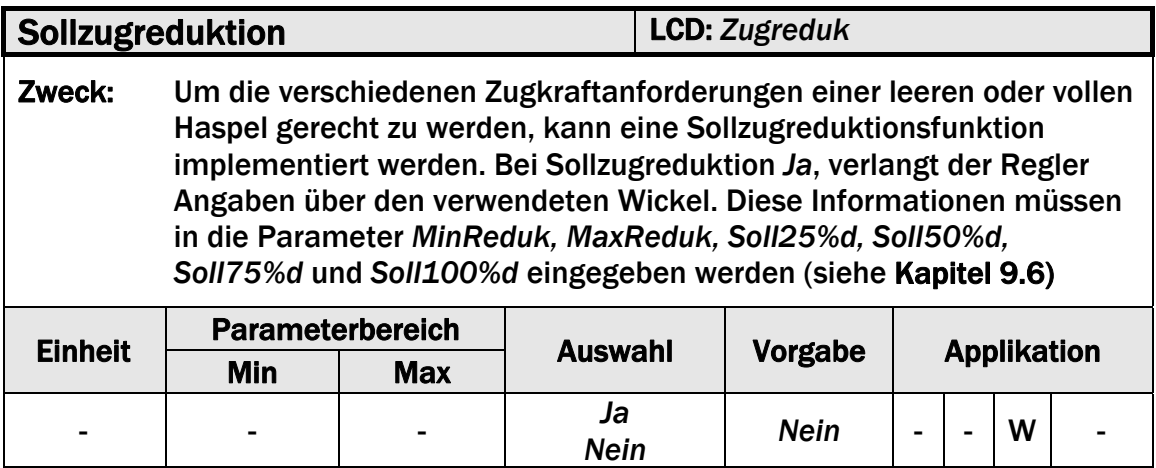

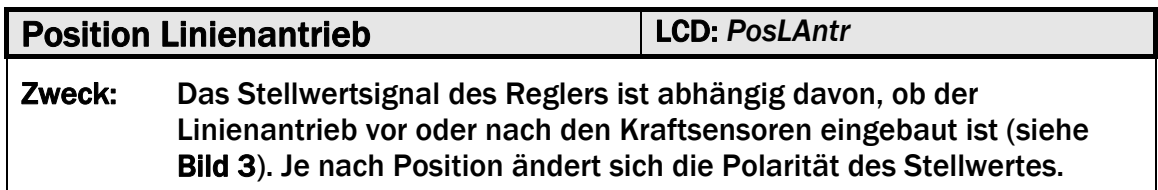

- - - *Ja* 

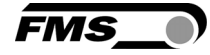

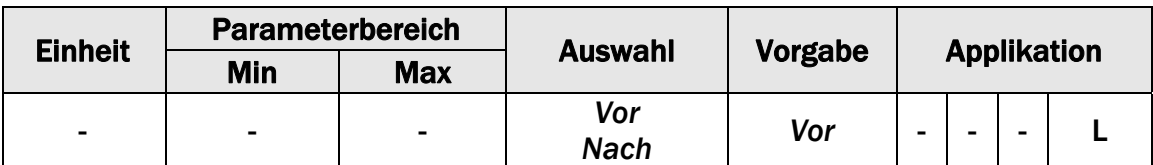

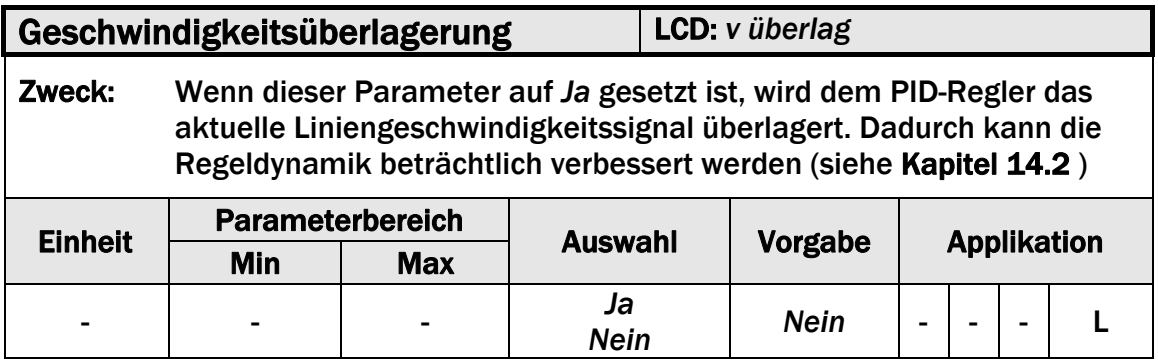

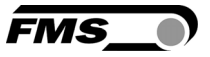

## 9.6 Konfigurations-Parametergruppe

Mittels der Konfigurations-Parametergruppe kann der Regler auf die jeweilige Applikation eingestellt und optimiert werden.

#### 9.7 Beschreibung der Konfigurationsparameter

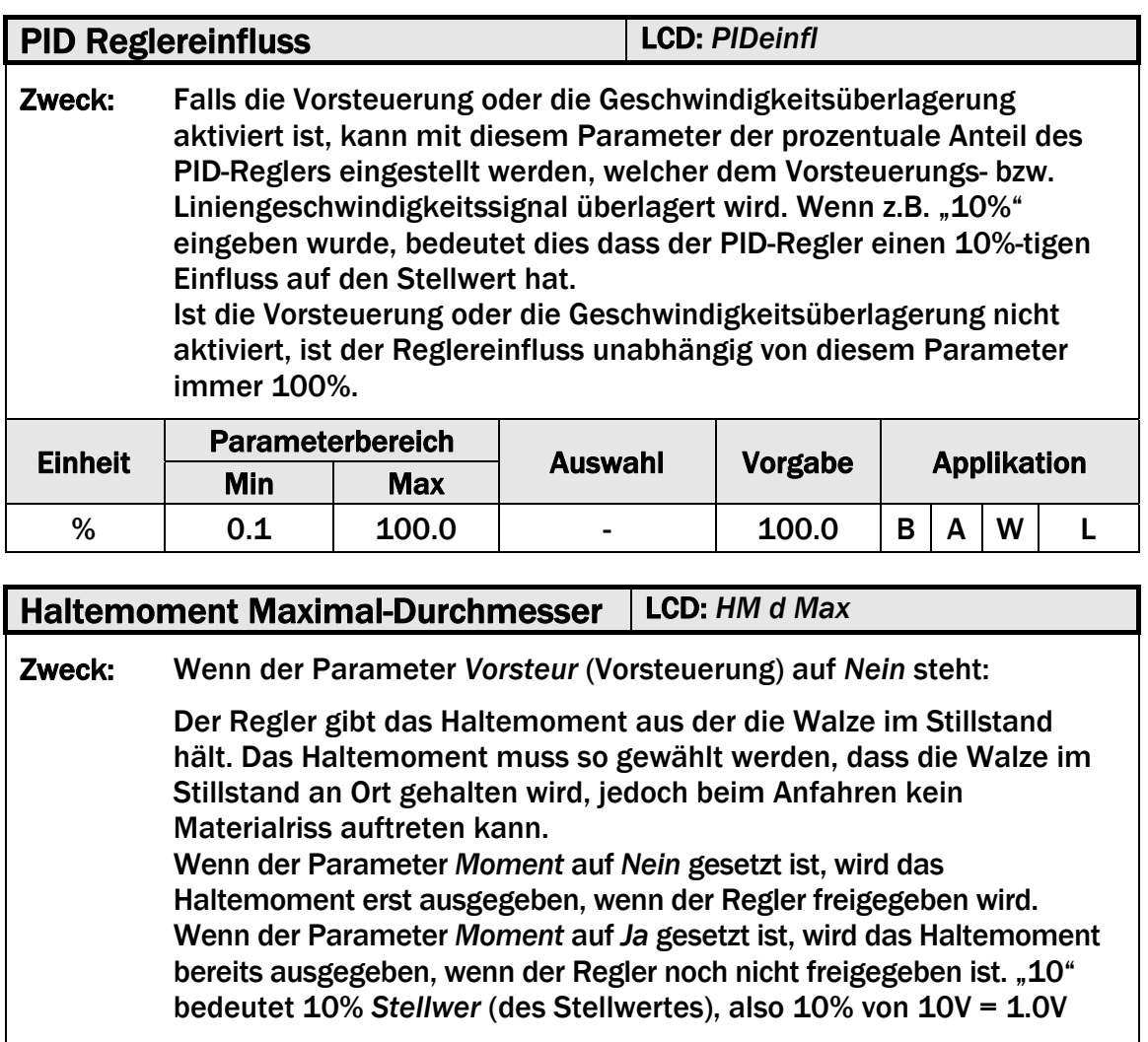

Wenn der Parameter *Vorsteur* (Vorsteuerung) auf *Ja* steht:

Es wird hier das benötigte Haltemoment beim grösseren Durchmesser eingegeben. Es muss ein Durchmessersignal vorhanden sein! Beim Abspeichern des Wertes wird im Hintergrund das aktuelle Durchmessersignal gespeichert. Das Spannungssignal ist proportional zum Durchmesser und ist im Service-Modus unter dem Parameter U*@MomMax* gespeichert.

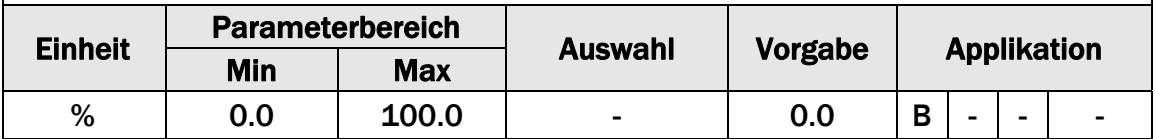

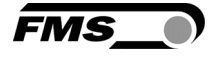

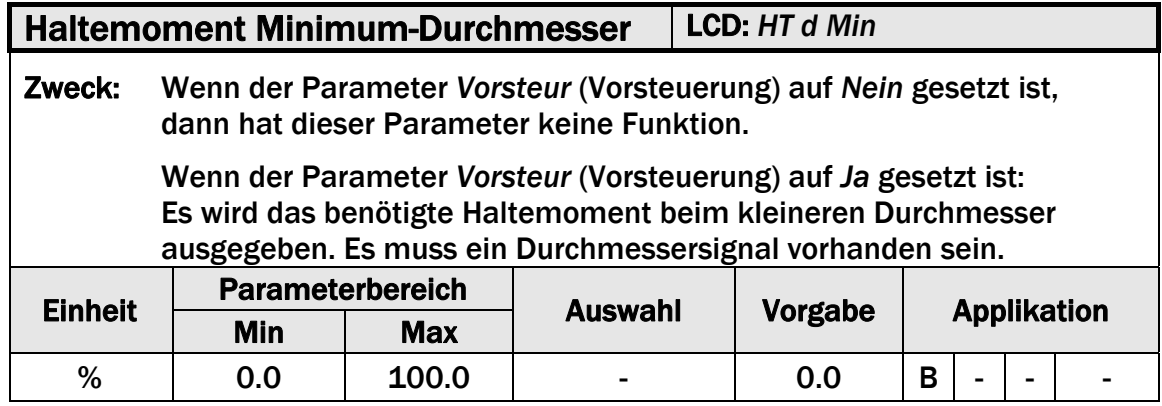

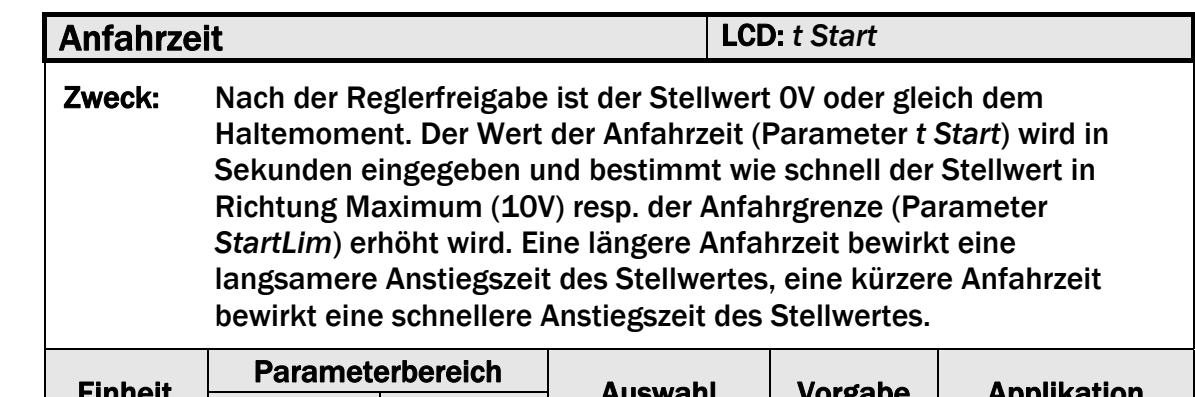

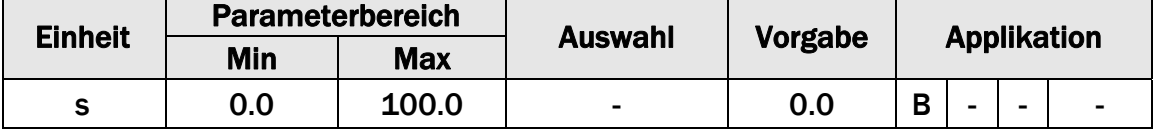

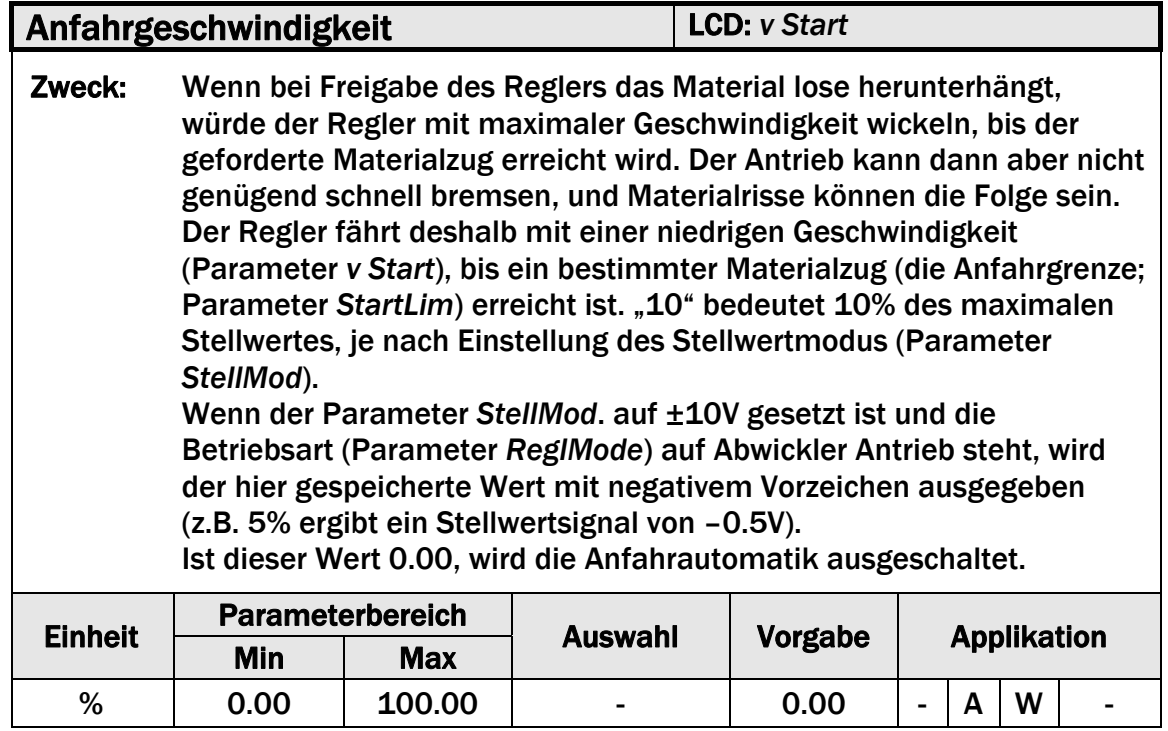

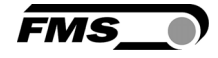

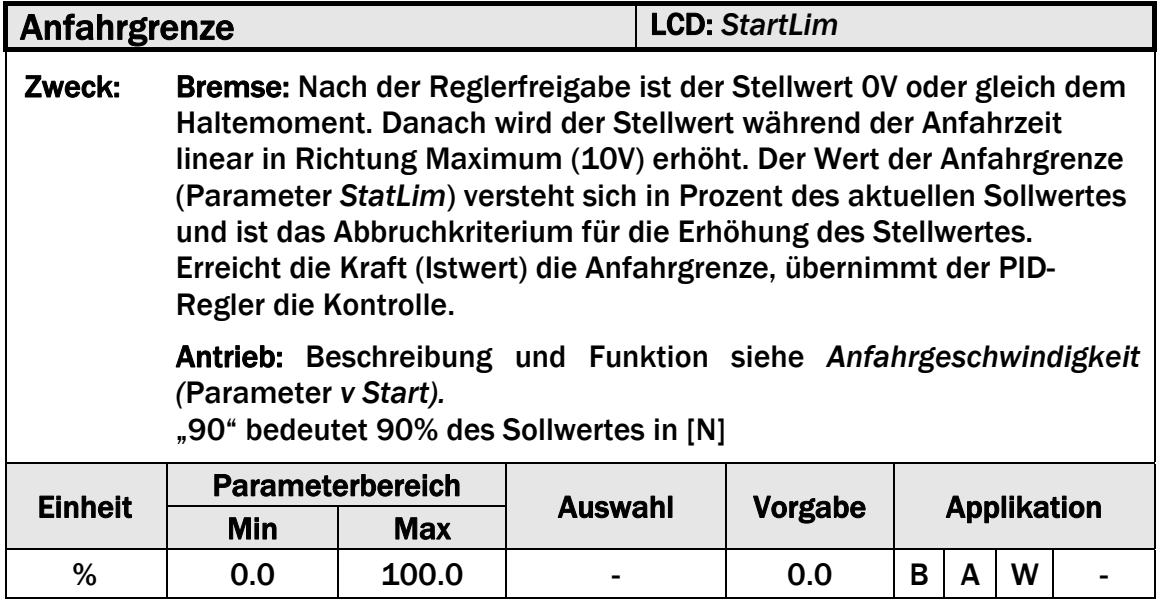

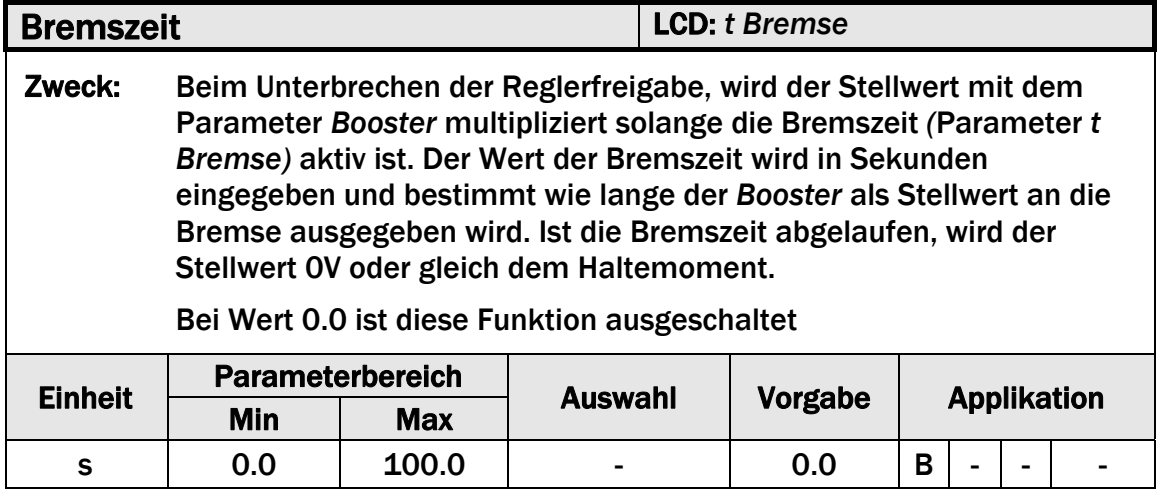

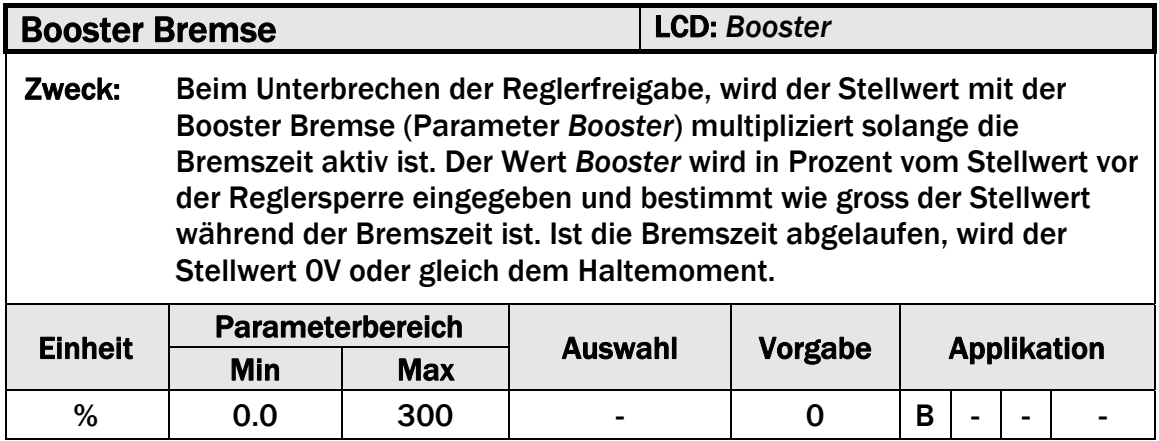

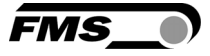

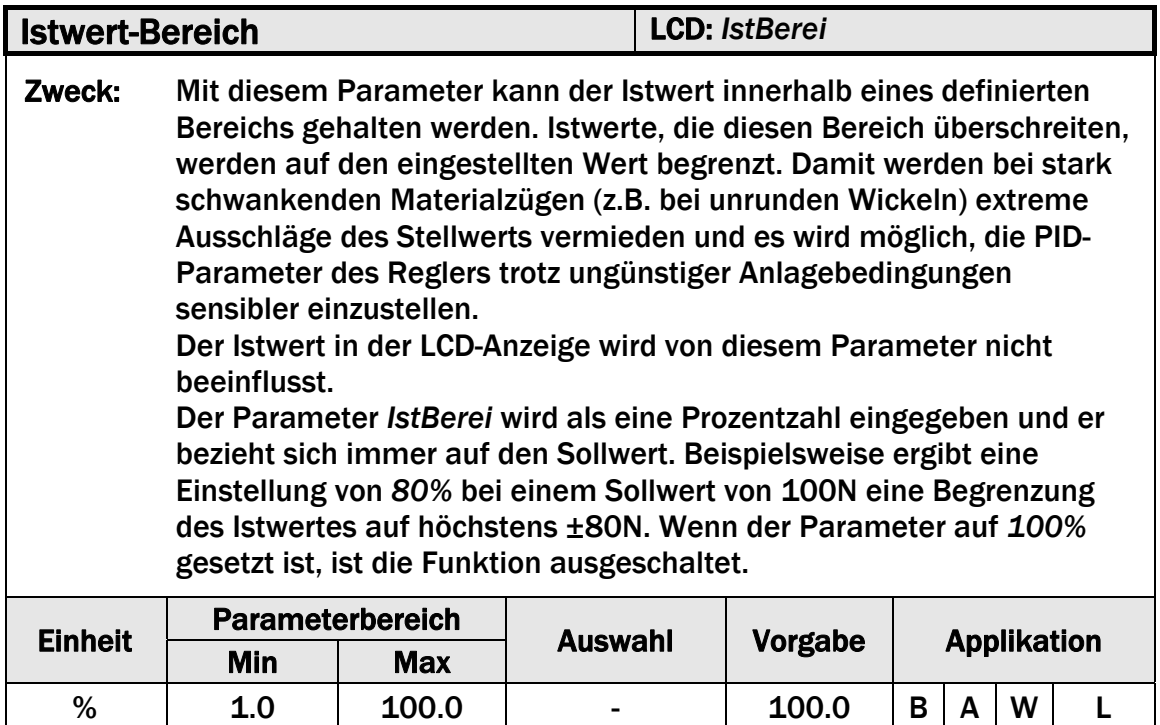

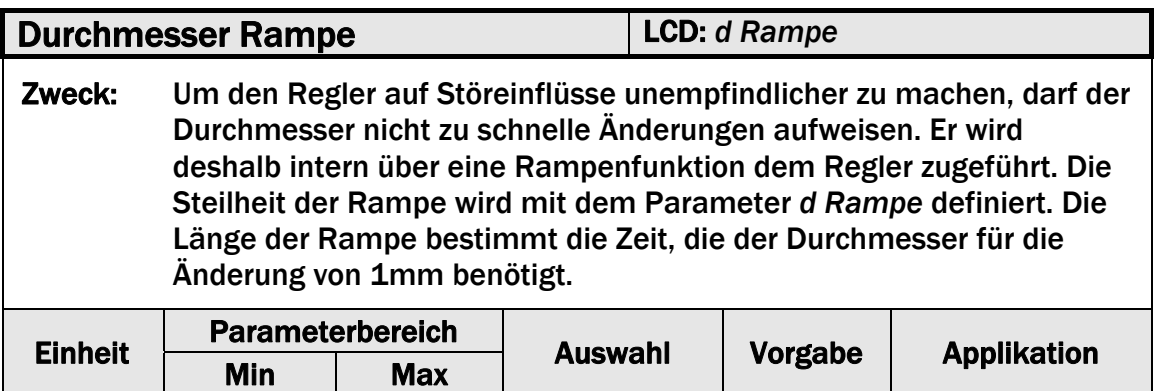

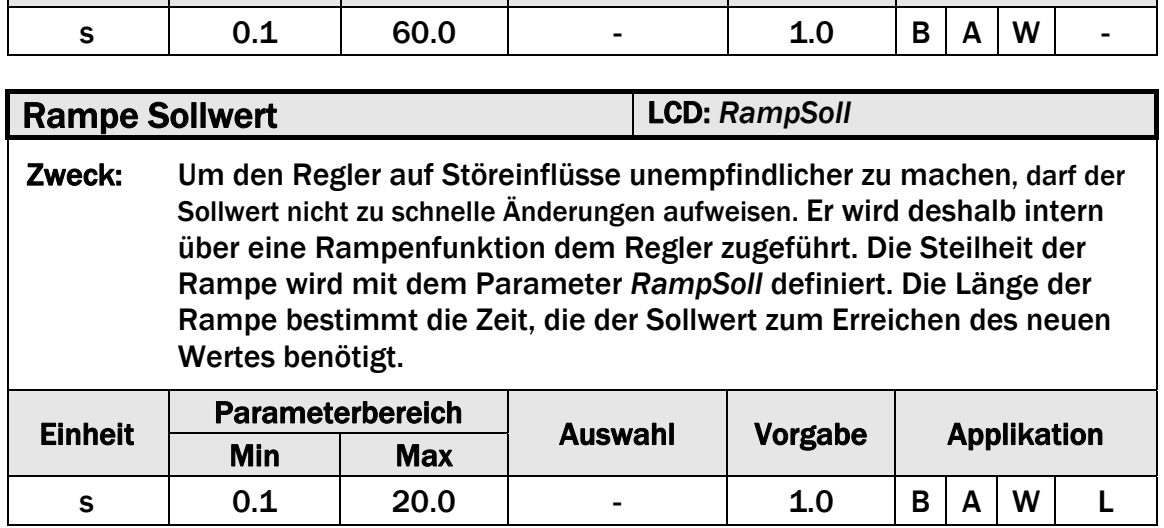

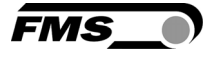

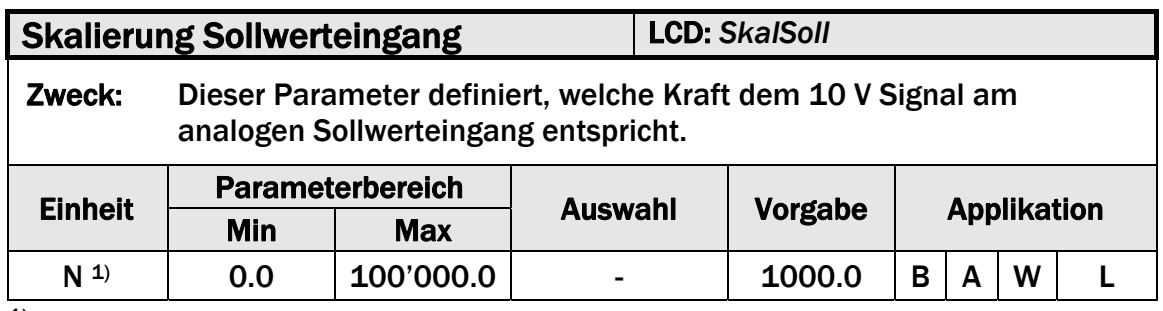

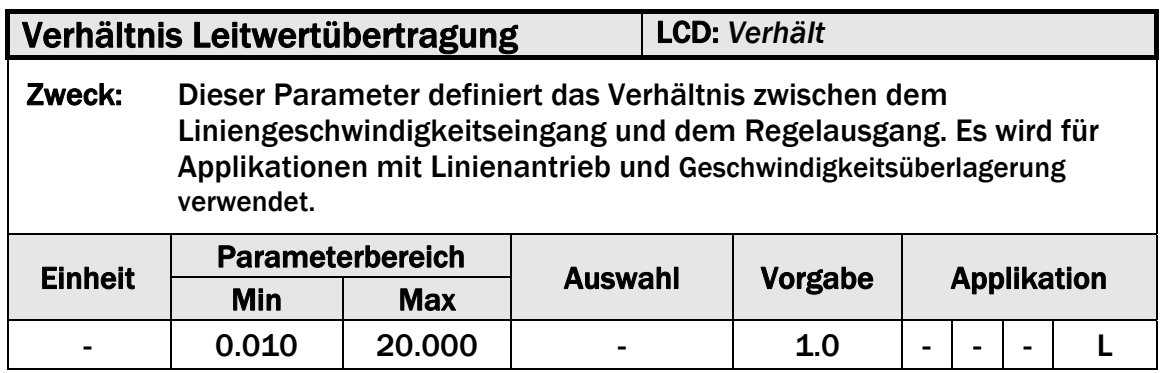

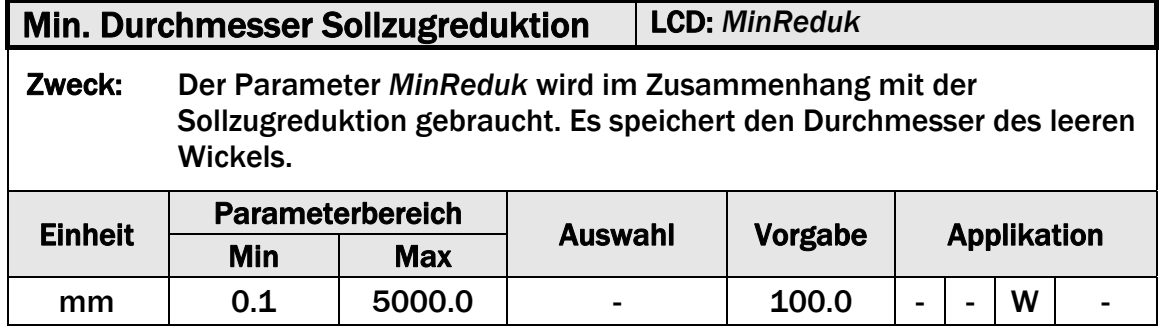

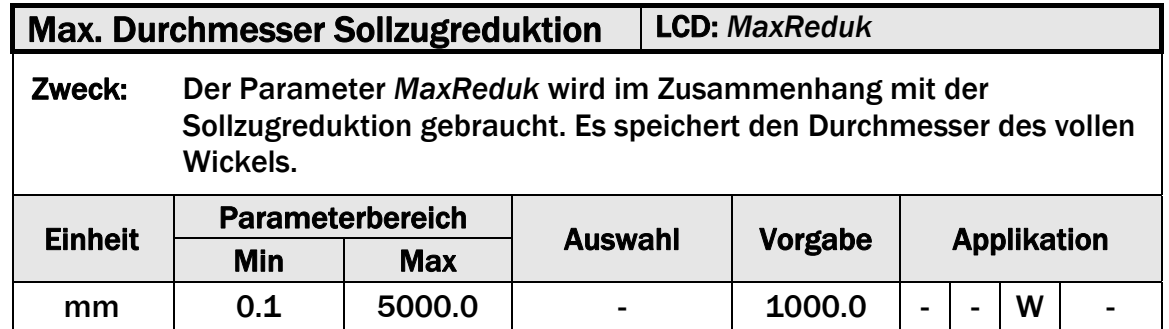

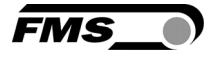

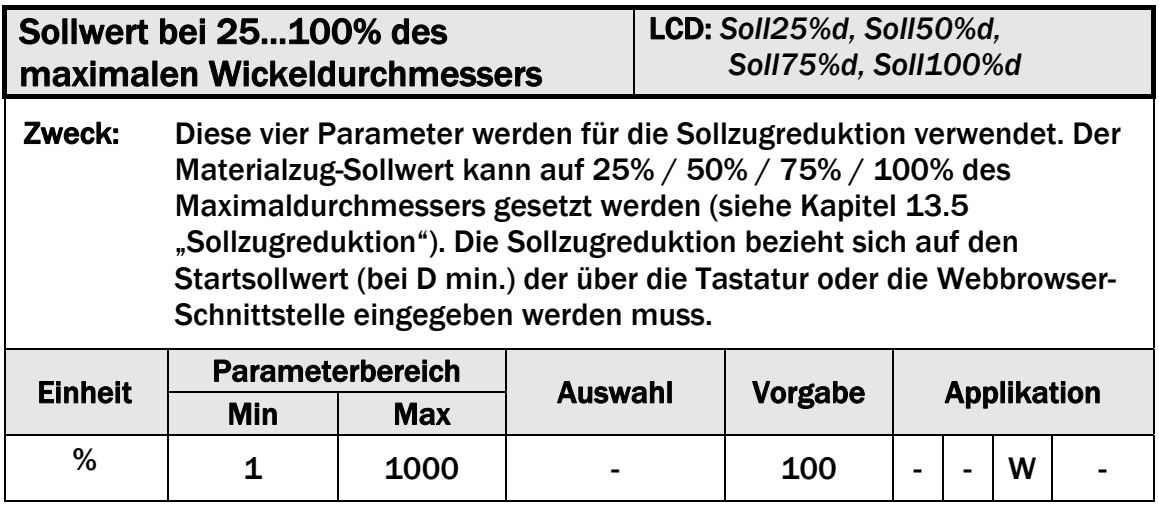

## 9.8 Verstärker-Parametergruppe

In der Verstärker-Parametergruppe können die Parameter des integrierten DMS-Verstärkers programmiert werden.

## 9.9 Beschreibung der Verstärkerparameter

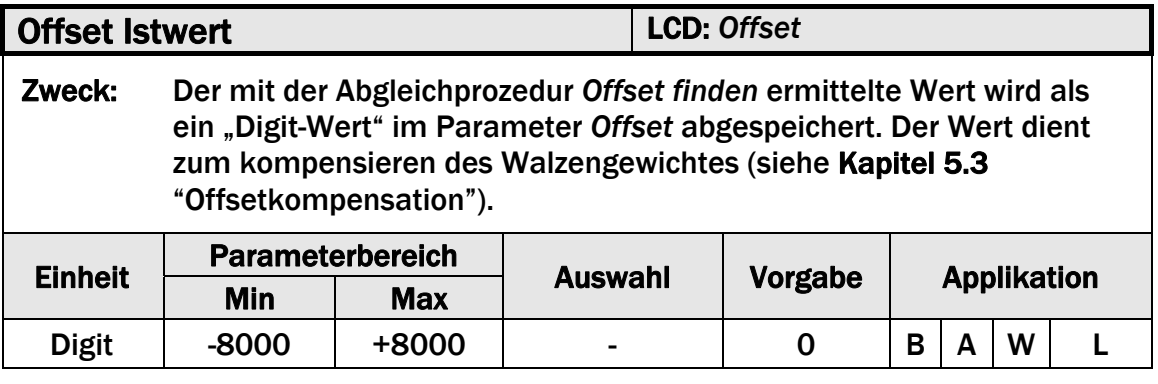

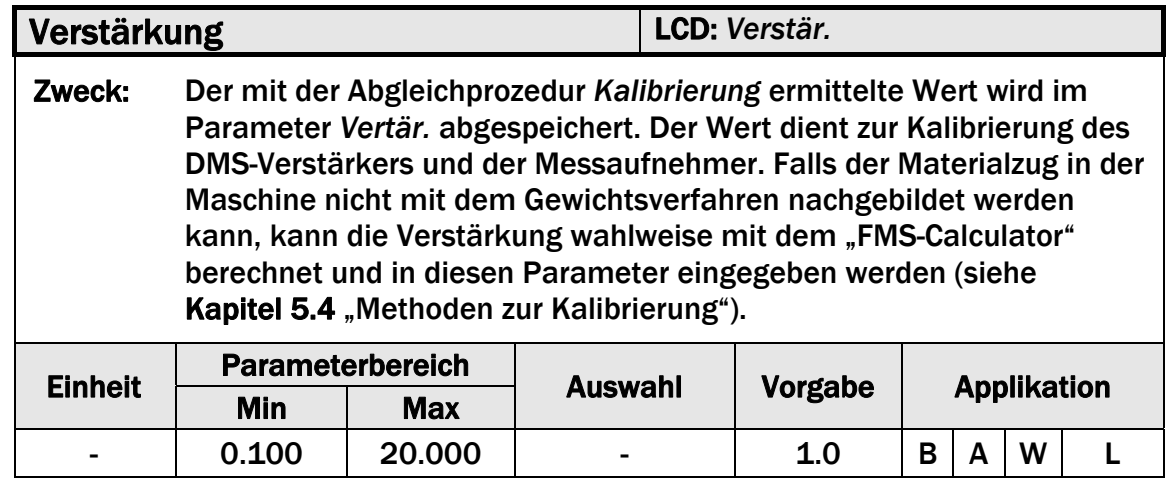

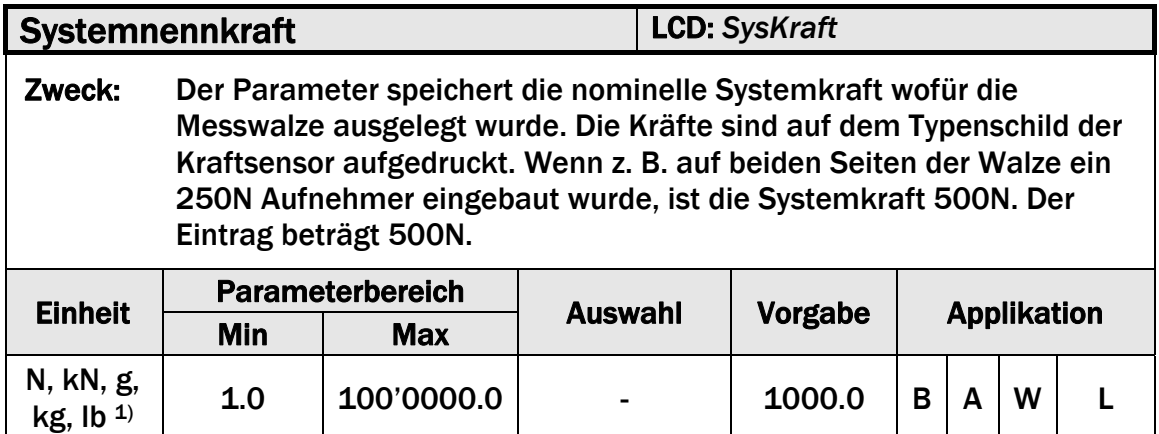

1) Das LCD zeigt die Masseinheit die zuvor ausgewählt wurde.

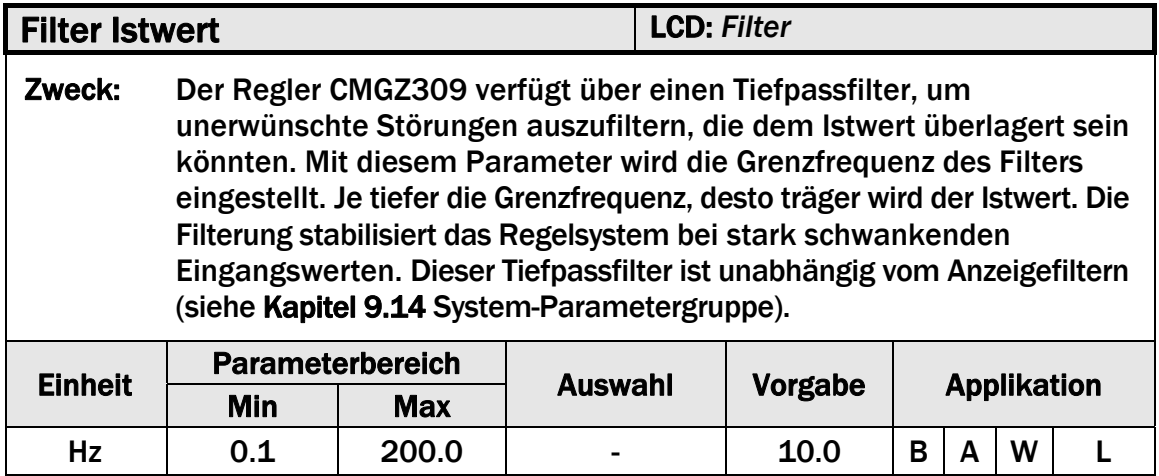

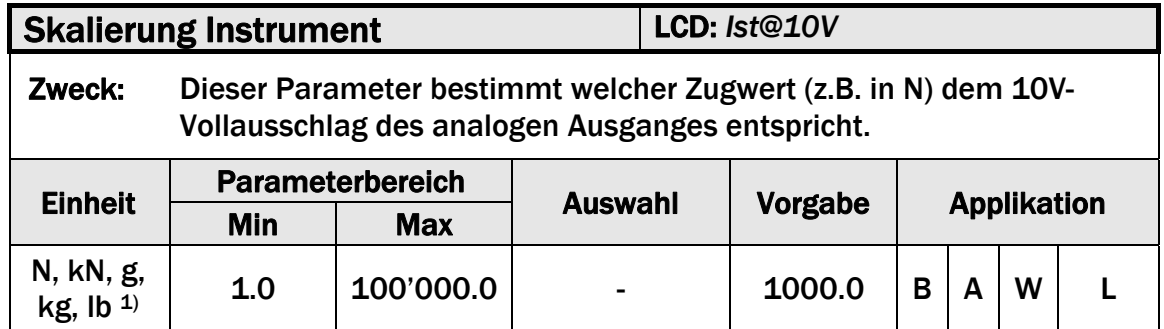

1) Das LCD zeigt die Masseinheit die zuvor ausgewählt wurde.

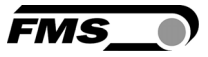

## 9.10 Abgleichprozeduren

In der Gruppe Abgleichprozeduren werden keine Parameter eingestellt. Die Prozeduren ermöglichen die Kompensation des Messwalzengewichtes, die Kalibrierung der Verstärker und unterstützen zusätzlich den Abgleich der Sollzugreduktion oder der Vorsteuerungsfunktion.

## 9.11 Beschreibung der Abgleichprozeduren

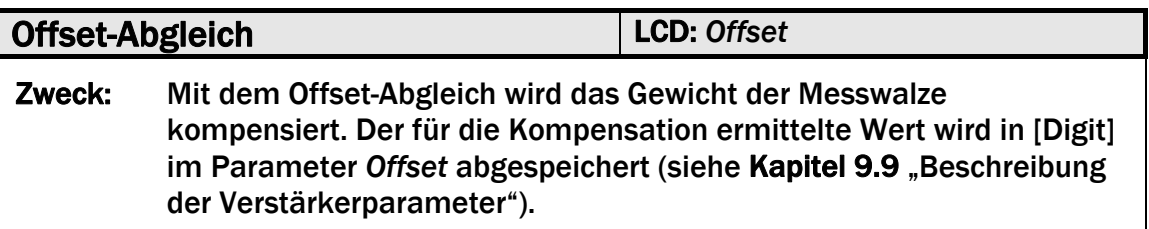

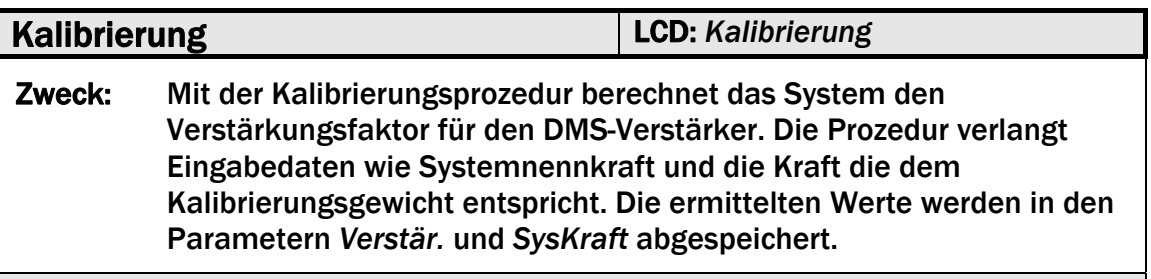

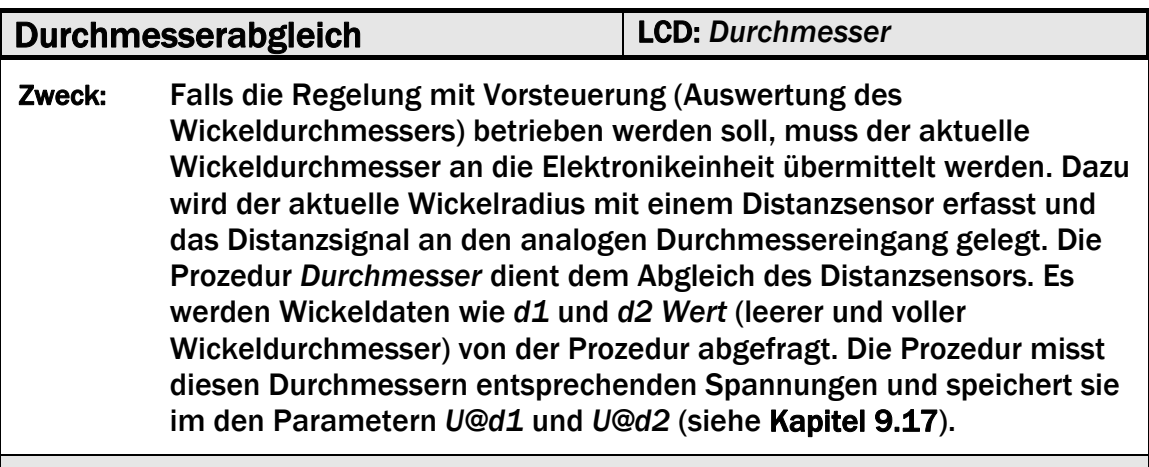

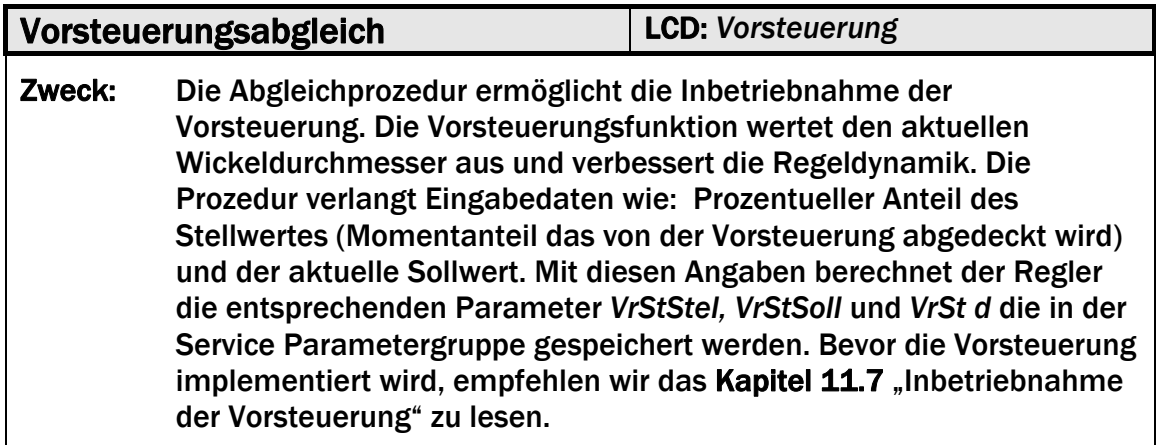

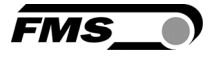

## 9.12 ingang / Ausgang-Parametergruppe

Die hier beschrieben Parameter werden zur Anpassung der Reglereingänge und ausgänge auf Schnittstellen und peripheren Geräte benutzt.

### 9.13 Beschreibung der Eingang- und Ausgangparameter

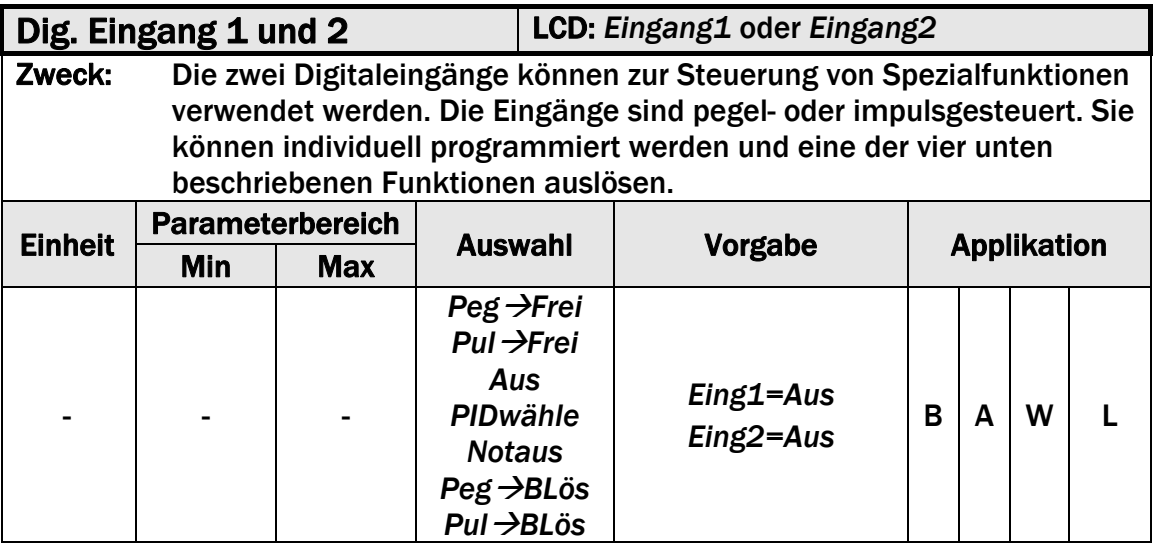

### Regelfreigabe *PegFrei; PulFrei*

 Ändert den Reglerstatus von "Regler gesperrt" zu "Regelbetrieb" und umgekehrt.

#### **Bremse lösen Peg** →BLös; Pul→BLös

Deaktiviert die Bremse in einer Bremse-Abwickler-Applikation.

Dieselbe Funktion kann auch mit der Taste (O) vom Bedienpanel aus ausgeführt werden, sofern sie nicht einem dig. Eingang zugeordnet ist.

#### Notaus-Abschaltung *Notaus*

 Der Parameter *Notaus* ist eine Hilfsfunktion um ein Not-Aus-Konzept zu konzipieren (siehe 4.7 "Digitaleingänge"). Sie wird dazu verwendet um eine Bremse zu aktivieren.

#### PID-Parametersatz wählen *PIDwähle*

Mit diesem Parameter kann zwischen den zwei PID-Parametersätzen umgeschaltet werden.

#### Aus

*Aus* desaktiviert den digitalen Eingang.

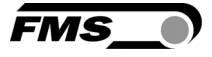

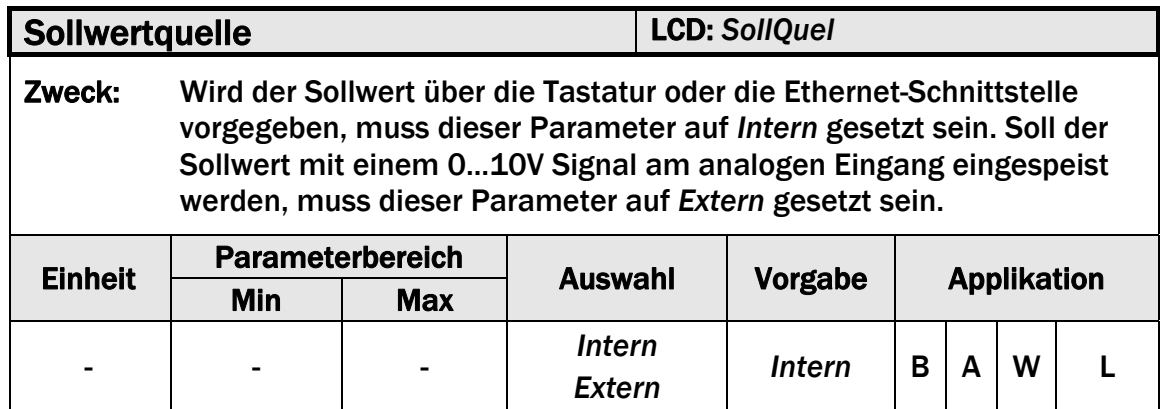

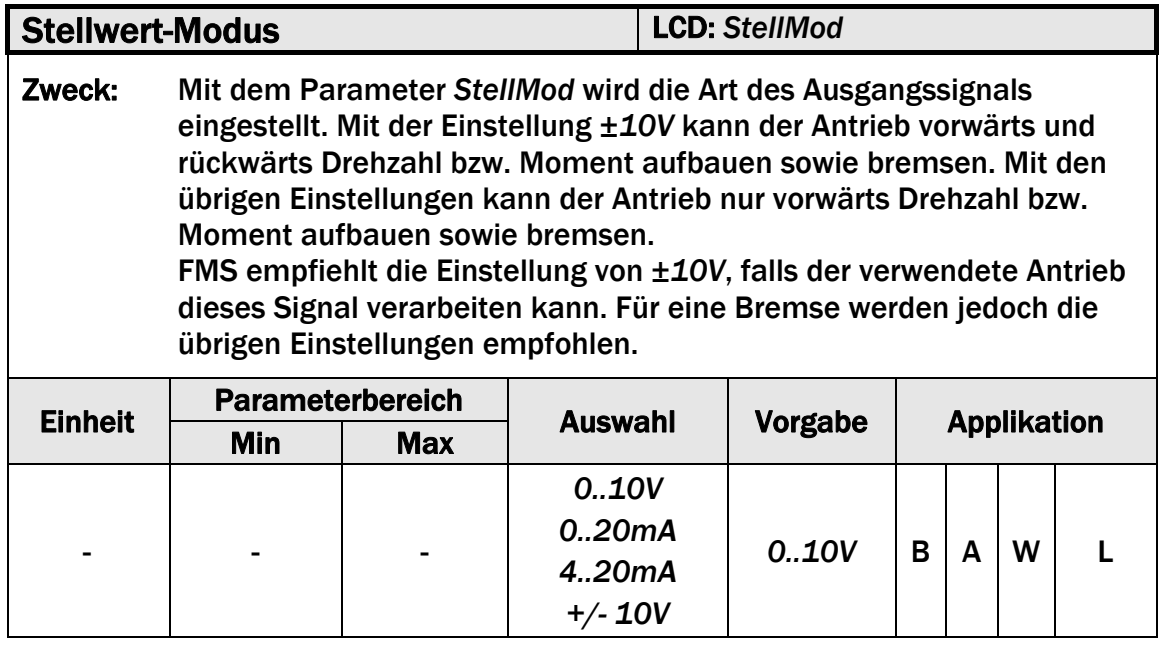

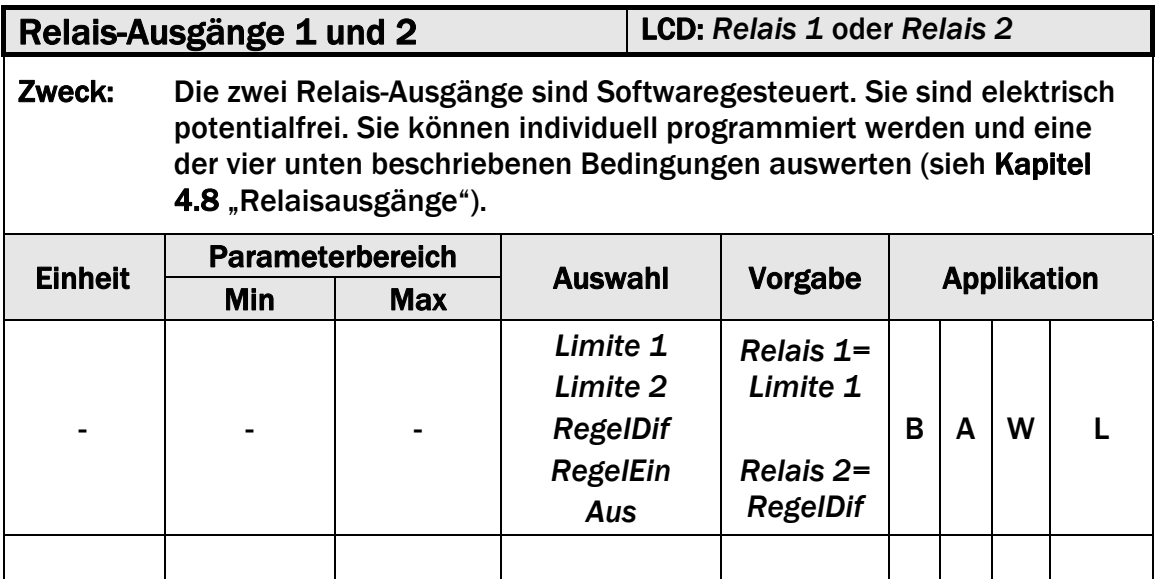

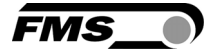

#### Grenzwert 1 *Limite 1*

Der Relais-Ausgang wird aktiviert, wenn der im Parameter *Limite 1* abgespeicherte Grenzwert über- bzw. unterschritten wird (je nach gewählter Grenzwertbedingung).

#### Grenzwert 2 *Limite 2*

Der Relais-Ausgang wird aktiviert, wenn der im Parameter *Limite 2* abgespeicherte Grenzwert über- bzw. unterschritten wird (je nach gewählter Grenzwertbedingung).

#### Regeldifferenz *RegelDif*

 Der Relais-Ausgang wird aktiviert, wenn der im Parameter *RegelDif* abgespeicherte Grenzwert über- bzw. unterschritten wird (je nach gewählter Grenzwertbedingung).

#### Regler freigegeben *RegelEin*

*RegelEin* aktiviert den Relais-Ausgang bei Regelfreigabe.

#### Aus

*Aus* desaktiviert den Relais-Ausgang.

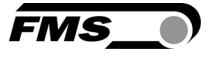

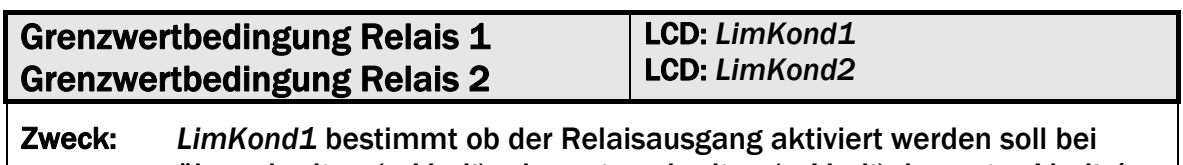

überschreiten *(> Limit*) oder unterschreiten (*< Limit*) des unter *Limit 1* gespeicherten Wertes. Dies gilt sinngemäss auch für *LimKond2*.

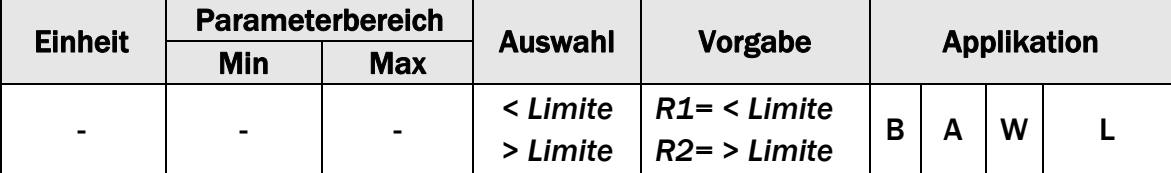

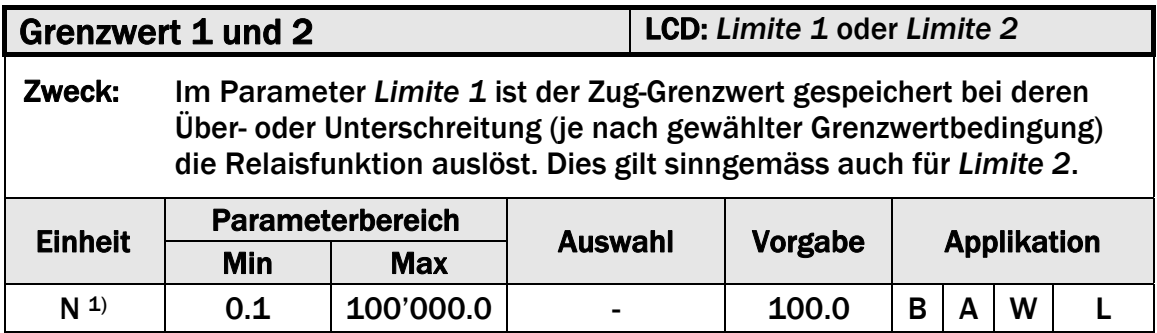

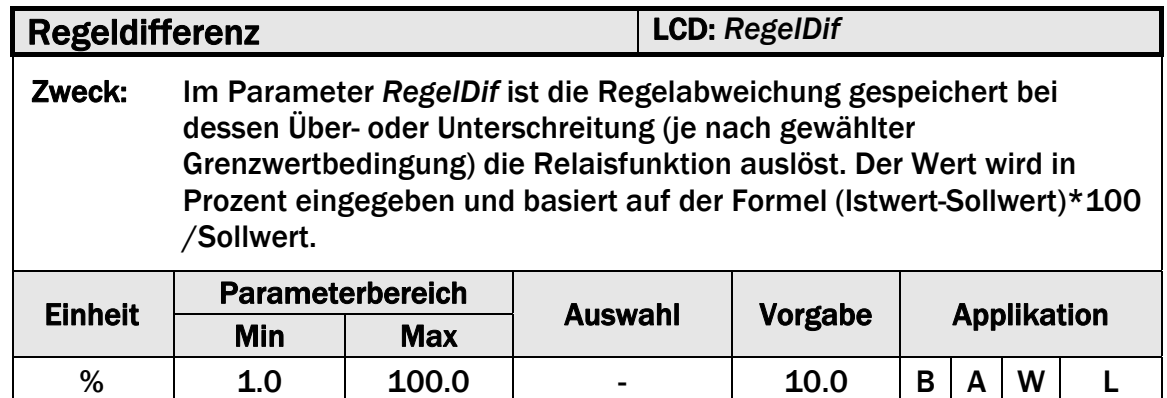

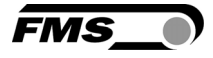

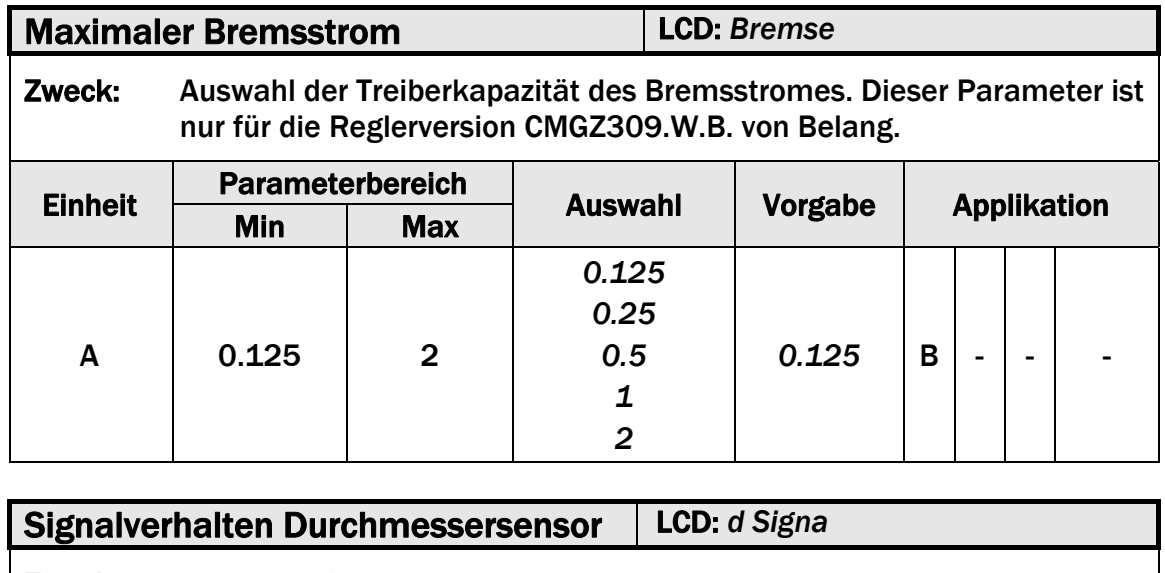

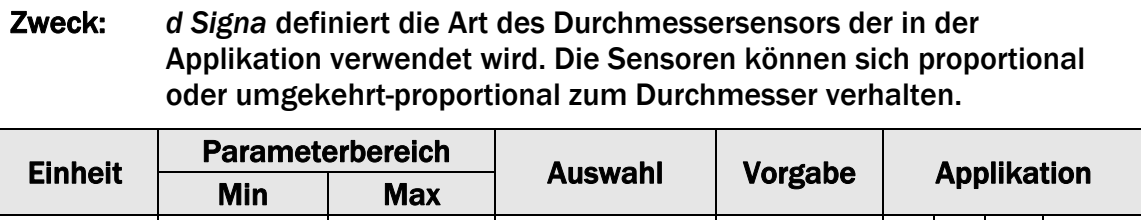

- - - *Proporti* 

*UmgkProp Proporti*  $\begin{bmatrix} B & A & W & L \end{bmatrix}$ 

## 9.14 System-Parametergruppe

Unter der System-Parametergruppe sind allgemeine Parameter aufgeführt, die eine Optimierung des Systems erlaubt die eigentliche Regelung aber nicht beeinflussen.

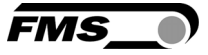

## 9.15 Beschreibung der Systemparameter

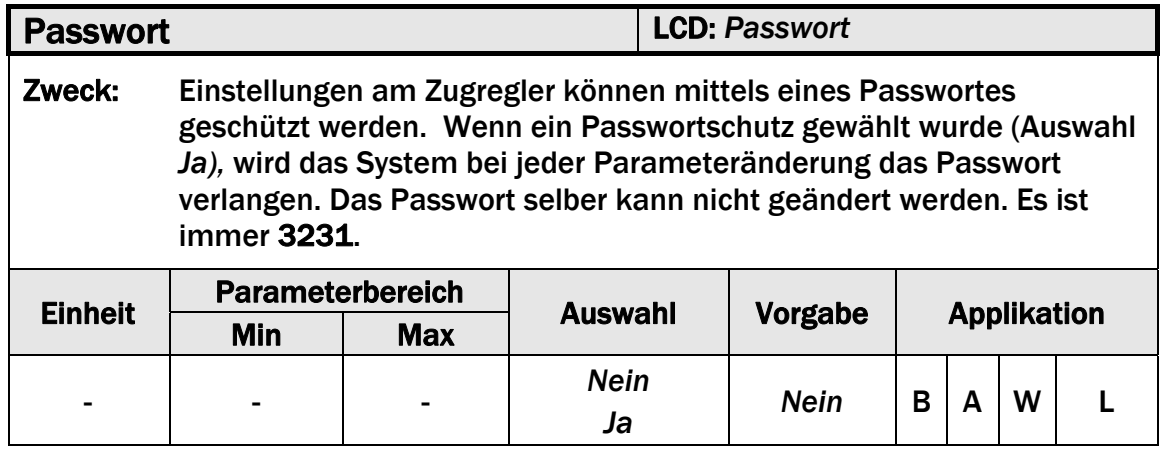

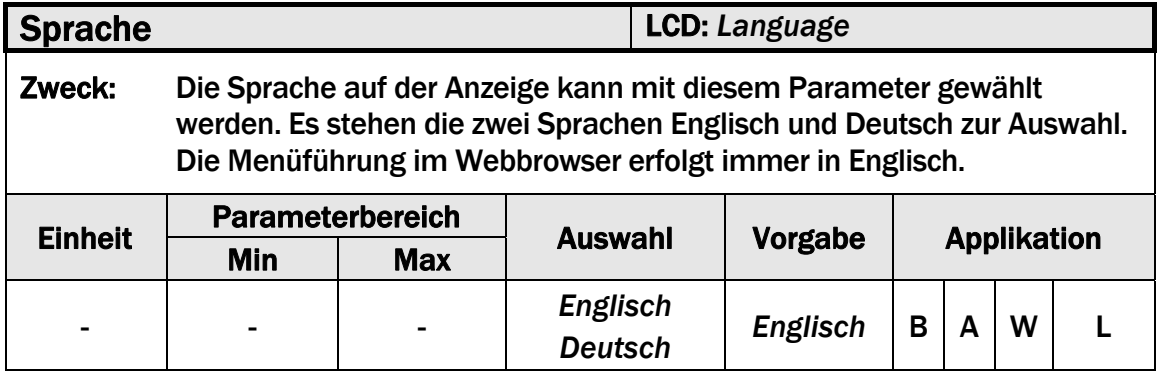

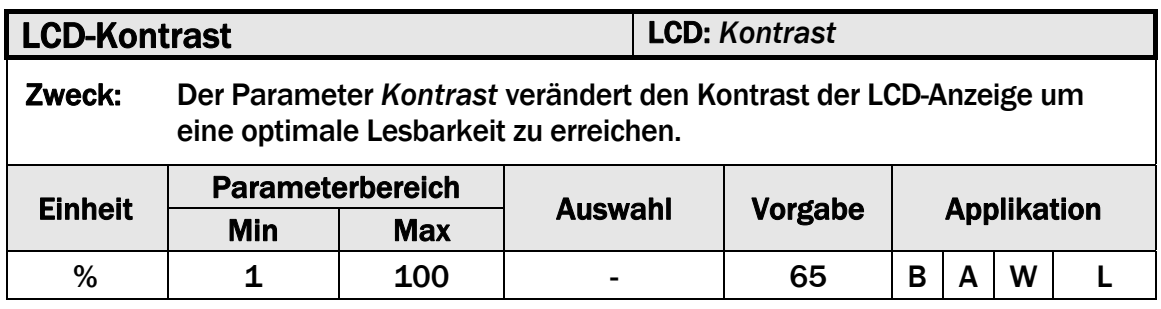

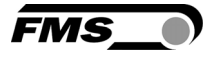

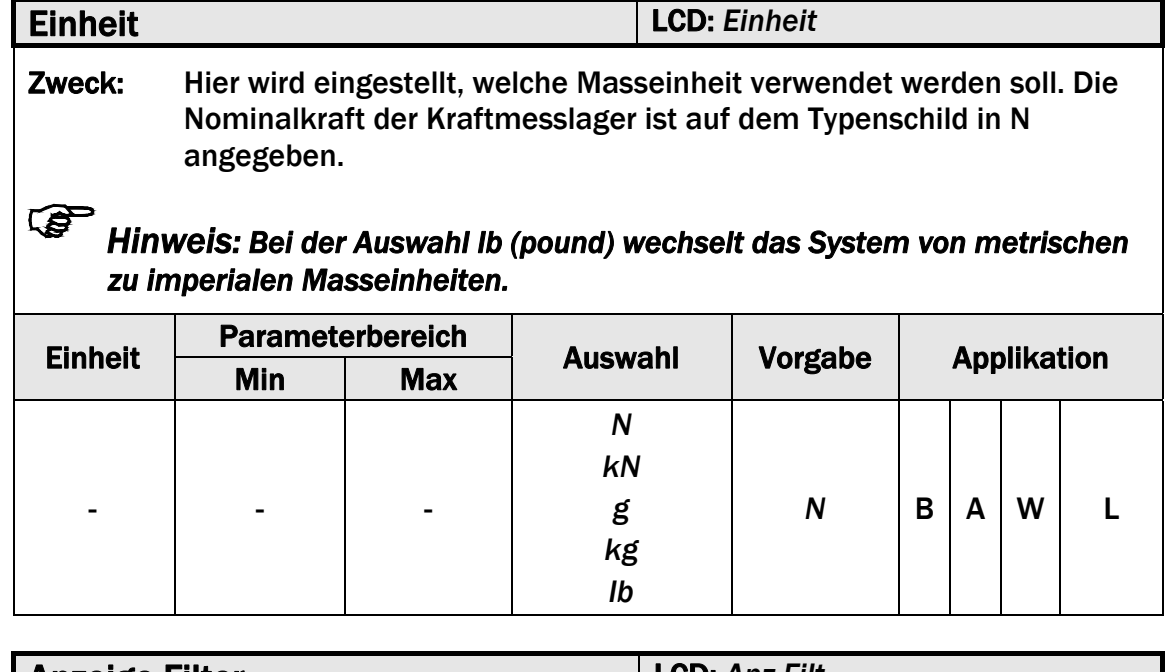

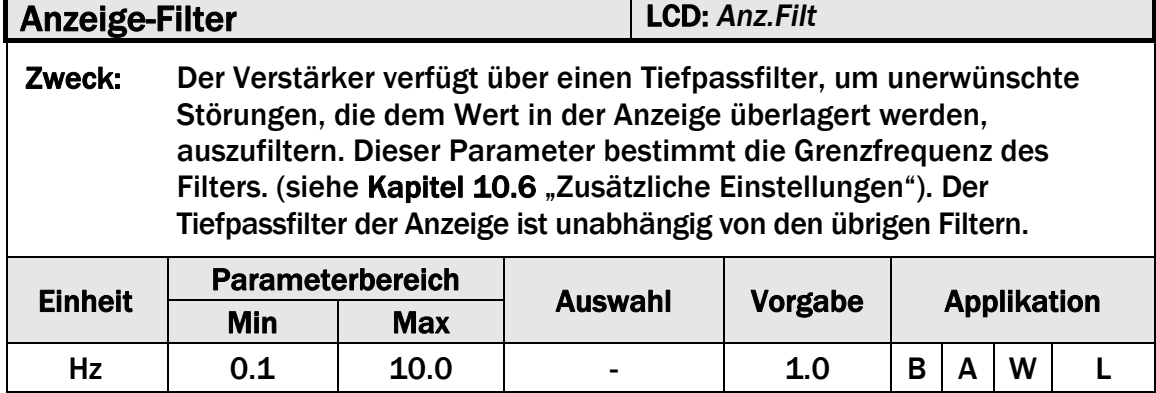

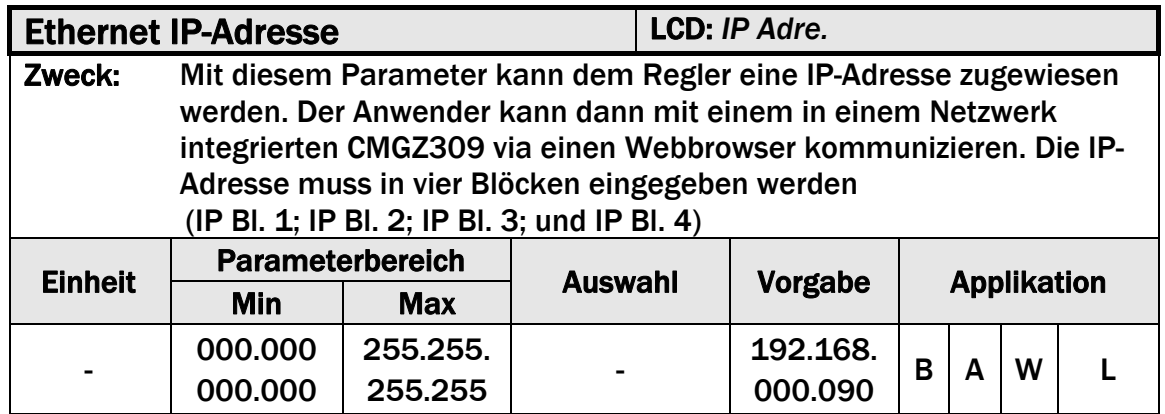

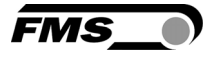

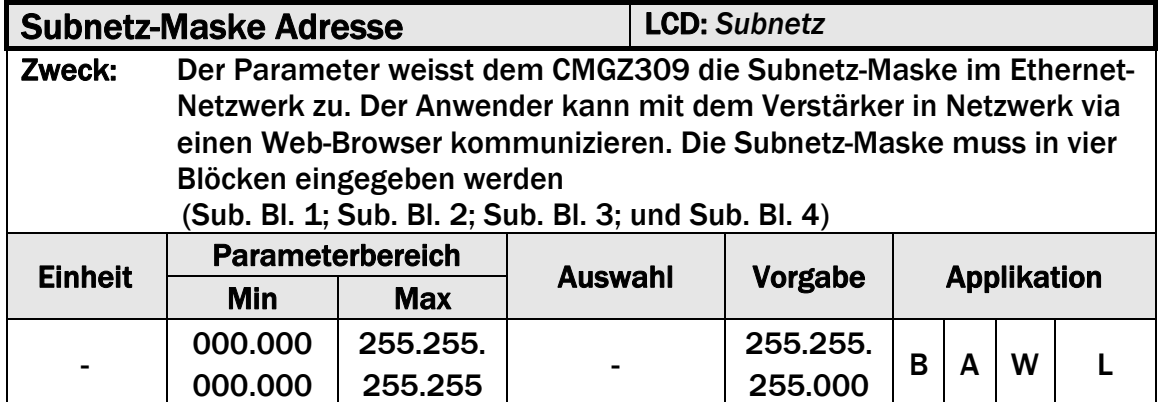

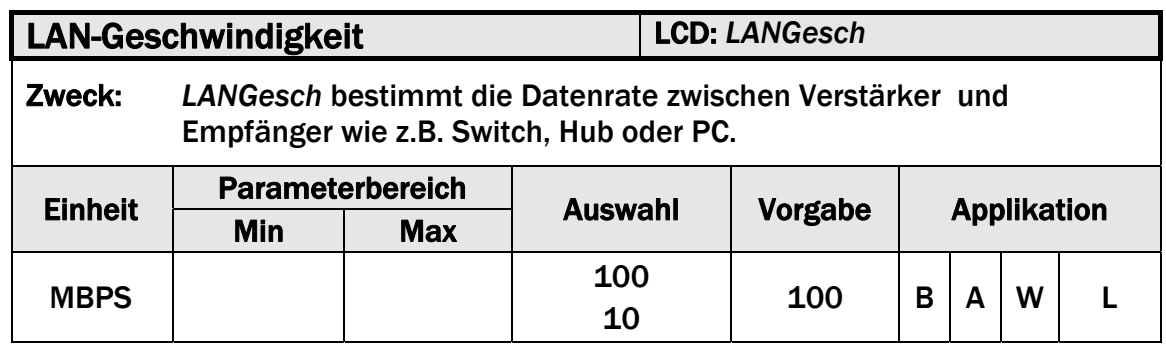

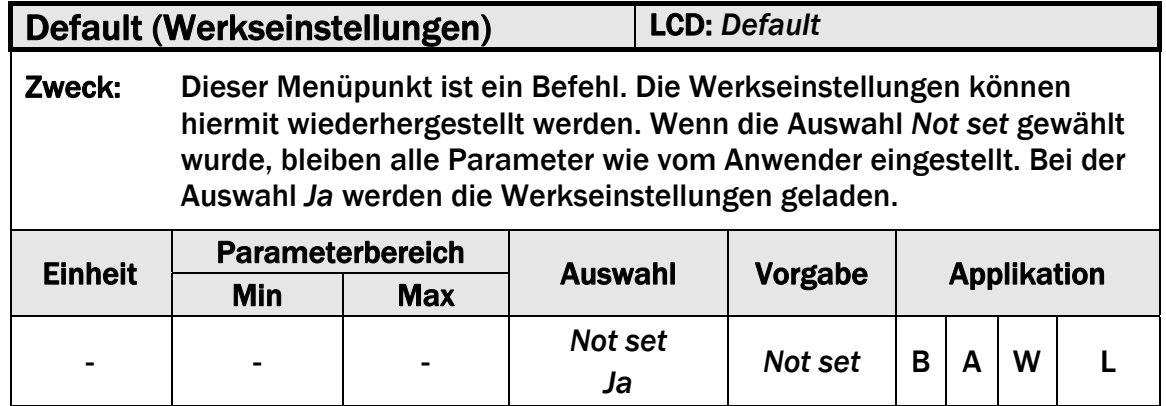

## 9.16 Service-Parametergruppe

Die Service-Parametergruppe beinhaltet eine Anzahl von Parameter die über die Abgleichprozeduren gewonnen werden. Es ist möglich diese Parameter an dieser Stelle zu ändern. Es ist aber nicht ratsam es zu tun. Bei einer erneuten Verwendung der Abgleichprozeduren werden nämlich die Veränderungen wieder überschrieben. Service-Parameter werden vorwiegend für Servicezwecke gebraucht.

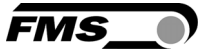

## 9.17 Beschreibung der Serviceparameter

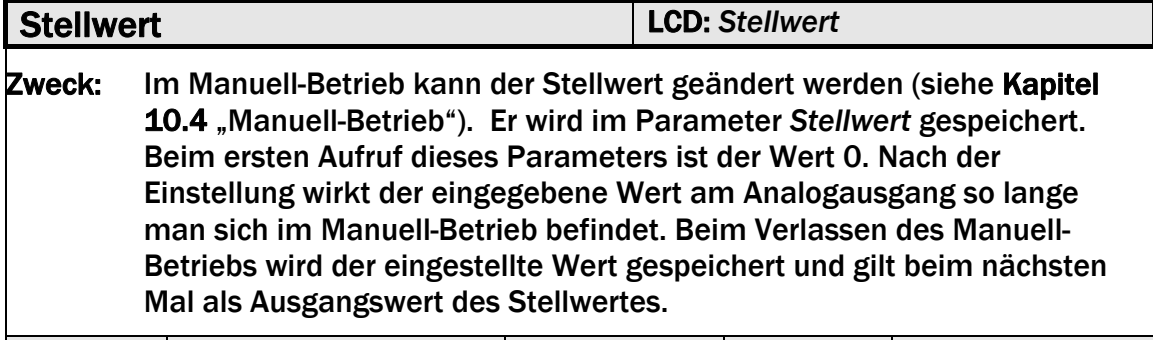

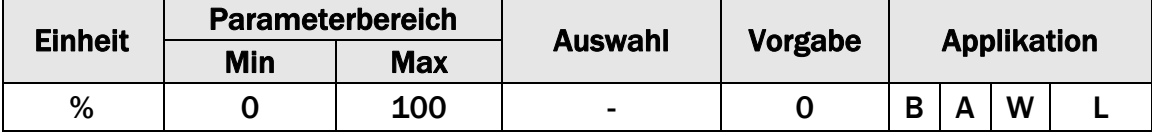

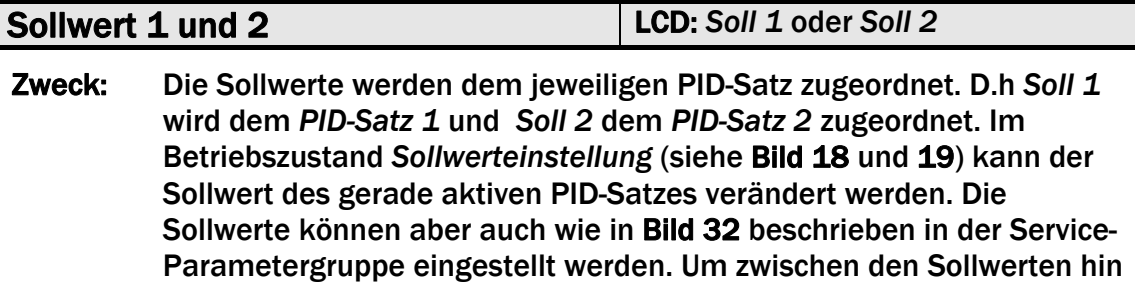

# *Warnung*

*Wird dem Regler ein externer Sollwert eingespeist, sind die internen Sollwerte Soll 1 und 2 inaktive.*

und her zu schalten, muss der Parametersatz gewechselt werden.

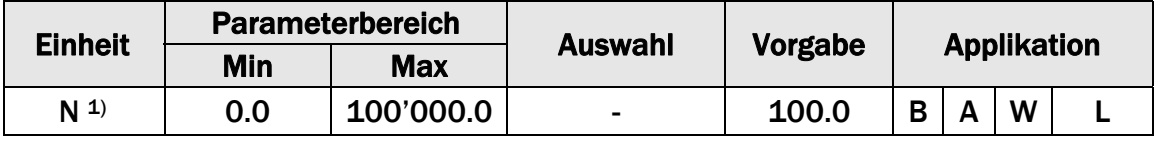

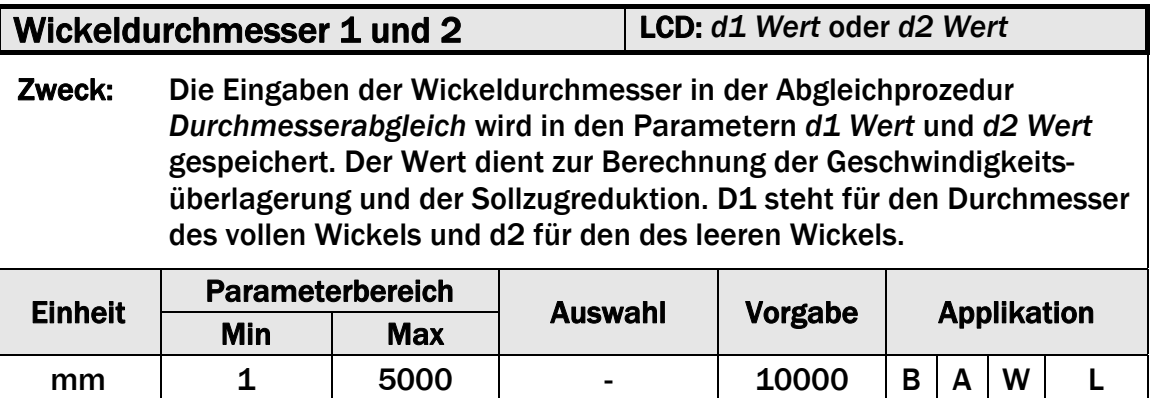

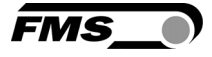

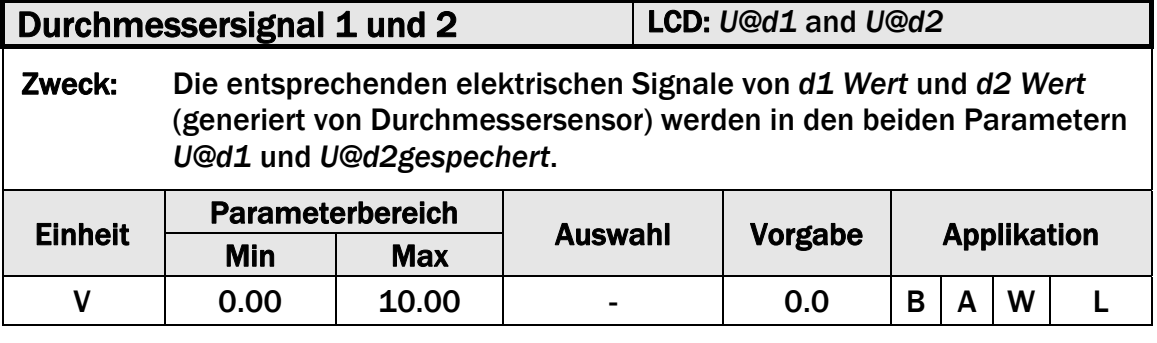

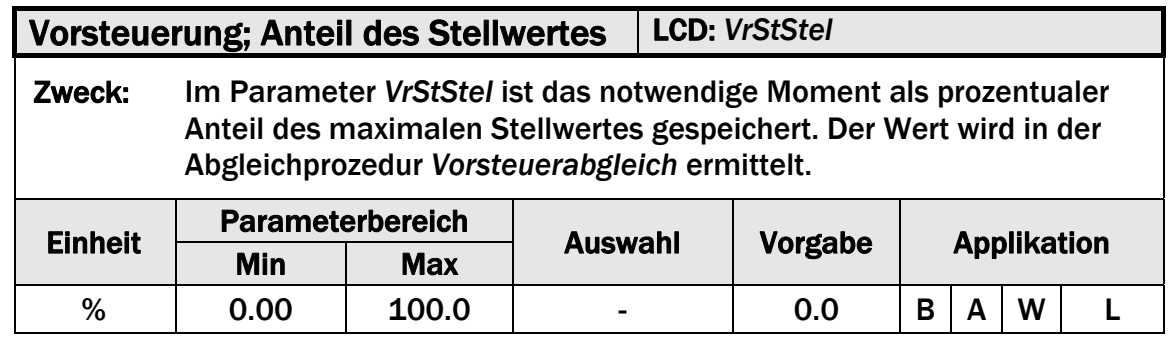

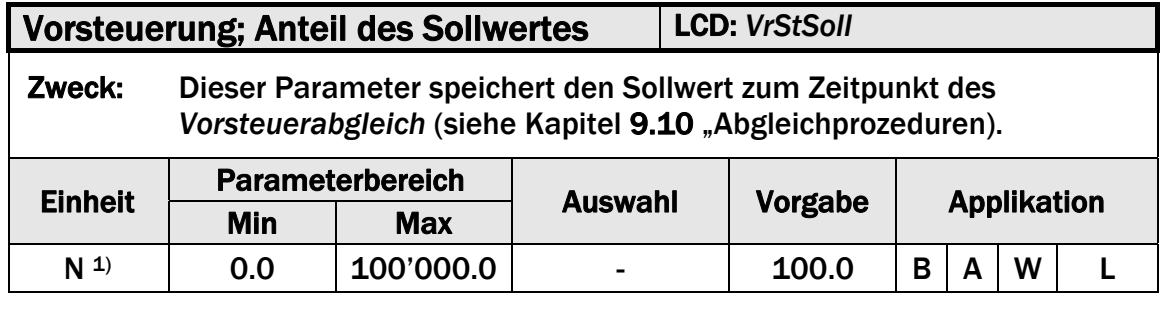

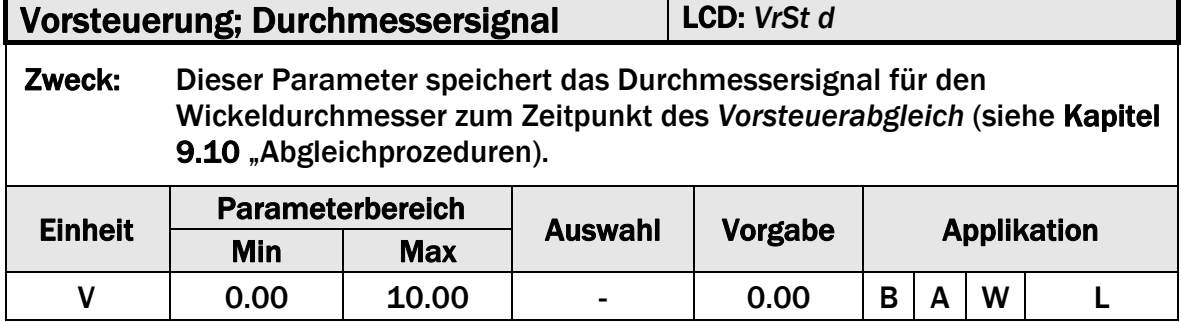

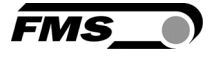

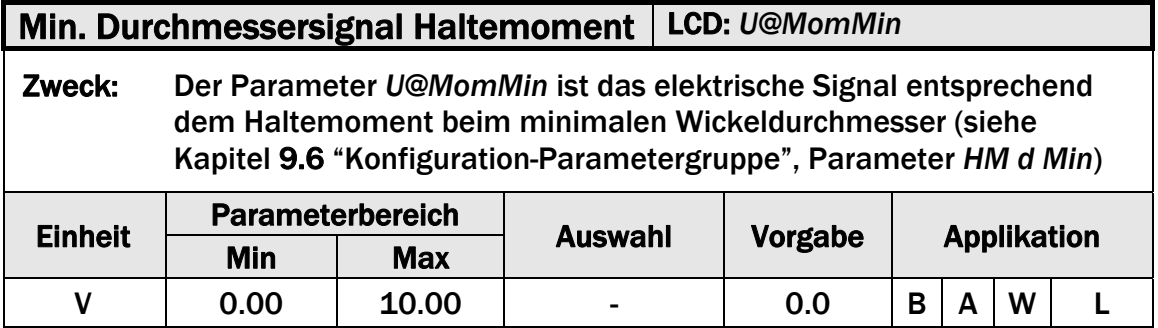

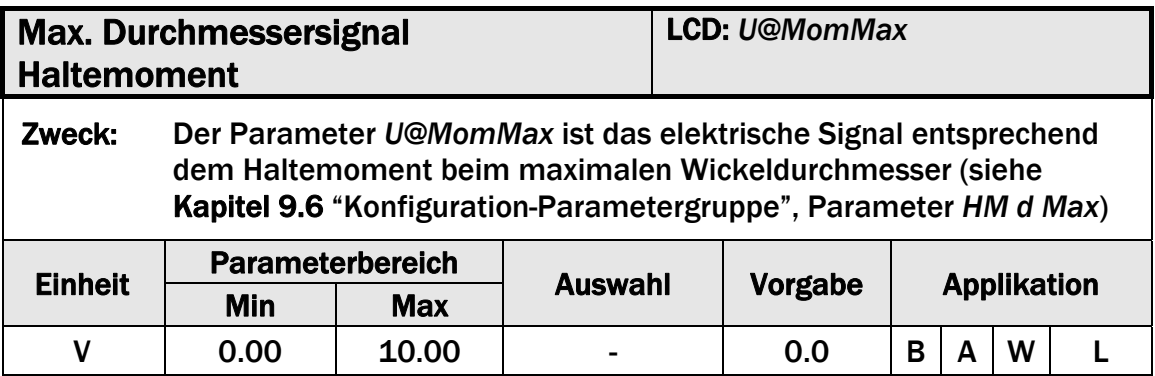

## 9.18 Zurück zu Werkseinstellungen

Die Werkseinstellungen können wiederhergestellt werden entweder über den Parametriermodus (siehe Kapitel 9.14 "System Parametergruppe", Bild 31) oder durch gleichzeitiges drücken der Tasten  $\overline{\textcircled{\mathbb{O}}}$  und  $\textcircled{\mathbb{O}}$  während dem Einschalten.

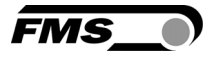

## 9.19 Übersicht Parameterliste

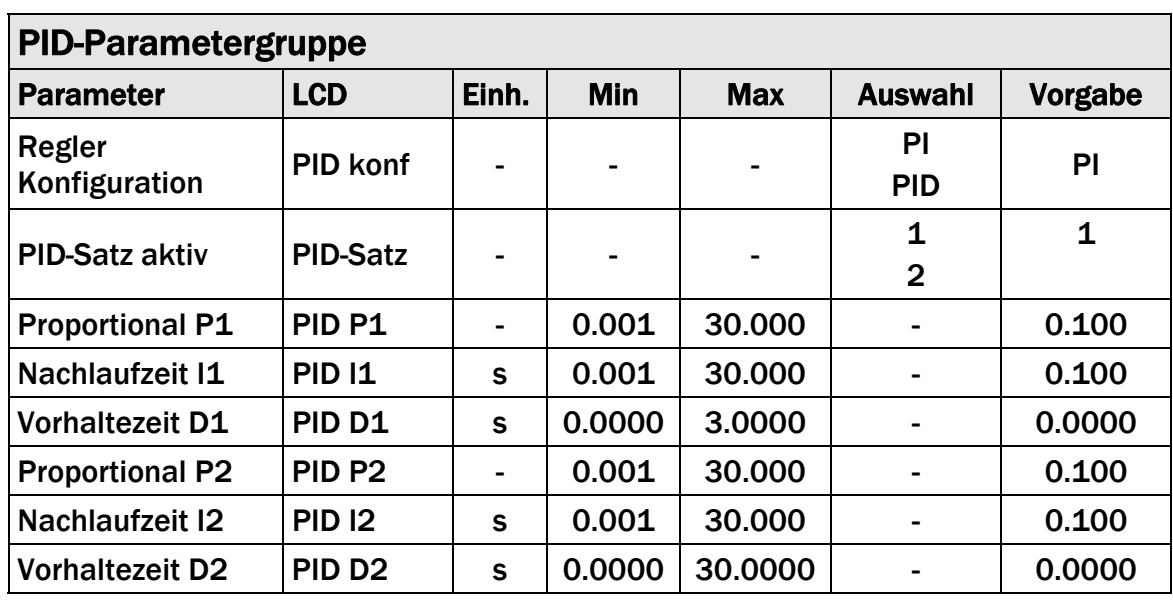

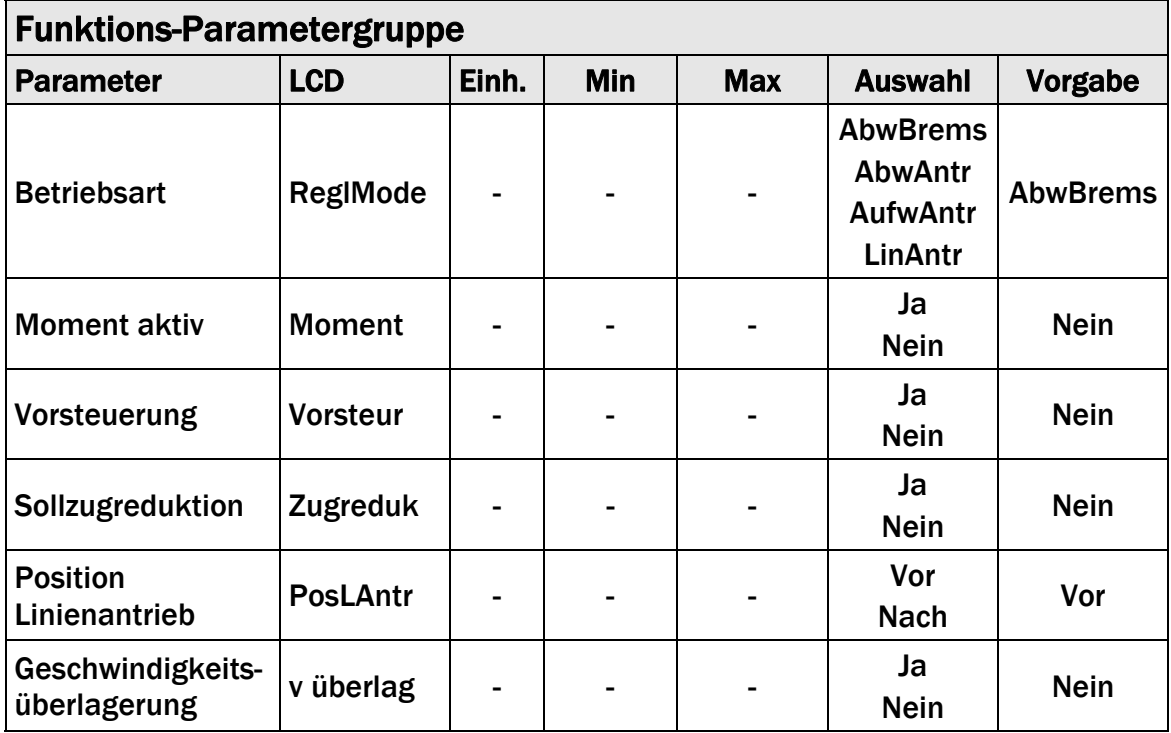

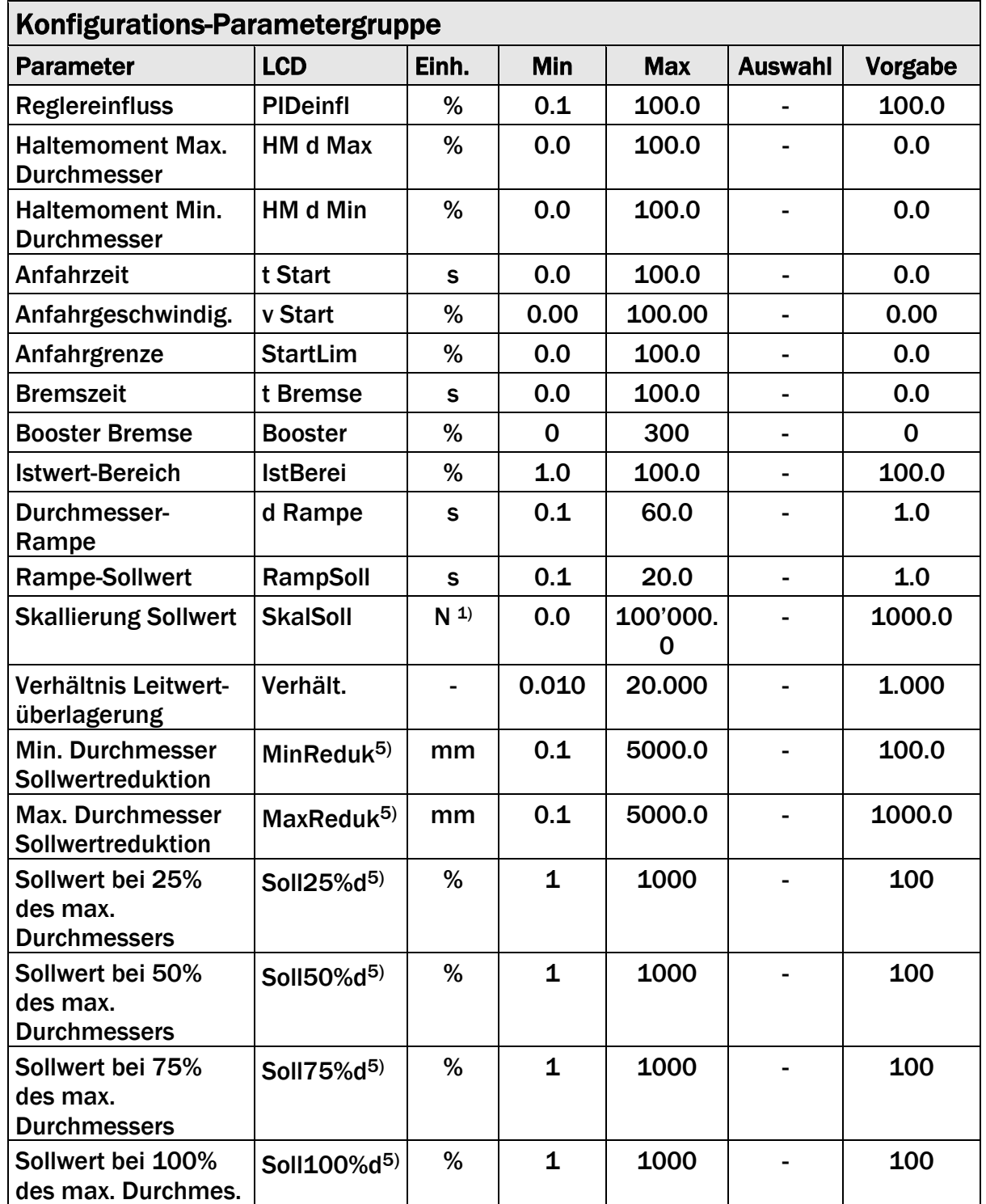

5) Dieser Parameter wird nur angezeigt, wenn die Sollzugreduktions-Funktion gewählt wurde.

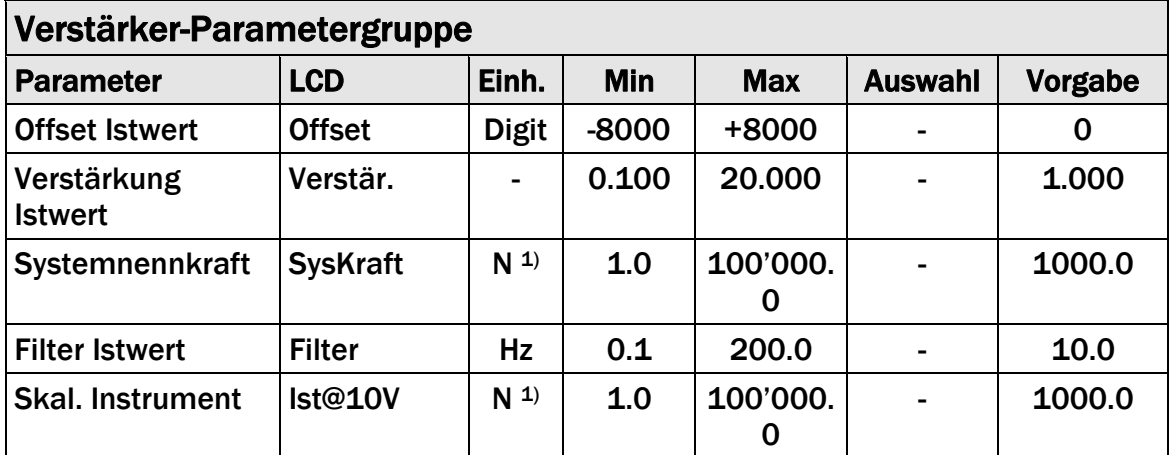

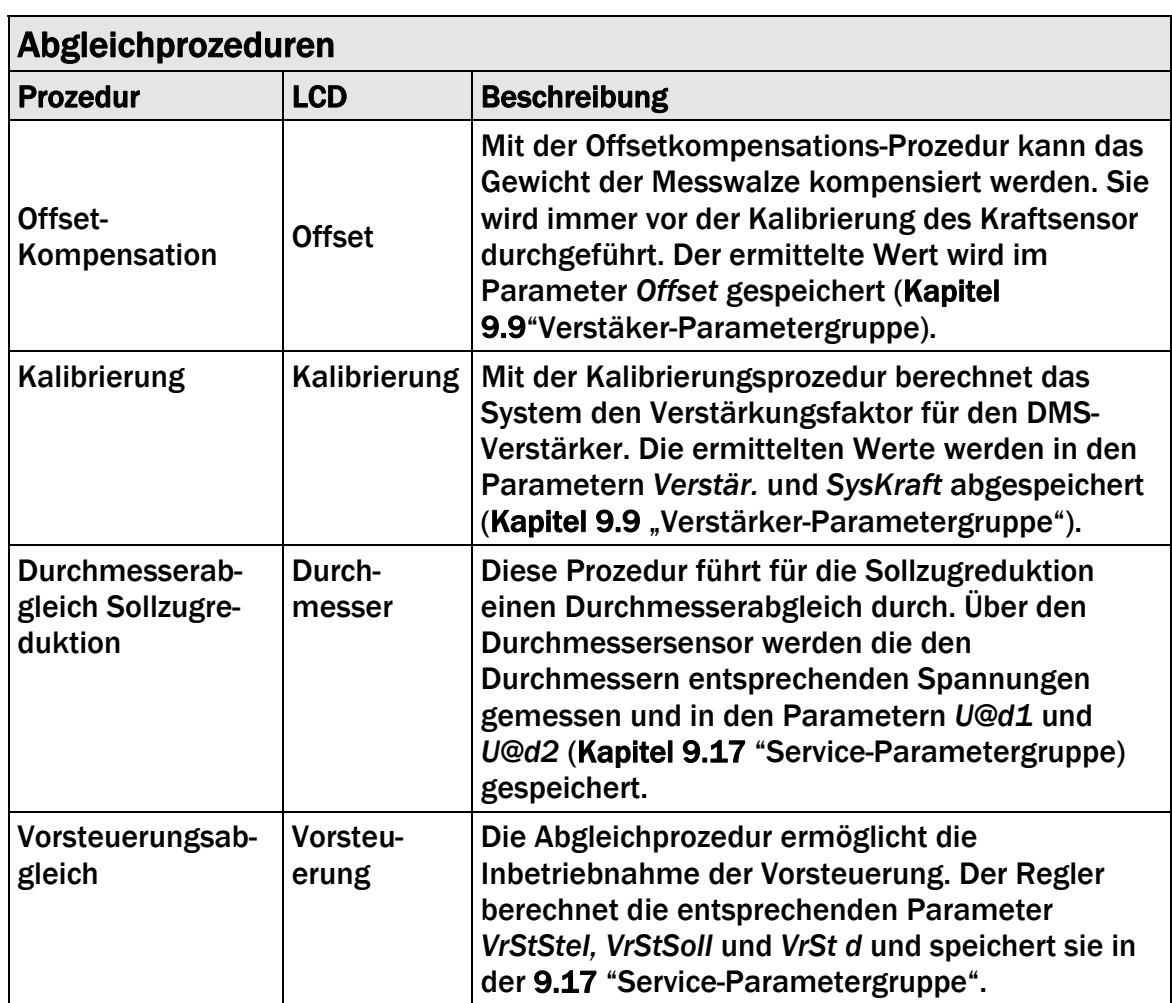

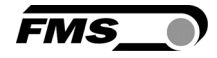

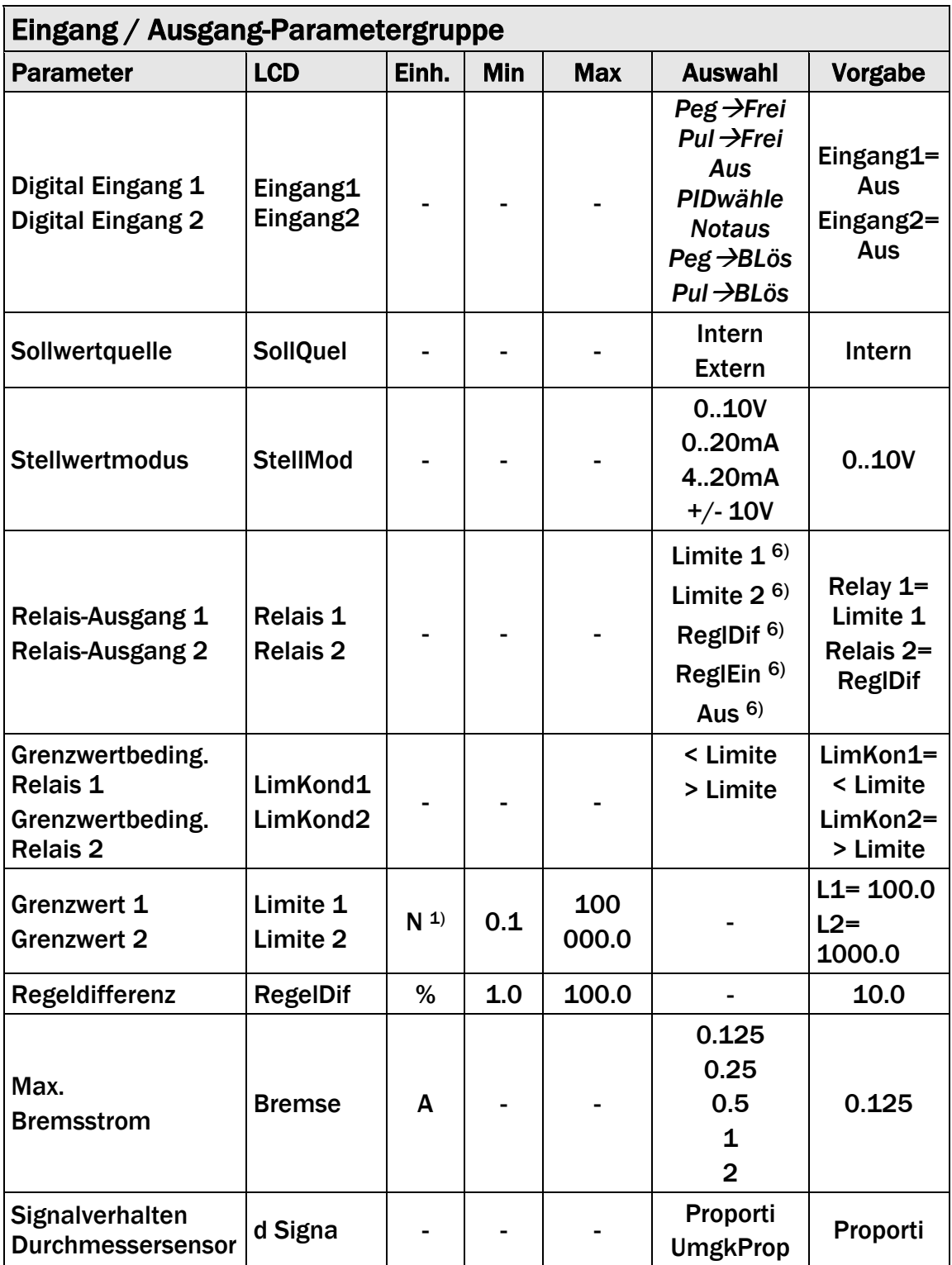

6) Diese Funktionen können nur einmal einem Relais zugeordnet werden. Verwendet ein Relais die Funktion bereits, steht sie für das andere nicht mehr zur Verfügung und wird somit nicht in der Auswahl angezeigt. Die Auswahl *Aus* kann beiden Relais zugeordnet werden.

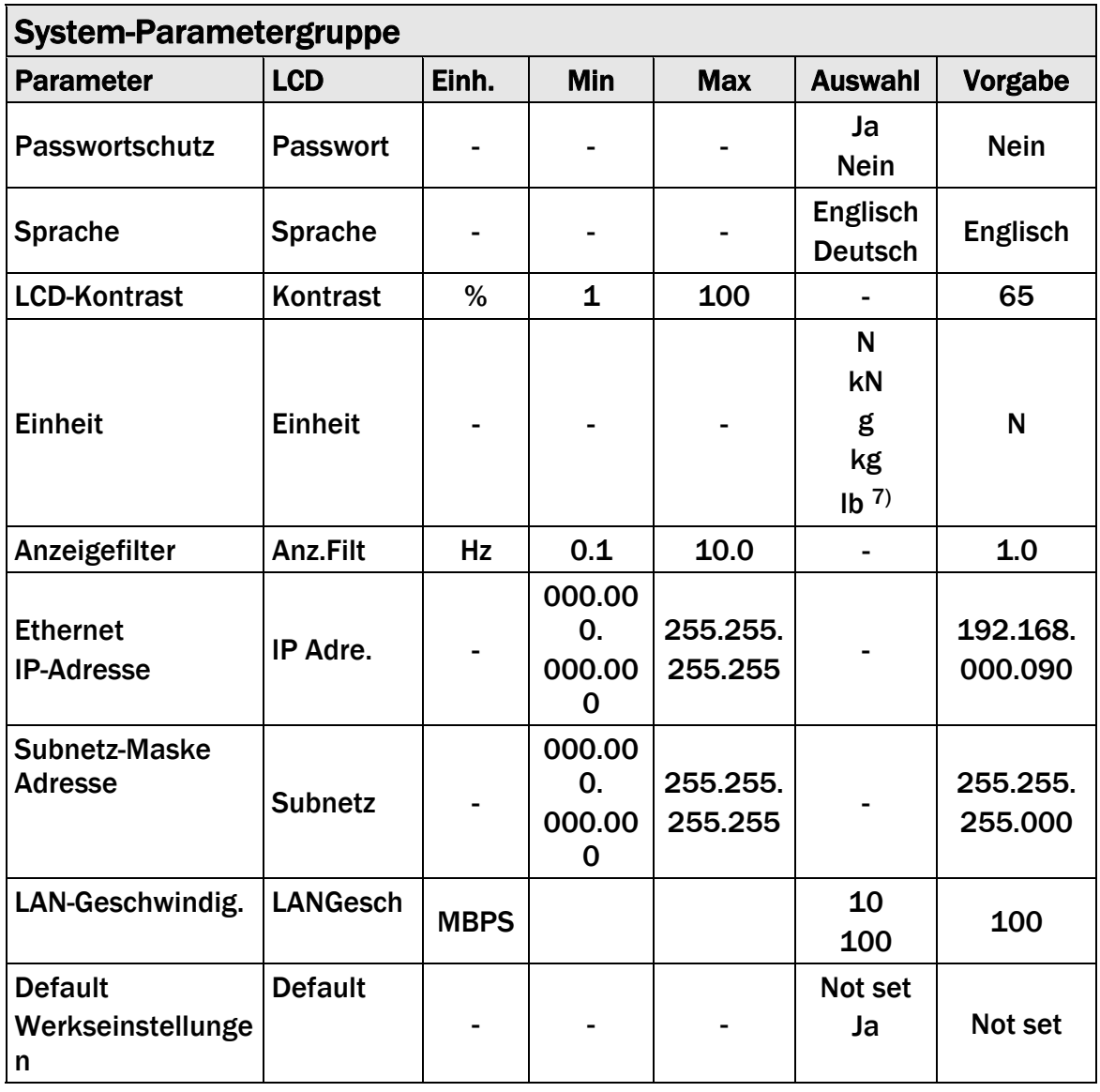

7) Bei der Auswahl *lb* (pound) wechselt das System von metrischen zu imperialen Masseinheiten.

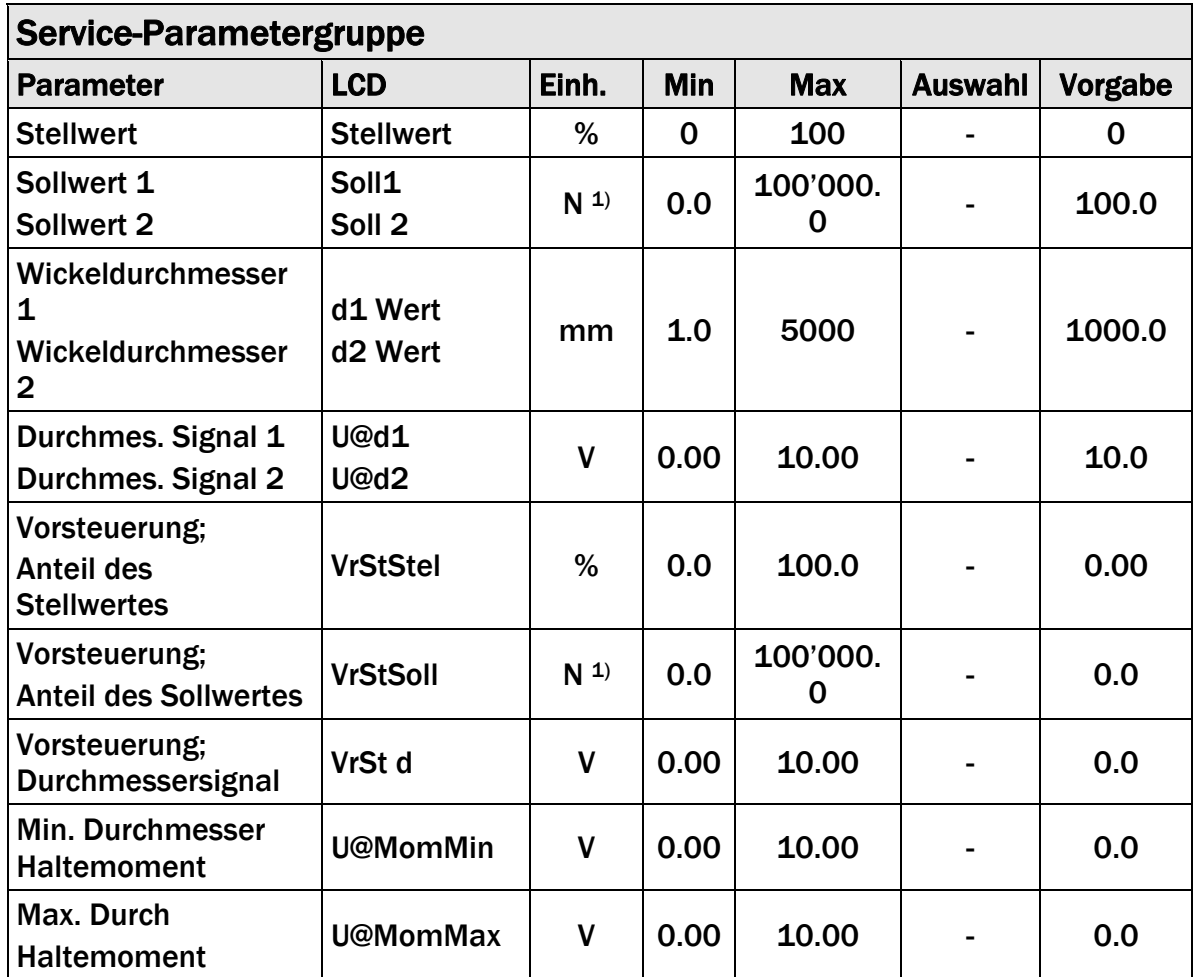

# 10 Bestimmung der Regelparameter

# 10.1 Experimentelle Bestimmung der Parameter (Empfehlung)

Bei unbekanntem Verhalten der Regelstrecke erfolgt die Einstellung durch systematisches Ausprobieren (Bild 33):

- Parameter *Vorhaltezeit D* auf 0s einstellen (nur bei PID-Konfiguration)
- Parameter *Nachlaufzeit I* sehr hoch setzen (z.B. 32.675s)
- Parameter *Proportionalwert P* klein wählen (z.B. 0.010)

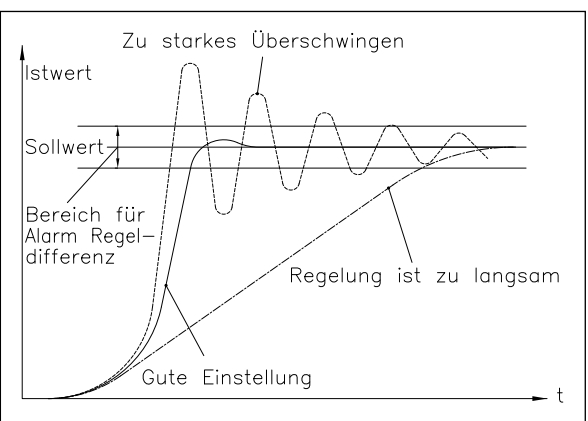

 C431013d Bild 33: Einschwingverhalten der Regelung

- Regelung freigeben (siehe Kapitel 10.5 "Automatikbetrieb")
- Falls Regler nicht schwingt: *Proportionalwert P* vergrössern.
- Falls Regler schwingt: *Proportionalwert P* verkleinern.
- Diese Vorgänge wiederholen, bis die Regelung knapp nicht schwingt. Die Reglerfreigabe braucht dazu nicht gelöscht zu werden; die Änderung von P, I und D während des Regelvorgangs ist möglich.
- Sobald die Regelung mit dem P-Anteil stabil läuft, kann die Nachlaufzeit I so weit verkleinert werden, dass die statische Regelabweichung verschwindet.
- Wird die Nachlaufzeit I zu klein gewählt, wird der Regelkreis wieder instabil.
- (Nur bei PID-Konfiguration) Vorhaltezeit D vorsichtig vergrössern, bis der Regler knapp nicht schwingt.
- Wird die Vorhaltezeit D zu gross gewählt, wird der Regelkreis wieder instabil.
- Wenn der Regler stabil eingestellt ist, werden die Regelparameter *Proportional P*, *Nachlaufzeit I* und *Vorhaltezeit D* zweckmässigerweise notiert, damit sie bei einer allfälligen Neuinbetriebnahme zur Verfügung stehen.

## 10.2 Rechnerische Bestimmung der Regelparameter

Falls das Verhalten der Regelstrecke bekannt ist, werden die Regelparameter nach den bekannten Verfahren berechnet und unter *Proportional P1...2*, *Nachlaufzeit I1...I2* bzw. *Vorhaltezeit D1...D2* abgespeichert. Es ist nur der Parametersatz aktiv der in der Parametrisierung gewählt wurde (siehe Kapitel 10.3 "Umschalten der Regelparameter").

Falls der Regler schwingt, werden die Regelparameter nach der "Experimentellen Methode" fein abgestimmt.

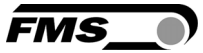

#### <u>raj</u> *Hinweis*

*Die korrekte Einstellung des Reglers kann zeitaufwendig sein. Für die Beurteilung der Reglereinstellungen kann ein Oszilloskop hilfreich sein, um das Verhalten des Istwertes aufzuzeichnen. Mit dem Oszilloskop kann einerseits ermittelt werden ob der Regler stabil läuft oder ob er schwingt und andererseits ob keine statische Regelabweichung vorhanden ist.*

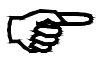

## *Hinweis*

*Der Regler soll so eingestellt werden, dass der Istwert den Sollwert ohne Übersteuern in kürzester Zeit erreicht. Überschwingt der Istwert mehrmals (Bild 25), kann dies in der Anzeige oder mit dem Oszilloskop erkannt werden.* 

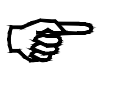

## *Hinweis*

*Es kann sein, dass die während des Testlaufs ermittelten PID Regelparameter nach Inbetriebnahme der Vorsteuerung oder bei Erhöhung des Materialzugs und der Geschwindigkeit nicht mehr geeignet sind, um die Regelung stabil zu halten. Daher ist es sinnvoll, die Regelparameter solange nachzujustieren, bis die Anlage mit den gewünschten Sollwerten stabil läuft (siehe 8.1 "Experimentelle Bestimmung der Regelparameter").* 

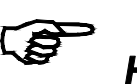

## *Hinweis*

*Anfahren und Abbremsen der Anlage stellt erhöhte Anforderungen an jede Regelung. Damit der Materialzug auch in diesen Phasen stabil geregelt werden kann, muss dem Anfahr- resp. Bremsverhalten der Gesamtanlage besondere Beachtung geschenkt werden. Es genügt nicht, wenn der Materialzug im normalen Betrieb stabil geregelt wird* 

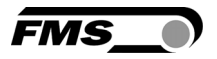

## 10.3 Umschalten der Regelparameter

Es können zwei verschiedene PID-Parametersätze (P1...P2; I1...I2; D1...D2) sowie zwei verschiedene Materialzug-Sollwerte abgespeichert werden. Dadurch ist es möglich, die Regelung flexibel an andere Materialverhältnisse anzupassen. Die Umschaltung der PID-Sätze erfolgt entweder über einen digitalen Eingang oder über das Bedienpanel. Bei Verwendung eines digitalen Eingangs ist die Umschaltung über das Bedienpanel nicht möglich.

Die Sollwerte sind dem jeweiligen PID-Satz zugeordnet. D.h *Soll 1* wird dem *PID-Satz 1* und *Soll 2* dem *PID-Satz 2* zugeordnet. Im Betriebszustand *Sollwerteinstellung* (siehe Bild 18 und 19) kann der Sollwert des gerade aktiven PID-Satzes verändert werden. Die Sollwerte können aber auch wie in Bild 32 beschrieben in der Service-Parametergruppe eingestellt werden.

## 10.4 Manuell-Betrieb

Im Manuell-Betrieb kann der Stellwert verändert werden und für Abstimmzwecke über den Analogausgang an den Antrieb/Bremse gegeben werden. Vorgehen:

- 1. In Betriebszustand Parametereinstellung gehen.
- 2. Mit der  $\left|\sum_{i=1}^{n} a_i\right|$  Taste blättern bis man zur Service-Parametergruppe gelangt.
- 3.  $\bigcirc$  Taste drücken um die Parameterauswahl einzuschalten.
- 4. Das Display zeigt an Handbetrieb
- 5. Taste drücken um in den Parameteränderungsmodus zu gelangen. Der zuvor gespeicherte Stellwert wird jetzt ausgegeben.
- 6.  $\bigoplus$  Taste nochmals drücken. Das Display zeigt  $\bigcup_{\Omega,\Omega\%}$  an und beginnt zu blinken. **Stellwer** 0.0%
- 7. Stellwert mit der  $\textcircled{x}$ oder  $\textcircled{x}$  Taste einstellen. Dieser wird mit der Veränderung sofort nachgeführt.
- 8. Eingabe bestätigen mit der  $\left(\bigoplus_{n=1}^{\infty} \mathsf{T}^n\right)$
- 9. Dreimal die  $\leq$  Taste drücken um den Manuell-Betrieb zu verlassen und den Zustand "Regler gesperrt" zurückzukehren. (siehe auch Bild 32)

Beim ersten Aufruf dieses Parameters ist der Wert 0. Nach der Einstellung wirkt der eingegebene Wert am Analogausgang so lange man sich im Manuell-Betrieb befindet. Beim Verlassen des Manuell-Betriebs wird der eingestellte Wert im Parameter *Stellwer* gespeichert und gilt beim nächsten Mal als Ausgangswert des Stellwertes.

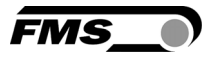

## 10.5 Automatik-Betrieb

#### Regler nicht freigegeben

Nach dem Einschalten ist der Regler nicht freigegeben. Sein Ausgangssignal (Stellwert) ist 0V, 0mA oder 4mA (je nach Stellwertmodus, Parameter *StellMod*). Bei Betrieb mit einer Bremse ist der Stellwert 0V bzw. entspricht dem Parameter Haltemoment (je nach Einstellung des Parameters *Moment*).

#### Regler freigegeben

Die Reglerfreigabe erfolgt über die digitalen Eingänge oder über die  $\bigcirc$  Taste auf den Bedienpanel. Wenn diese Funktion einem digitalen Eingang zugewiesen

wurde, ist die  $\circled{O}$  Taste inaktive. Die LED über der Taste leuchtet auf, sobald sich der Regler im Automatik-Betrieb (Regelbetrieb) befindet (siehe Bilder 18 und 19). In einer Applikation mit Antrieb beginnt der Regler das Material mit der in Parameter *v Start* Anfahrgeschwindigkeit vorgegebenen Geschwindigkeit zu spannen, bis ein gewisser Anfangsmaterialzug Parameter *StartLim* (Anfahrgrenze) aufgebaut ist. Dabei kann die Walze auch ein kleines Stück rückwärts laufen. Anschliessend wird der Materialzug auf den Sollwert bzw. den Vorsteuerungswert erhöht je nachdem ob die Vorsteuerungsfunktion gewählt wurde oder nicht.

In einer Applikation mit Bremse beginnt der Regler vom Haltemoment (Parameter *Moment*) aus auf den Sollwert bzw. auf den Vorsteuerungswert zu fahren je nachdem ob die Vorsteuerungsfunktion gewählt wurde oder nicht.

#### Änderung der Regelparameter während des Automatik-Betriebs

Die Regelparameter *P1...P2/ I1...I2/ D1...D2, Reglerkonfiguration* und *PID-Satz aktive* können geändert werden während dem der Regler freigegeben ist. Die Eingabe erfolgt wie unter Kapitel 9.2 " PID-Parametergruppe", Bild 21 beschrieben. Die neuen Werte werden bei dessen Änderung sofort in die Regelung übernommen.

#### Änderung des Sollwerts während des Automatik-Betriebs

Der Sollwert kann auch während des Automatikbetriebes geändert werden wie unter Kapitel 8.3 "Einstellen / Ändern des Sollwertes beschrieben.

#### Regler sperren

Nach dem Herunterfahren der Anlage wird die Regelung beendet indem man die Reglerfreigabe wieder ausschaltet. Wurde die Regelung über die digitalen Eingänge aktiviert, so kann sie auch nur wieder über die digitalen Eingänge ausgeschaltet werden. Der Stellwert wird nach dem Löschen der Reglerfreigabe sofort auf 0 gesetzt. Bei Betrieb mit einer Bremse und falls der Parameter *Moment* auf *Ja* gesetzt ist (also aktiviert), wird der Stellwert auf das Haltemoment (Parameter *HM d Max*) zurückgesetzt.

Die LED über der  $\bigcirc$  Taste leuchtet und die über der  $\bigcirc$  Taste erlischt (siehe Bilder 18 und 19)

# *Warnung*

*Wenn die Reglerfreigabe bei laufendem Material ausgeschaltet wird, stoppt der Antrieb sofort, was zu Materialrissen führen kann. Die Reglerfreigabe soll daher erst nach dem herunterfahren der Anlage ausgeschaltet werden.* 

## 10.6 Zusätzliche Einstellungen

#### PI- oder PID-Konfiguration

Der Zugregler kann als PI- oder als PID-Regler betrieben werden (bei Abwickler-Bremse nur als PI Regler). FMS empfiehlt den Betrieb als PI Regler, da diese Konfiguration einfacher zu handhaben ist und die Dynamik für die meisten Anwendungen ausreichend ist:

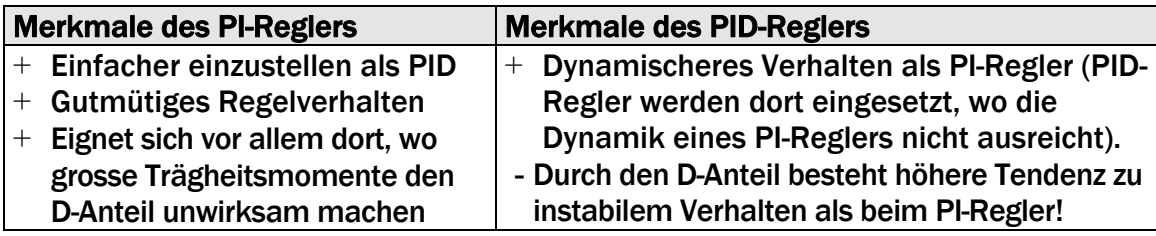

#### Einstellung der Tiefpassfilter

Die Elektronikeinheit verfügt über zwei unabhängig einstellbare Tiefpassfilter, um unerwünschte Signalüberlagerungen zu beseitigen. Signalschwankungen, die schneller sind als die eingestellte Grenzfrequenz werden unterdrückt. Je tiefer die Grenzfrequenz, desto träger wird das Ausgangssignal. Ein Filter wirkt auf dem Istwert (analog Ausgang 0…10V) und auf dem Stellwert (Parameter *Filter*, siehe Kapitel 9.8 "Verstäker-Parametergruppe"). Ein separater Filter wirkt auf die LCD-Anzeige (Paramter *Anz.Filt*, Kapitel 9.14 "System-Parametergruppe"). Beide Filter sind unabhängig voneinander. Die Tiefpassfilter werden konfiguriert, indem ihre Grenzfrequenz einstellt.

#### (S *Hinweis*

*Bei niedriger Grenzfrequenz, wird das Signal am Ausgang träge. Unter Umständen ist der Istwert dann für Regelanwendungen zu langsam. Es muss darauf geachtet werden, dass die Grenzfrequenz auf einen sinnvollen Wert gesetzt wird.* 

#### Einstellung der Grenzwertschalter

Der Zugregler verfügt über zwei Grenzwertschalter, die über die Relaisausgänge ausgewertet werden können. Die Grenzwertschalter aktivieren bei Über- bzw. Unterschreiten der eingestellten Schwellwerte den jeweiligen Relaisausgang. Weitere Details sind unter Kapitel 9.13 "Beschreibung der Eingang- und Ausgangparameter" beschrieben.

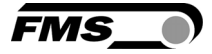

# 11 Inbetriebnahme einer Abwickler-Bremse

## 11.1 Grundeinstellungen Abwickler-Bremse

Für eine Abwickler-Bremse-Applikation (siehe Bild 3 links oben) sind folgende Parameter (Tabelle unten) einzustellen:

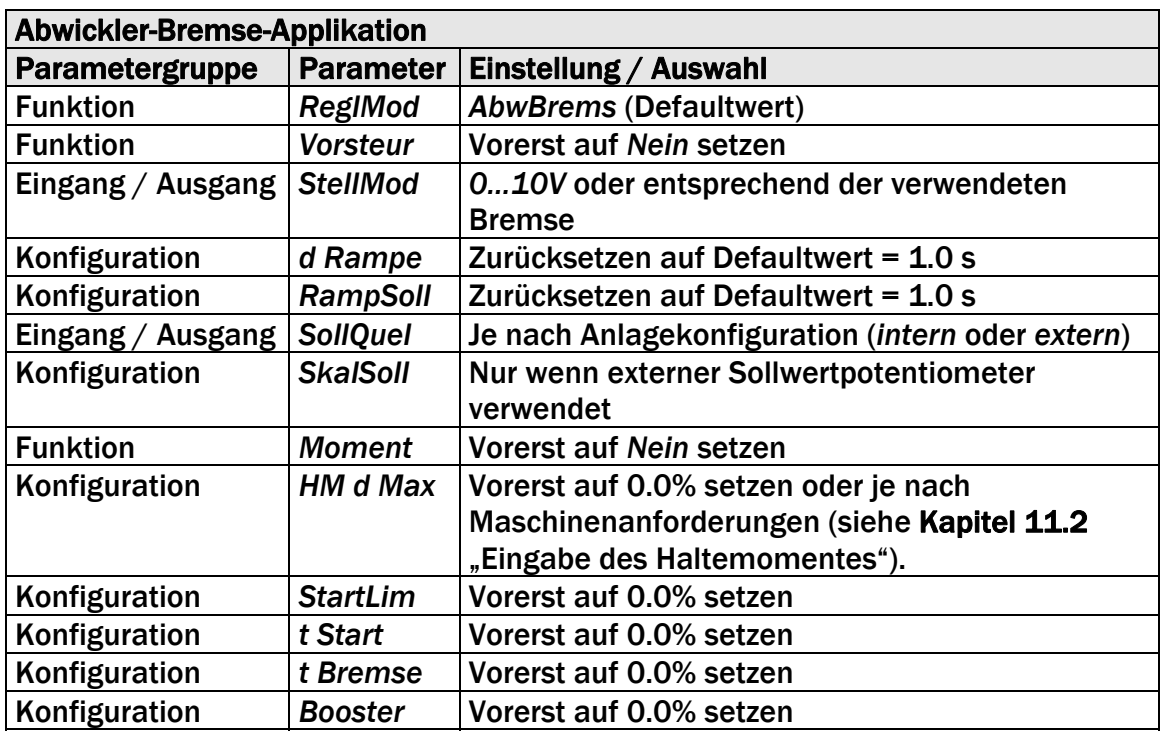

## 11.2 Eingabe des Haltemomentes

Im Stillstand kann die Abwicklerwalze durch die Bremse an Ort und Stelle gehalten werden. Wenn der Parameter *Moment* auf *Nein* gesetzt ist, wird das Haltemoment erst ausgegeben, wenn der Regler freigegeben wird. Wenn der Parameter *Moment* auf *Ja* gesetzt ist, wird das Haltemoment auch ausgegeben, wenn der Regler nicht freigegeben ist.

Parameter Vorsteuerung auf *Nein*:

Im Parameter *HM d Max* kann ein Haltemoment eingegeben werden (siehe 9.7 "Konfigurations-Parametergruppe"). Dies verhindert Eigendrehung des Wickels.

#### Parameter Vorsteuerung auf *Ja*:

In Abhängigkeit des Wickeldurchmessers wird ein Haltemoment proportional zum aktuellen Durchmesser ausgegeben. Dazu muss ein Durchmessersignal mit einem Durchmessersensor detektiert werden. Der Abgleich des zum Durchmesser proportionalen Haltemomentes wird mit den Parametern *HM d Max* and *HM d Min* vorgenommen. Beim Abspeichern dieser beiden Werte wird im Hintergrund jeweils das aktuelle Durchmessersignal gespeichert. Die Werte heissen *U@MomMin* and *U@MomMax* und werden in der Service-Parametergruppe gespeichert.

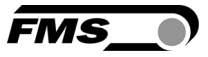

## 11.3 Eingabe der Anfahrgrenze

Nach der Reglerfreigabe ist der Stellwert 0V oder gleich dem Haltemoment. Danach wird der Stellwert während der Anfahrzeit (*t Start*) linear in Richtung Maximum (10V) erhöht. Der Wert der Anfahrgrenze (*StartLim*) versteht sich in Prozent des aktuellen Sollwerts und ist das Abbruchkriterium für die Erhöhung des Stellwertes. Erreicht der Istwert des Zuges die Anfahrgrenze, übernimmt der PID Regler die Kontrolle.

## 11.4 Eingabe der Anfahrzeit

Nach der Reglerfreigabe ist der Stellwert 0V oder gleich dem Haltemoment. Der Wert der Anfahrzeit (Parameter *t Start*) wird in Sekunden eingegeben und bestimmt wie schnell der Stellwert in Richtung Maximum (10V) resp. der Anfahrgrenze (Parameter *StartLim*) erhöht wird. Eine längere Anfahrzeit bewirkt eine langsamere Anstiegszeit des Stellwertes, eine kürzere Anfahrzeit bewirkt eine schnellere Anstiegszeit des Stellwertes.

## 11.5 Eingabe der Bremszeit

Wird die Reglerfreigabe gelöscht, wird der Stellwert mit dem Parameter Booster Bremse (*Booster*) multipliziert solange die Bremszeit aktiv ist. Der Wert der Bremszeit wird in Sekunden eingegeben und bestimmt wie lange die Boost Bremse als Stellwert an die Bremse ausgegeben wird. Ist die Bremszeit abgelaufen, wird der Stellwert 0V oder gleich dem Haltemoment.

## 11.6 Eingabe Booster-Bremse Daten

Wird die Reglerfreigabe gelöscht, wird der Stellwert mit dem Parameter Booster Bremse (*Booster*) multipliziert solange die Bremszeit aktiv ist. Der Wert *Booster* wird in Prozent vom Stellwert vor der Reglersperre eingegeben und bestimmt wie gross der Stellwert während der Bremszeit ist. Ist die Bremszeit abgelaufen, wird der Stellwert 0V oder gleich dem Haltemoment.

CMGZ 309 / Anfahrsteuerung Bremse Stellwert [V] Kraft [N]  $10$ Sollwert Anfahrgrenz Boost Bremse Haltemoment E Haltemoment<br>  $\frac{1}{2}$ <br>  $\frac{1}{2}$ <br>  $\frac{1}{2}$ <br>  $\frac{1}{2}$ <br>  $\frac{1}{2}$  $\sqrt{ }$ Start Brems<sup>1</sup> ber<br>Beruit<br>Specit Zeit Regler Freigabe lösen Bremse emse  $\frac{1}{\theta}$ Regle 齿

Bild 34: Sequenz der Regelung mit einer Bremse C309028d

## 11.7 Inbetriebnahme der Vorsteuerung

Die Vorsteuerung ermöglicht es, den aktuellen Wickeldurchmesser auszuwerten und damit ein dem Wickeldurchmesser angepasstes Bremsmoment bzw. Antriebsleistung zu berechnen (Vorsteuerungssignal). Zusätzlich werden die Regelparameter entsprechend dem Wickeldurchmesser ständig dynamisch angepasst. Der Regler braucht somit nur noch die Schwankungen im Materialzug auszugleichen. Dadurch wird die Stabilität der Regelung verbessert.

# *Hinweis*

*Bei Betrieb einer Aufwickelanlage ist die Vorsteuerung nur mit einem momentengeregelten Antrieb verwendbar. Bei einem drehzahlgeregeltem Antrieb bringt die Vorsteuerung nicht die erwarteten Ergebnisse. Dieser Hinweis gilt nicht für die Abwickler-Bremse-Applikation.* 

#### Übermittlung des Durchmessersignals

Um den aktuellen Wickeldurchmesser an den Regler zu übermitteln, wird ein Analogsignal von 0...10V (von einem Distanzsensor oder einer anderen Quelle) an den analogen Eingang gelegt (siehe Bild 4: Anschlussschema: Klemmen 29 *Signal 0...10V* und Klemme 30 *Signal Gnd*).

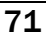

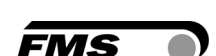

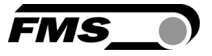

#### Durchmesserabgleich

Der Durchmesserabgleich muss nicht zwingend durchgeführt werden um die Vorsteuerungsfunktion zu betreiben. Wichtig ist, dass man das Signalverhalten des Durchmessersensors korrekt dem Regler mitteilt. Durchmessersensoren können sich entweder proportional oder umgekehrt proportional zur Durchmesseränderung verhalten. Das Sensorverhalten kann im Parameter *d Signa*  gespeichert werden. Anstatt den Parameter selber zu konfigurieren, kann die Abgleichprozedur *Durchmesserabgleich* aufgerufen werden.

#### Abgleich der Vorsteuerung

Damit die Regelelektronik die Vorsteuerung korrekt berechnen kann, muss einem bestimmten Wickeldurchmesser ein bestimmtes Drehmoment zugeordnet werden:

- Parameter *Vorsteuer* auf *Nein* setzen.
- Testlauf durchführen. Wenn der Regler bei einem möglichst grossen Durchmesser stabil läuft, kann der aktive Sollwert und nach Drücken der Taste

 das aktuelle Stellwertsignal abgelesen werden (Bild 20). Diese beiden Werte notieren:

Aktiver Sollwert SOLL = \_\_\_\_\_\_\_\_\_\_\_\_\_\_\_\_ [N] Aktuelles Stellwertsignal STELL = \_\_\_\_\_\_\_\_\_\_\_\_\_\_\_\_ [V, mA]

- Testlauf beenden.
- Das benötigte Drehmoment als Prozentsatz des maximalen Stellwertsignals (10V oder 20mA) berechnen:

momentaner Stellwert

%-Moment =  $-----------------------------------------------$ max. Stellwert

Das Drehmoment für die Vorsteuerung ist jetzt ermittelt.

- Parameter *Vorsteuer* wieder auf *Ja* setzen.
- Der Wickelradius muss gleich sein wie beim Testlauf.
- In der Parametergruppe Abgleichprozeduren die Prozedur *Vorsteuerung* wählen und gemäss Bild 35 fortfahren.

Das vorher berechnete Drehmoment in [%] eingeben und mit  $\bigoplus$  Taste bestätigen.

Vorher notierten Sollwert in [N] eingeben und mit  $\left(\bigoplus_{n=1}^{\infty}$  Taste bestätigen.

Sobald die Vorsteuerwerte berechnet sind, zeigt die Anzeige

Vorsteuer gespeich

● Die Vorsteuerungswerte sind danach in den Parametern *VrStStel, VrStSoll* und *VrSt d* in der Service Parametergruppe gespeichert.
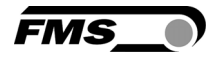

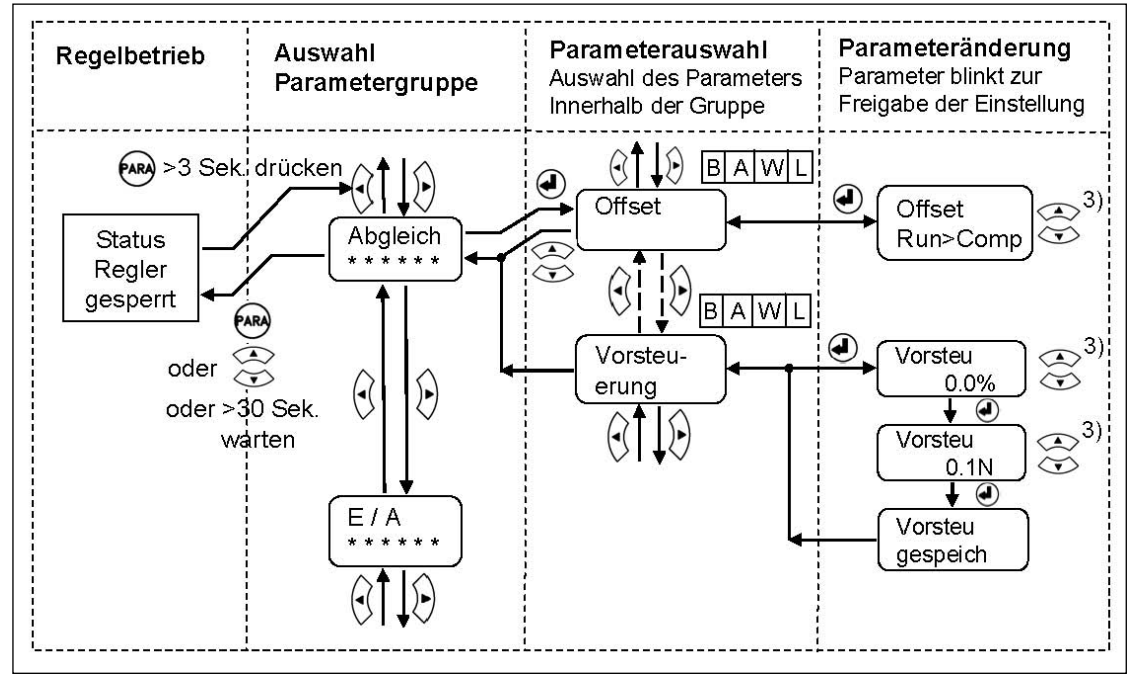

Bild 35: Statusdiagramm Abgleich-Prozeduren "Vorsteuerung" C309026d Siehe auch Bild 26: Statusdiagramm Abgleichprozeduren

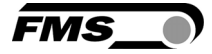

# 12 Inbetriebnahme eines Abwickler-Antriebs

### 12.1 Grundeinstellungen Abwickler-Antrieb

Für eine Abwickler-Antrieb-Applikation (siehe Bild 3 Mitte links) sind folgende Parameter (Tabelle unten) einzustellen:

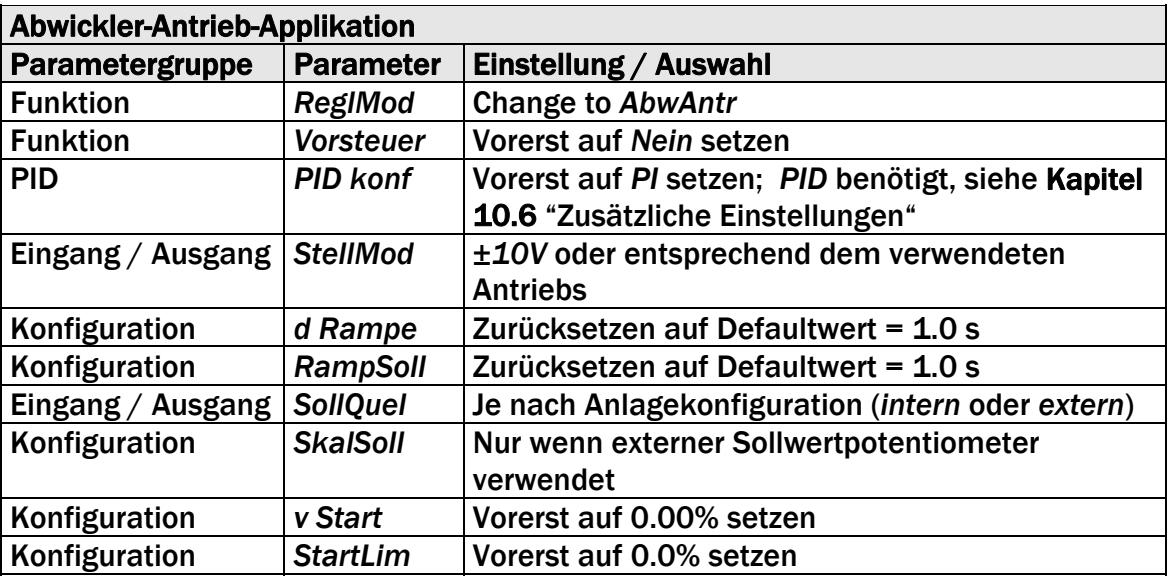

Die weitere Inbetriebnahme ist unter Kapitel 8.3 " Einstellen / Ändern des Sollwertes" beschrieben. Nachdem die grundlegenden Funktionen des Reglers konfiguriert sind, können je nach den Anforderungen der Anlage die nachfolgend beschriebenen Spezialfunktionen hinzugefügt werden

### 12.2 Anfahrautomatik Abwickler-Antrieb

Mit der integrierten Anfahrautomatik kann auch bei durchhängendem Material sehr schonend angefahren werden, da der Regler bis zum Erreichen eines bestimmten Mindestzuges nur eine kleine Anfahrgeschwindigkeit ausgibt. Erst danach wird die Regelung voll aktiviert.

Für die Aktivierung der Anfahrautomatik werden die Parameter *v Start* and **StartLim auf sinnvolle Werte gesetzt (siehe Kapitel 9.6 "Konfiguration-**Parametergruppe").

### 12.3 Vorsteuerung Abwickler-Antrieb

Die Vorsteuerung ermöglicht den aktuellen Wickeldurchmesser auszuwerten und damit ein dem Wickeldurchmesser angepasstes Bremsmoment bzw. Antriebsleistung zu berechnen (Vorsteuerungssignal). Dadurch wird die Stabilität der Regelung verbessert. Die Inbetriebnahme der Vorsteuerung ist unter Kapitel 11.7 "Inbetriebnahme der Vorsteuerung" beschrieben.

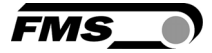

# 13 Inbetriebnahme eines Aufwickler-Antriebs

### 13.1 Grundeinstellungen Aufwickler-Antrieb

Für eine Aufwickler-Antrieb-Applikation (siehe Bild 3 Mitte rechts) sind folgende Parameter (Tabelle unten) einzustellen:

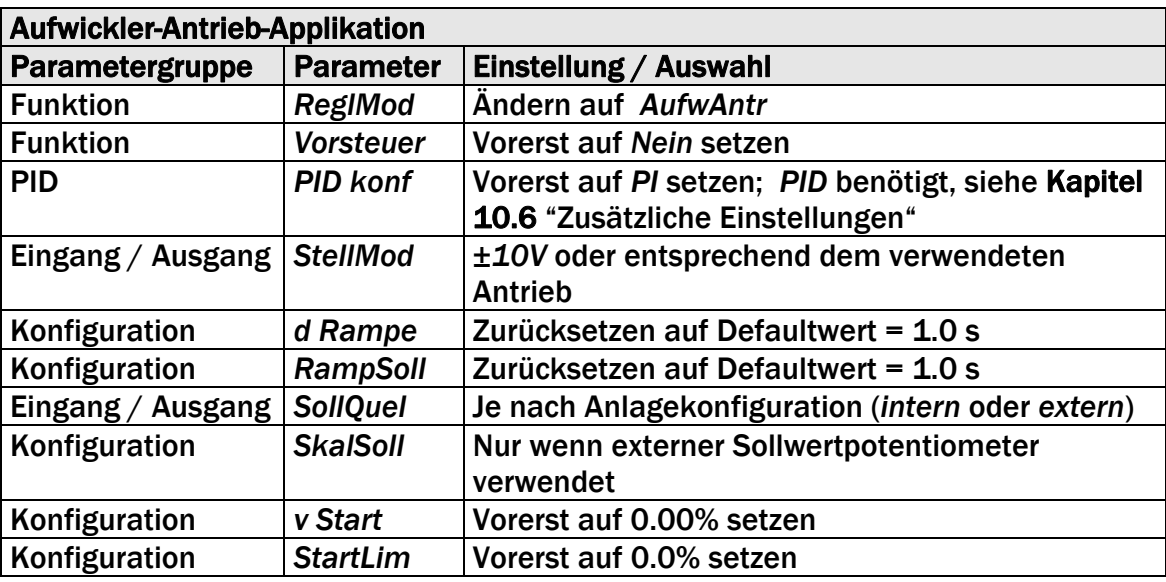

Die weitere Inbetriebnahme ist unter Kapitel 8.3 " Einstellen / Ändern des Sollwertes" beschrieben. Nachdem die grundlegenden Funktionen des Reglers konfiguriert sind, können je nach den Anforderungen der Anlage die nachfolgend beschriebenen Spezialfunktionen hinzugefügt werden

### 13.2 Anfahrautomatik Aufwickler-Antrieb

Mit der integrierten Anfahrautomatik kann auch bei durchhängendem Material sehr schonend angefahren werden, da der Regler bis zum Erreichen eines bestimmten Mindestzuges nur eine kleine Anfahrgeschwindigkeit ausgibt. Erst danach wird die Regelung voll aktiviert.

Für die Aktivierung der Anfahrautomatik werden die Parameter *v Start* and *StartLim* auf sinnvolle Werte gesetzt (siehe **9.6** "Konfiguration-Parametergruppe").

### 13.3 Vorsteuerung Aufwickler-Antrieb

Wie vorgängig beschrieben, ermöglicht die Vorsteuerung den aktuellen Wickeldurchmesser auszuwerten und damit ein dem Wickeldurchmesser angepasstes Bremsmoment bzw. Antriebsleistung zu berechnen (Vorsteuerungssignal). Dadurch wird die Stabilität der Regelung verbessert. Die Inbetriebnahme der Vorsteuerung ist unter Kapitel 11.7 "Inbetriebnahme der Vorsteuerung" beschrieben.

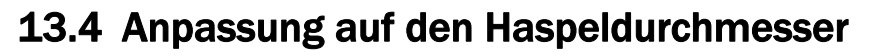

Um die Regelelektronik mit der aktuellen Durchmesserinformation zu versorgen muss dem Durchmessersignal des Distanzsensors ein Durchmesserbereich zugeordnet werden. Dies geschieht wie folgt:

- Wickel mit kleinem Durchmesser einlegen, so dass der Distanzsensor ein Signal für einen kleinen Wickeldurchmesser liefert, oder das Durchmessersignal der SPS auf einen kleinen Wert stellen.
- In der Parametergruppe *Abgleich-Prozeduren* die Prozedur *Durchmesser* wählen. Danach den Instruktionen in Bild 37: "Statusdiagramm Abgleich-Prozeduren" folgen.
- Kleiner Wickeldurchmesser als *Ersten Diameter* eingeben und mit<sup>(→</sup>) Taste bestätigen. Dieser Wert wird im Parameter *d1 Wert* zusammen mit dem entsprechenden Spannungssignal *U@d1* in der Service Parametergruppe gespeichert.
- Wickel mit grossem Durchmesser einlegen, so dass der Distanzsensor ein Signal für einen grossen Wickeldurchmesser liefert, oder das Durchmessersignal der SPS auf einen grossen Wert stellen
- Grosser Wickeldurchmesser als *Zweiten Durchmesser* eingeben und mit Taste bestätigen. Dieser Wert wird im Parameter *d2 Wert* zusammen mit dem entsprechenden Spannungssignal *U@d2* in der Service Parametergruppe gespeichert.

### 13.5 Sollzugreduktion

Um eintretende Zugschwankungen zwischen einem leeren und vollen Wickel auszugleichen, kann beim CMGZ309 die Sollzugreduktionsfunktion angewählt werden. Bei der Parametrierung dieser Funktion müssen dem Regler die Grunddaten des Wickels sowie ihre Veränderung während des Aufwickelprozesses mitgeteilt werden (siehe Bild 36). Die Sollzugreduktion wird im Kapitel 9.4 .Funktions-

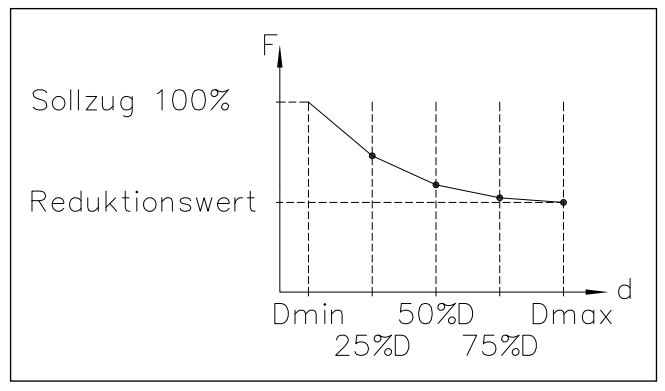

Bild 36: Sollzugreduktion in Funktion des Wickeldurchmessers C65011d

Parametergruppe" mit dem Parameter *Zugreduk= ja* aktiviert. Nur dann erscheinen die funktionsrelevanten Parameter im Parametrierungsmenü (auf der Anzeige). Die entsprechenden Werte werden in den Parametern *MinReduk, MaxReduk* und *Soll25%d … Soll100%d* (Kapitel 9.6 "Konfiguration-Parametergruppe") eingegeben und gespeichert.

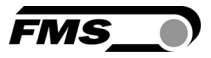

#### Übermittlung des Durchmessersignals

Um den aktuellen Wickeldurchmesser an den Regler zu übermitteln, wird ein Analogsignal von 0...10V (von einem Distanzsensor oder einer anderen Quelle) an den analogen Eingang gelegt (siehe Bild 4: Anschlussschema: Klemmen 29; 30). Wie folgt vorgehen (siehe Bild 37):

- In der Parametergruppenauswahl 9.10 "Abgleichprozeduren" wählen.
- **•** Ersten Durchmesser eingeben und mit der  $\bigodot$  Taste bestätigen.
- Zweiter Durchmesser wählen mit der  $\boxtimes$ Taste.
- Zweiter Durchmesser eingeben und mit der  $\bigoplus$  Taste bestätigen.
- Der Regler wird bei erfolgreicher Durchführung des Abgleich melden, dass die Durchmessersignale in den Parametern *U@d1* and *U@d2* gespeichert wurden.
- Abgleichprozedur verlassen mit der $\textcircled{x}$ oder  $\textcircled{x}$ Taste.

#### Inbetriebnahme der Sollzugreduktion

Die Parameter *Soll25%d, Soll50%d, Soll75%d* und *Soll100%d* in der Kapitel 9.6 "Konfigurations-Parameterliste" auf die benötigten Werte setzen, so dass die gewünschte Kennlinie entsteht (Bild 36).

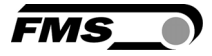

# 14 Inbetriebnahme eines Linienantriebs

### 14.1 Grundeinstellungen Linienantrieb

Für einen Linienantrieb (siehe Bild 3) sind folgende Parameter einzustellen:

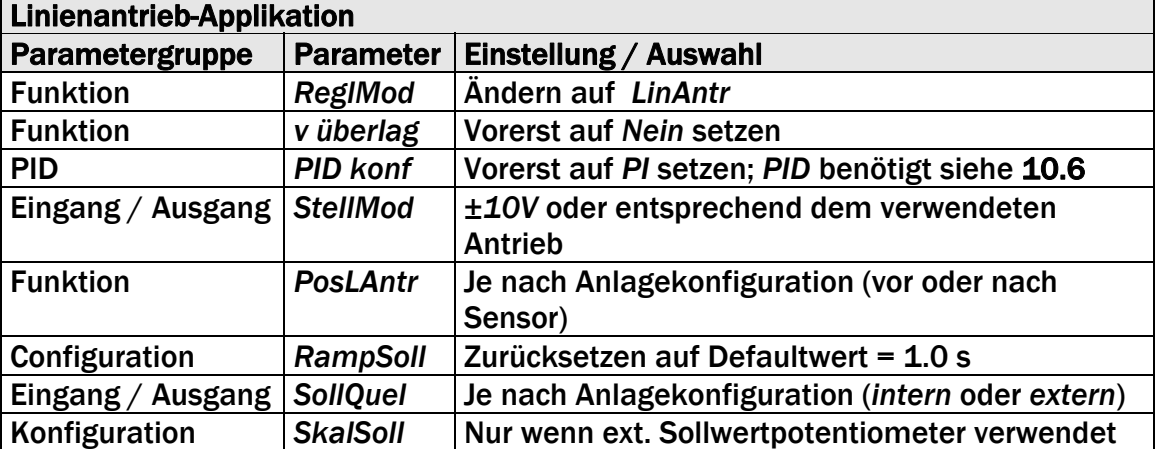

Die weitere Inbetriebnahme ist unter 8.3 " Einstellen / Ändern des Sollwertes" beschrieben. Nachdem die grundlegenden Funktionen des Reglers konfiguriert sind, können je nach Anforderungen weitere Spezialfunktionen hinzugefügt werden.

### 14.2 Inbetriebnahme der Geschwindigkeitsüberlagerung

Der Betrieb mit Geschwindigkeitsüberlagerung verwendet ein Liniengeschwindigkeitssignal. Dem Regler muss das Geschwindigkeitssignal über den Analogeingang Klemme 29; 30 (siehe Bild 4) eingespeist werden. Das Übersetzungsverhältnis zwischen Tachometer- und Antriebswalze wird im Parameter *Verhält.* definiert. Dem so berechneten Wert wird der prozentuale Anteil des PID-Reglers überlagert. Die Summe bildet das Ausgangssignal (Stellwert). Der Regler braucht somit nur noch die Schwankungen im Materialzug auszugleichen. Dadurch wird die Regeldynamik beträchtlich erhöht.

#### Übermittlung des Liniengeschwindigkeitssignals

Um die aktuelle Liniengeschwindigkeit an die Regelelektronik zu übermitteln, wird ein Analogsignal 0...10V (z.B. von einem Tachogenerator) an den analogen Eingang gelegt (siehe Bild 4: Anschlussschema: Klemmen 29 und 30).

#### Aufteilung des Vorsteuerungssignals und Stellwerts:

- Setze Parameter *v überlag* auf *ja*
- Setze Parameter *Verhält.*
- Setze Parameter *PIDeinfl* auf 10%
- Testlauf durchführen. PID Regelparameter und Parameter *PIDeinfluss* solange optimieren, bis die Regelung unter allen Bedingungen stabil läuft.

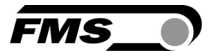

# 15 Parametrierung über einem PC

Der CMGZ309 Zugregler kann in einem Ethernet Netzwerk eingebunden werden und über einen Web-Browser (Internet Explorer 7) parametriert werden. Die Geräte haben eine statische IP-Adresse die über das Bedienpanel eingestellt werden kann. Die IP-Adresse wird nicht automatisch über DHCP bezogen.

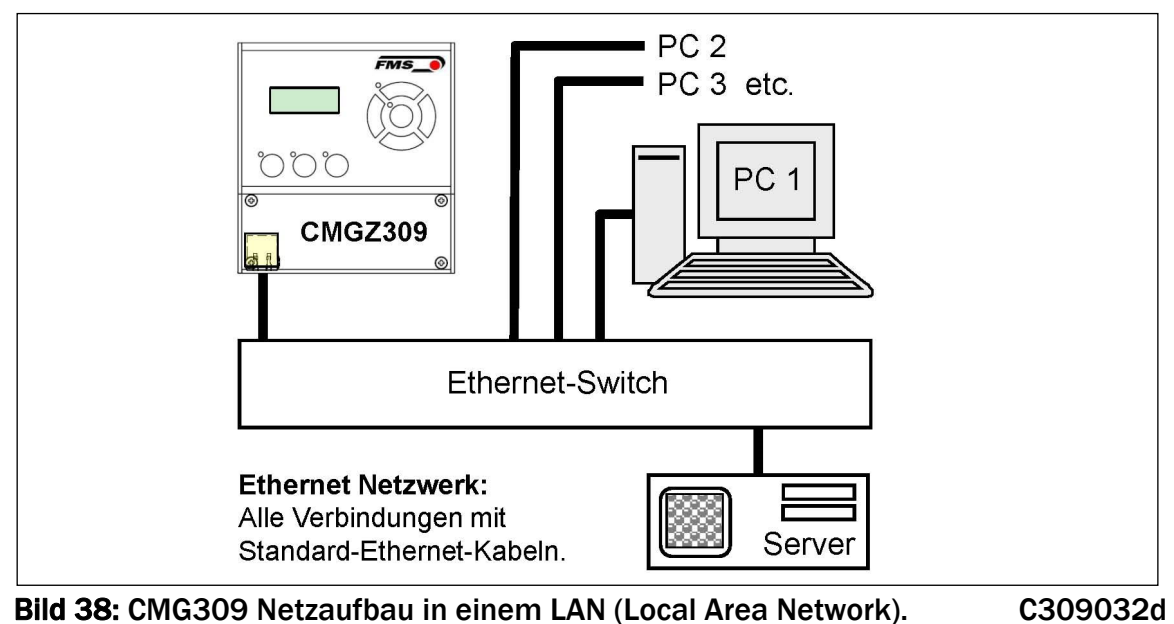

Die Parametrierung ist auch mit einem Desktop- oder Laptop-Computer über eine Peer-to-Peer-Verbindung möglich (siehe Kapitel 15.2)

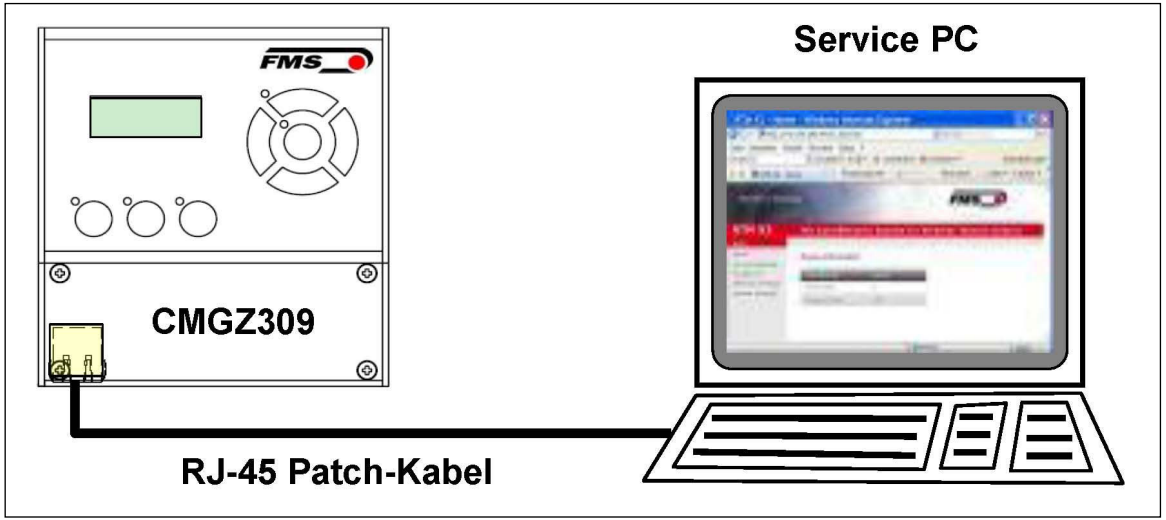

Bild 39: Verbindung CMG309 - PC über RJ-45-Kabel. C309033d

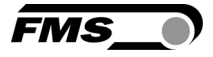

### 15.1 Parametrierung in einen Netzwerk über Web-Browser

Um den CMGZ309 in ihre Ethernet-Umgebung zu integrieren, kontaktieren Sie bitte Ihren IT-Systemadministrator. Stellen Sie sicher, dass der Regler CMGZ309 eine IP-Adresse in einem statischen Block (nicht von Server) zugewiesen wurde. Ist der Regler einmal im Netzwerk integriert, kann er mit der ihm zugewiesenen Netzwerkadresse z.B. http://192.168.000.090 kontaktiert werden. Nach der Verbindungsaufnahme mit dem Regler erscheint auf dem PC der folgende Bildschirm (Startseite):

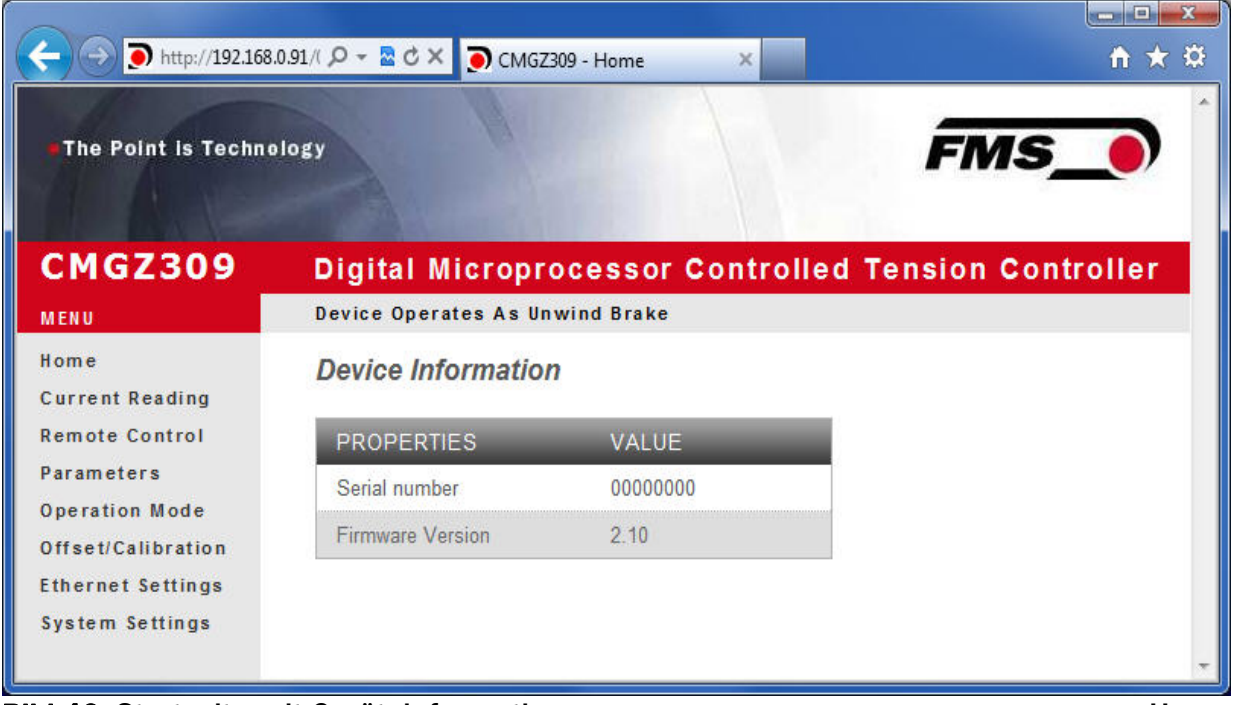

Bild 40: Startseite mit Geräteinformationen ein der Home Home Home

*Hinweis Der Regler CMGZ309 kann über die Ethernetschnittstelle Parametriert werden. Die Taskleiste auf der linken Seite des Bildschirms erlaubt Ihnen das Navigieren im Menü.* 

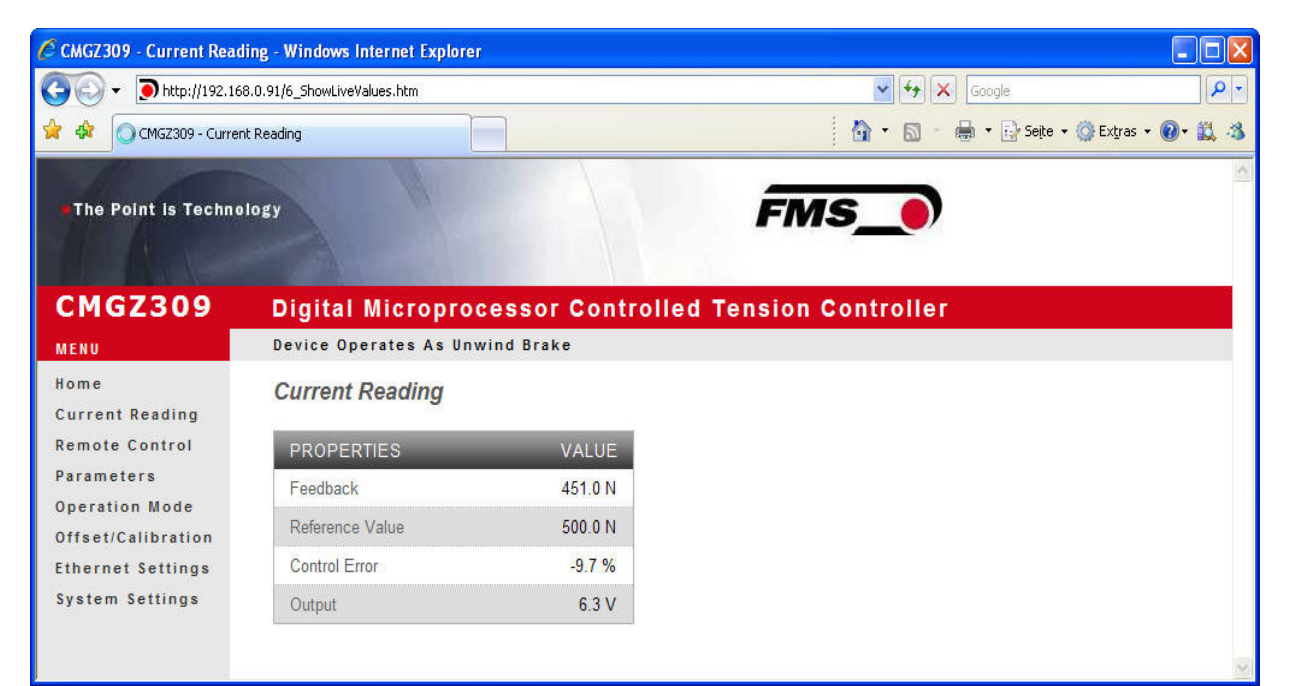

Bild 41: Aktuelle Anzeige der Regelwerte Current Reading

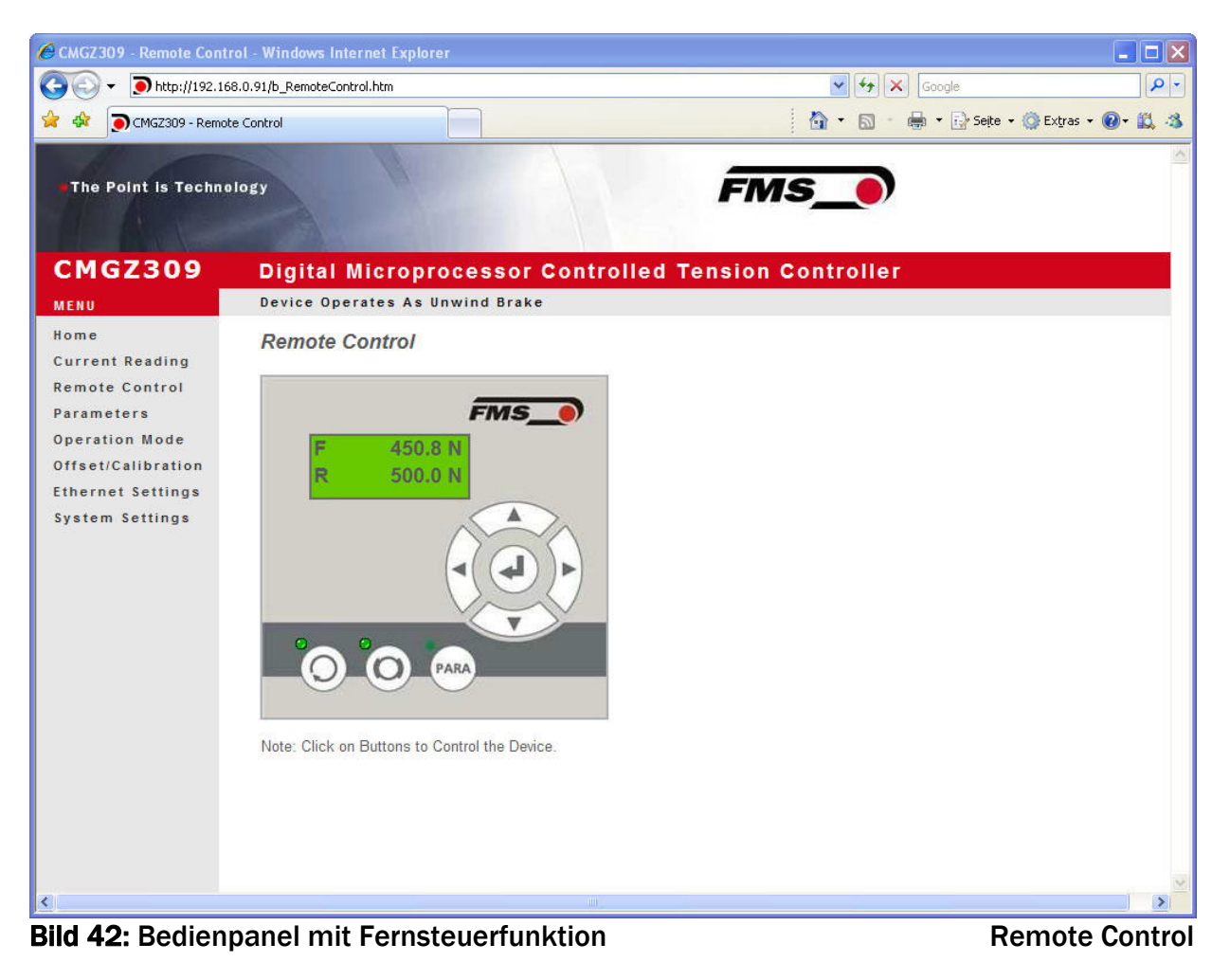

# *Hinweis Ein Mausklick auf die gewünschte Taste im Bedienpanel löst die Funktion aus.*

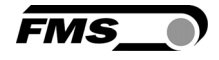

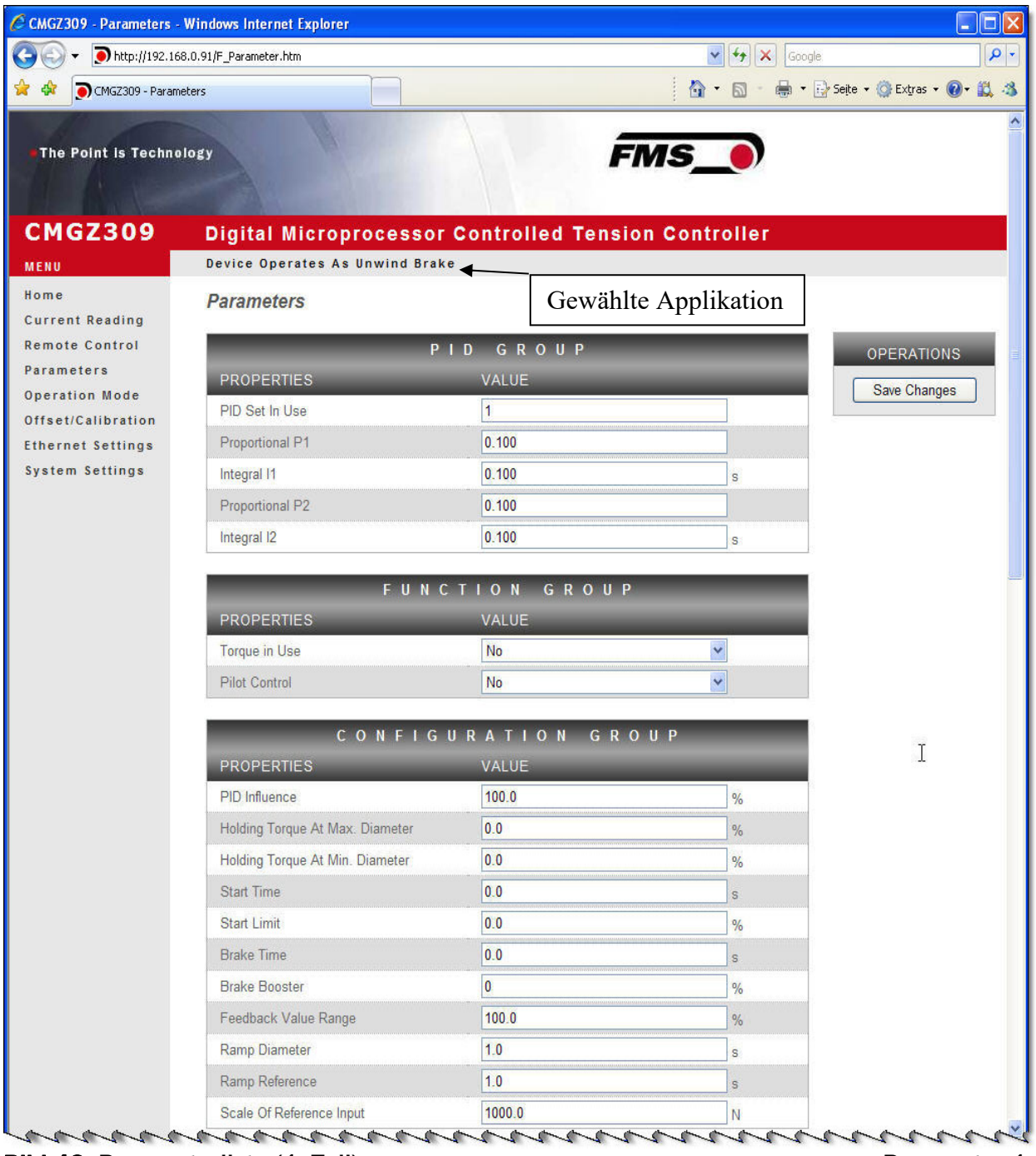

Bild 43: Parameterliste (1. Teil). Parameter-1

### 隐 *Hinweis*

*Die Parameter können in diesem Bildschirm geändert werden in dem man den gewünschten Wert überschreibt. Im Tastenfeld "Save Changes" speichert man die Änderung.* 

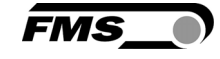

| <b>PROPERTIES</b>                  | AMPLIFIER GROUP<br>VALUE |                     |
|------------------------------------|--------------------------|---------------------|
| Offset                             | $\overline{\mathbf{0}}$  |                     |
| Gain Of Amplifier                  | 1.000                    |                     |
| System Force                       | 1000.0                   | $\mathbb{N}$        |
|                                    | 10.0                     |                     |
| Filter Cut-Off Frequency           |                          | Hz                  |
| Tension At 10V Output              | 1000.0                   | N                   |
|                                    | INPUT/OUTPUT GROUP       |                     |
| <b>PROPERTIES</b>                  | VALUE                    |                     |
| Digital Input 1                    | <b>Disabled</b>          | v                   |
| Digital Input 2                    | Select PID Set           | Ÿ                   |
| Reference Source                   | Internal                 | Y                   |
| Output Mode                        | 0.10V                    | v                   |
| Relay 1 - Output                   | Limit 1                  | $\ddot{\mathbf{v}}$ |
| Relay 2 - Output                   | <b>Control Error</b>     | Y                   |
| Limit 1 - Condition                | < Limit                  | $\ddotmark$         |
| Limit 1 - Value                    | 100.0                    | $\mathsf{N}$        |
| Limit 2 - Condition                | $>$ Limit                | $\checkmark$        |
| Limit 2 - Value                    | 1000.0                   | N                   |
| Control Error                      | 10.0                     | $\frac{1}{2}$       |
| Max. Brake Current                 | 0.125A                   | ×.                  |
| Signal of Diameter Sensor          | Proportional             | v                   |
|                                    |                          | v                   |
| Signal of Diameter Sensor          | Proportional             |                     |
|                                    | SERVICE GROUP            |                     |
| <b>PROPERTIES</b>                  | VALUE                    |                     |
| Output                             | $\overline{\mathbf{0}}$  | $\%$                |
| Reference 1                        | 500.0                    | $\mathbb N$         |
| Reference 2                        | 100.0                    | ${\sf N}$           |
| Reel Diameter 1                    | 1000                     | mm                  |
| Reel Dia. Signal 1                 | 0.00                     | V                   |
| Reel Diameter 2                    | 1000                     | mm                  |
| Reel Dia. Signal 2                 | 0.00                     | $\vee$              |
| Pilot Control                      | 0.0                      | $\%$                |
| Pilot Reference                    | 0.0                      | $\mathsf N$         |
| Pilot Dia. Signal                  | 0.00                     | V                   |
| Min. Dia. Signal At Holding Torque | 0.00                     | $\overline{V}$      |
| Max. Dia. Signal At Holding Torque | 0.00                     | $\mathsf{V}$        |

Bild 44: Parameterliste (2. Teil). Contract the contraction of the Parameter-2

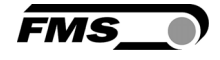

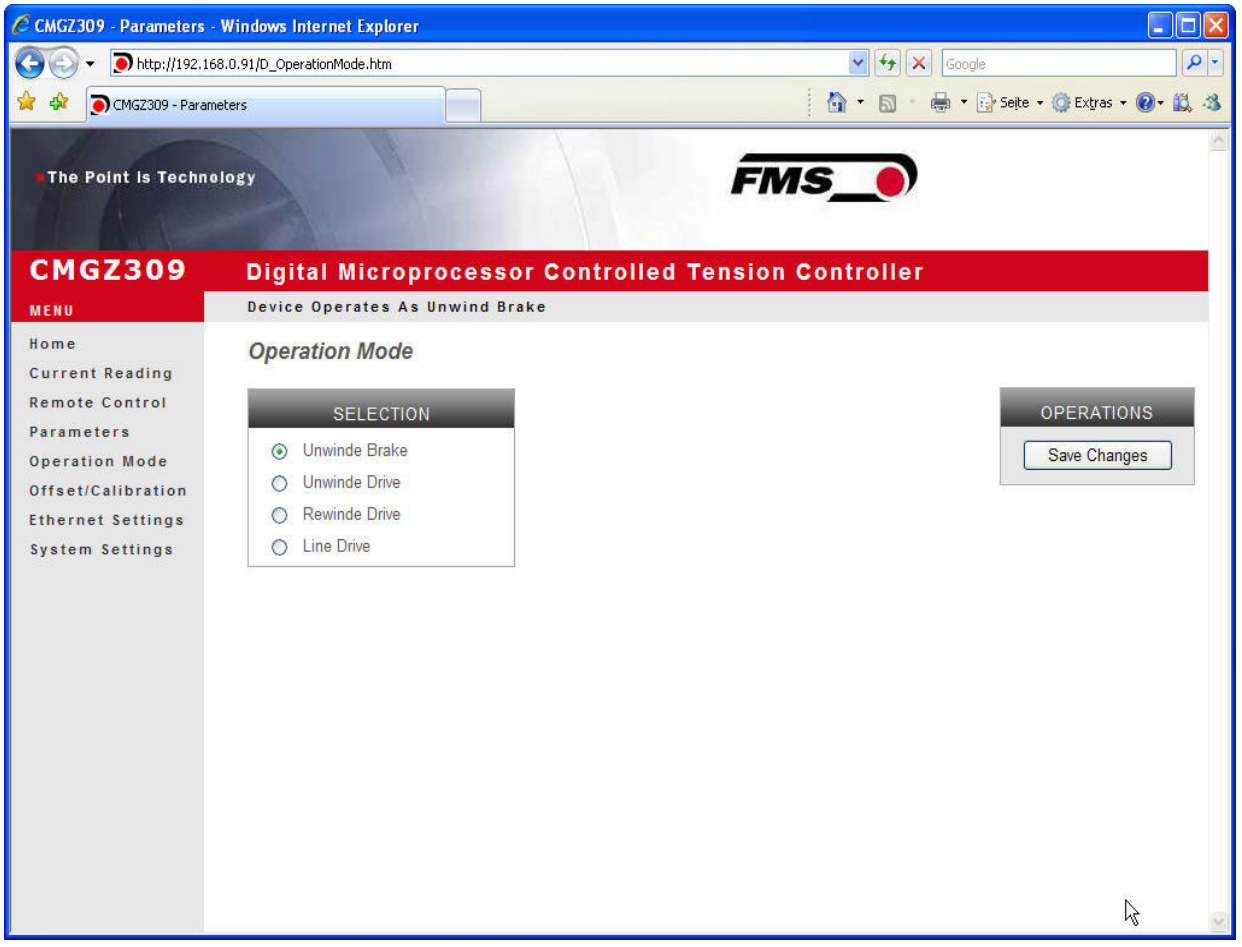

### **Bild 45: Betriebsmodus** C309055SSe

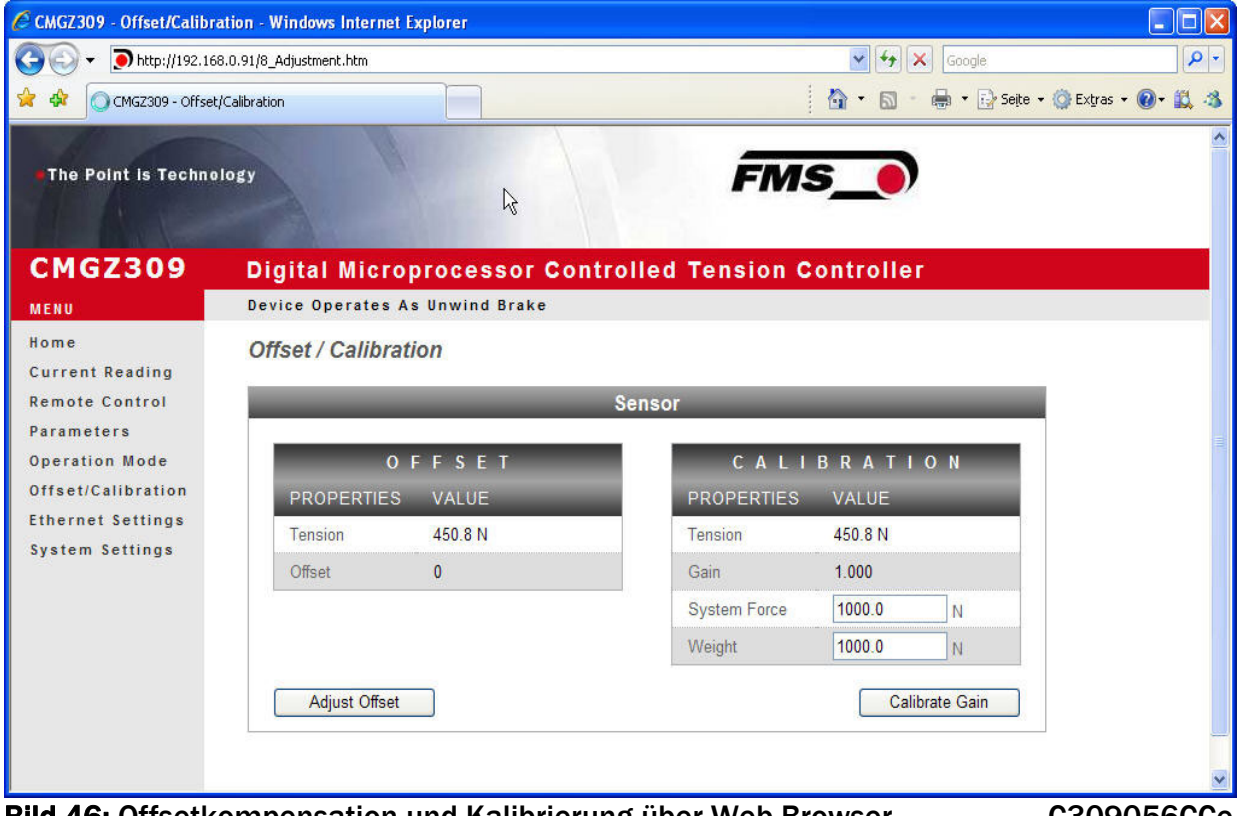

Bild 46: Offsetkompensation und Kalibrierung über Web-Browser C309056CCe

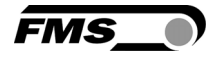

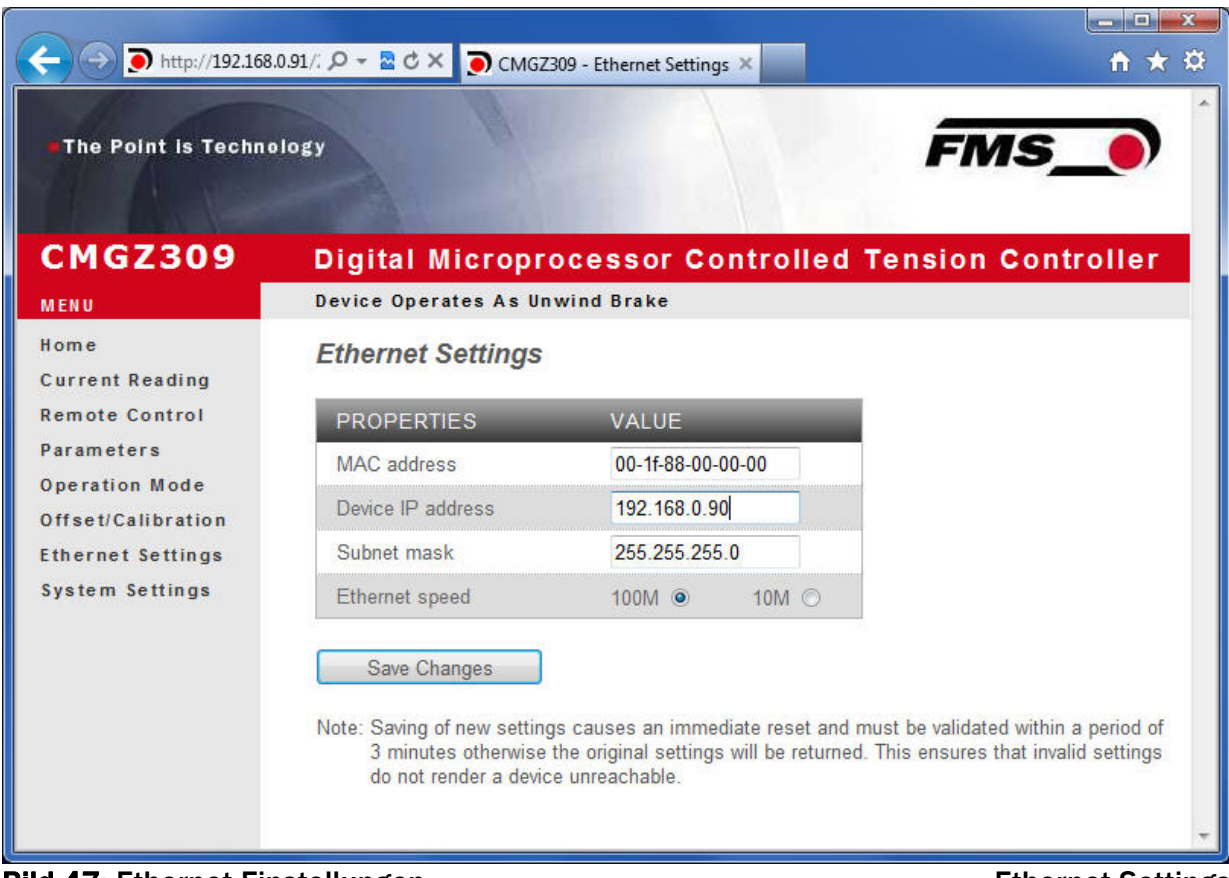

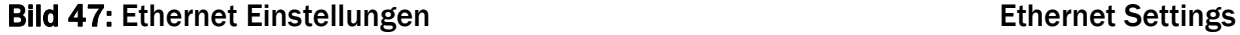

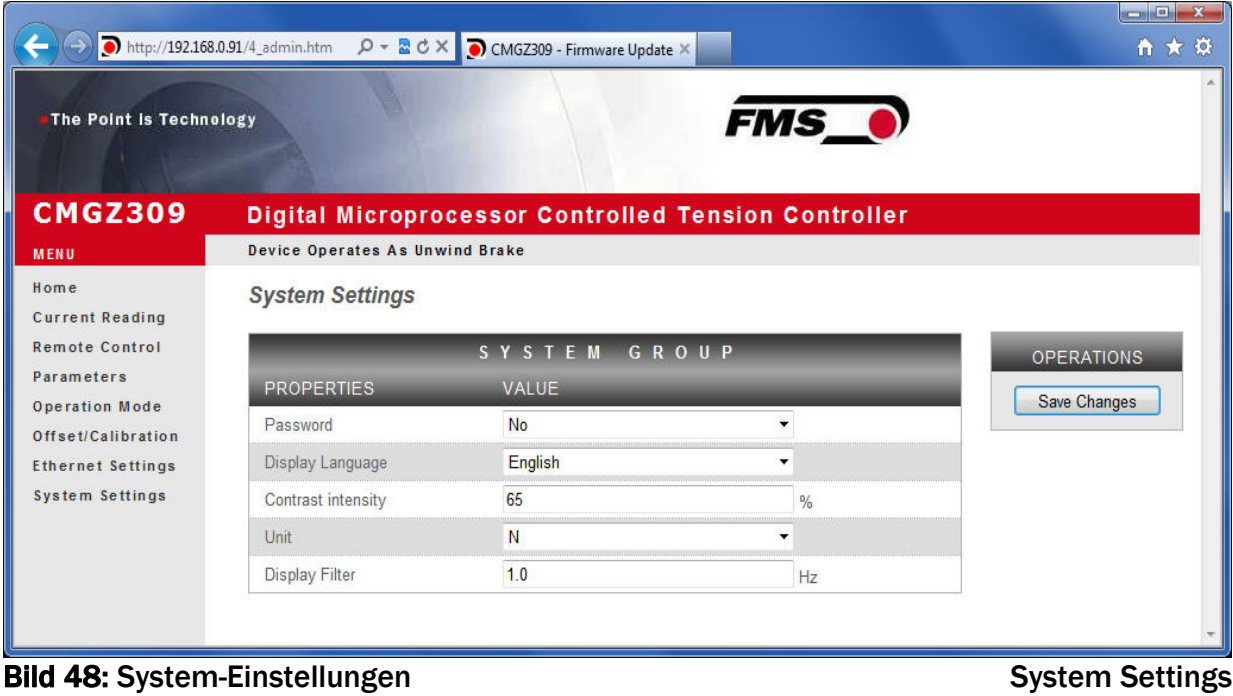

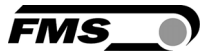

### 15.2 Verbindung des CMGZ309-Regler mit einem PC

Die Parametereinstellungen können auch mit einem PC oder Laptop direkt an den CMGZ309 Regler vorgenommen werden. Dabei wird der PC über eine Peer-to-Peer-Verbindung mit dem Verstärker verbunden.

Dieser Absatz behandelt die Konfiguration eines-Computers um mit einem CMGZ309-Regler zu kommunizieren.

Einstellungen in Microsoft Windows 7:

- 1. PC und CMGZ309 mit einem RJ-45 Patch-Kabel verbinden
- 2. PC und CMGZ309 starten
- 3. Um den CMGZ309-Regler zu erkennen, muss Ihr PC mit einer statischen IP-Adresse konfiguriert werden. Mausklick auf dem Startknopf Ihres PC (linke untere Ecke an Ihren Bildschirm)
- 4. Klicken Sie auf Systemsteuerung
- 5. Doppel-Klick auf LAN-Verbindungen

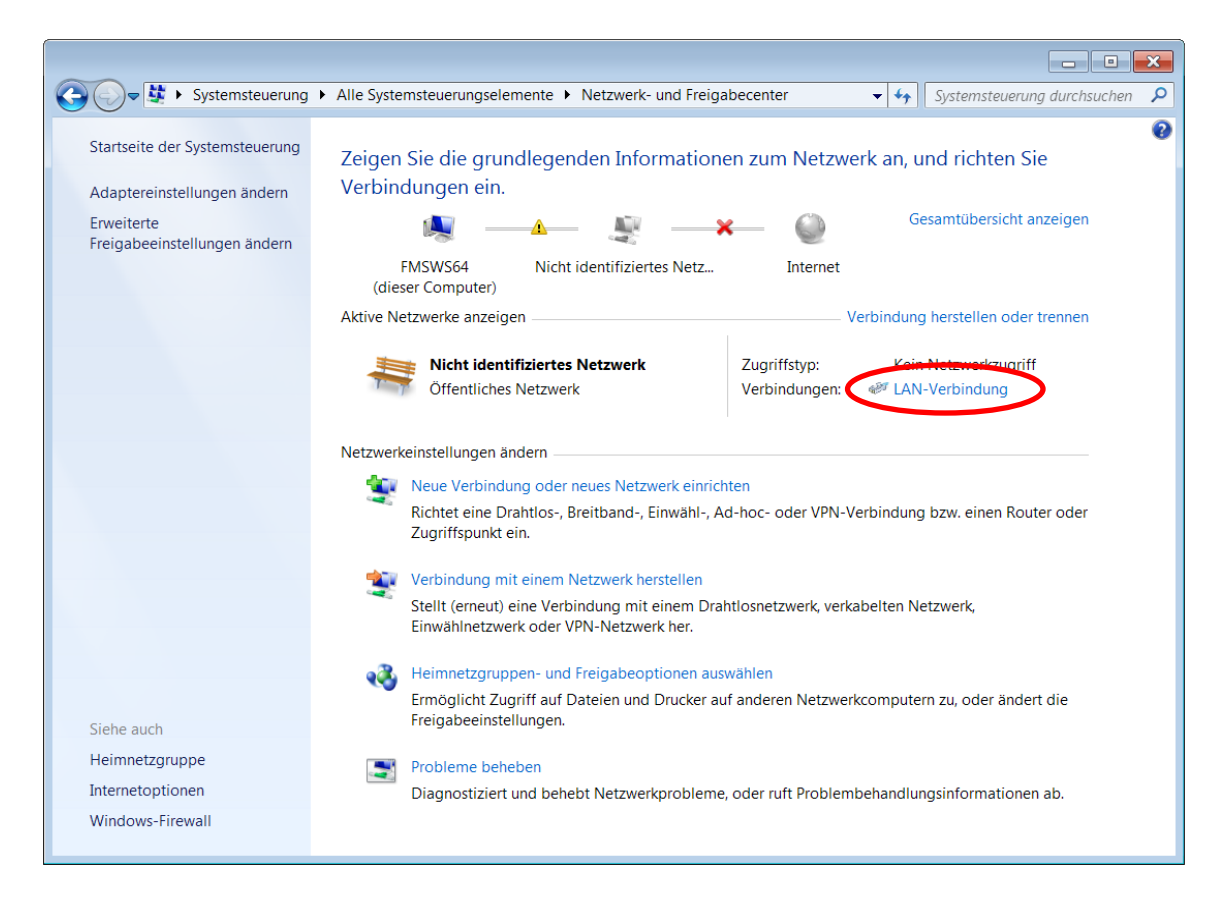

6. Das Fenster "Status von LAN-Verbindung" öffnet sich.

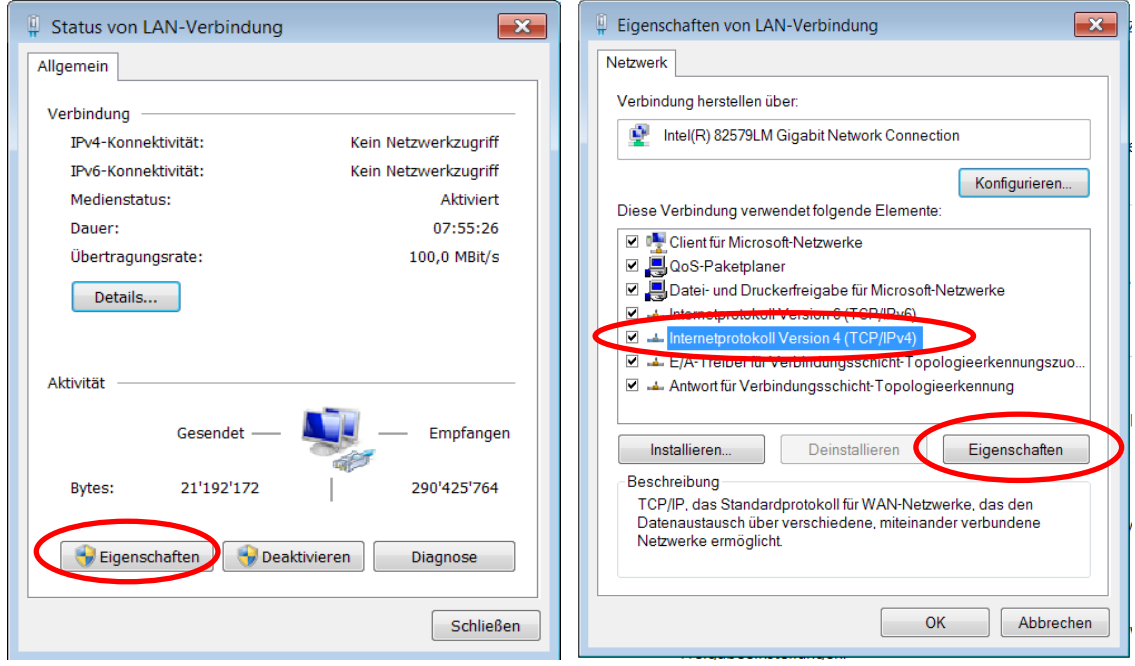

*FMS* 

- 7. Rechter Mausklick auf "Eigenschaften"
- 8. Das Fenster "Eigenschaften von LAN-Verbindung" öffnet sich
- 9. Wählen Sie die Verbindung "Internetprotokoll Version 4 (TCP/IPv4)".
- 10. Wählen Sie "Eigenschaften". Das entsprechende Fenster öffnet sich.

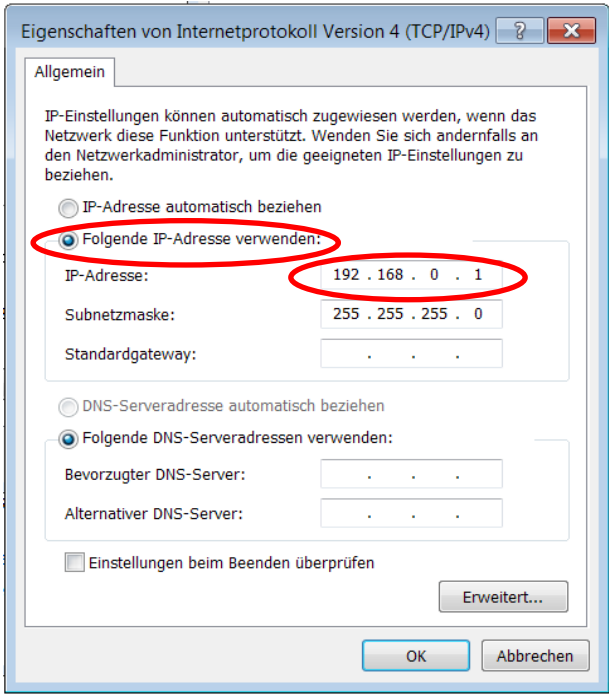

- 11. Wählen Sie "Folgende IP-Adresse verwenden:"
- 12.Geben Sie die PC-Adresse ein (z.B. 192.168.0.1)
- 13.In der Subnetzmaske, geben Sie ein: 255 255 255 000
- 14.Schliessen Sie das Fenster mit "OK".
- 15.Schliessen Sie alle weiteren Fenster

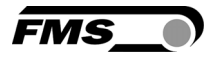

Der Computer ist jetzt bereit um mit dem CMGZ309-Regler zu kommunizieren:

- 1. Öffnen Sie den Microsoft Internet Explorer oder Mizilla Firefox.
- 2. Die Default-Adresse des CMGZ309 ist 192.168.000.090. Wenn nichts geändert wurde, geben Sie diese IP-Adresse in das Eingabefeld ein (z.B. http://192.168.000.090) und bestätigen Sie mit "Enter".
- 3. Der Bildschirm "Device information" (Bild 40) öffnet sich.
- 4. Fahren Sie dann fort wie in Kapitel 15.1 " Parametrisierung in einen Netzwerk über einen Webbrowser" beschrieben.
- 5. Wenn der CMGZ309 mit einer anderen IP-Adresse und Subnet-Maske konfiguriert wurde, stellen Sie sicher, dass der Computer entsprechend eingestellt wird.
- 6. Wenn Sie wieder im Büro sind, vergessen Sie nicht, Ihren PC auf "Automatische Zuweisung der IP-Adresse" zurück zu konfigurieren (siehe letztes Dialogfeld)

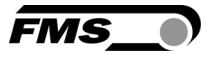

# 16 Mechanische Abmessungen

Die CMGZ309 Baureihe ist erhältlich in vier verschiedenen Gehäusearten.

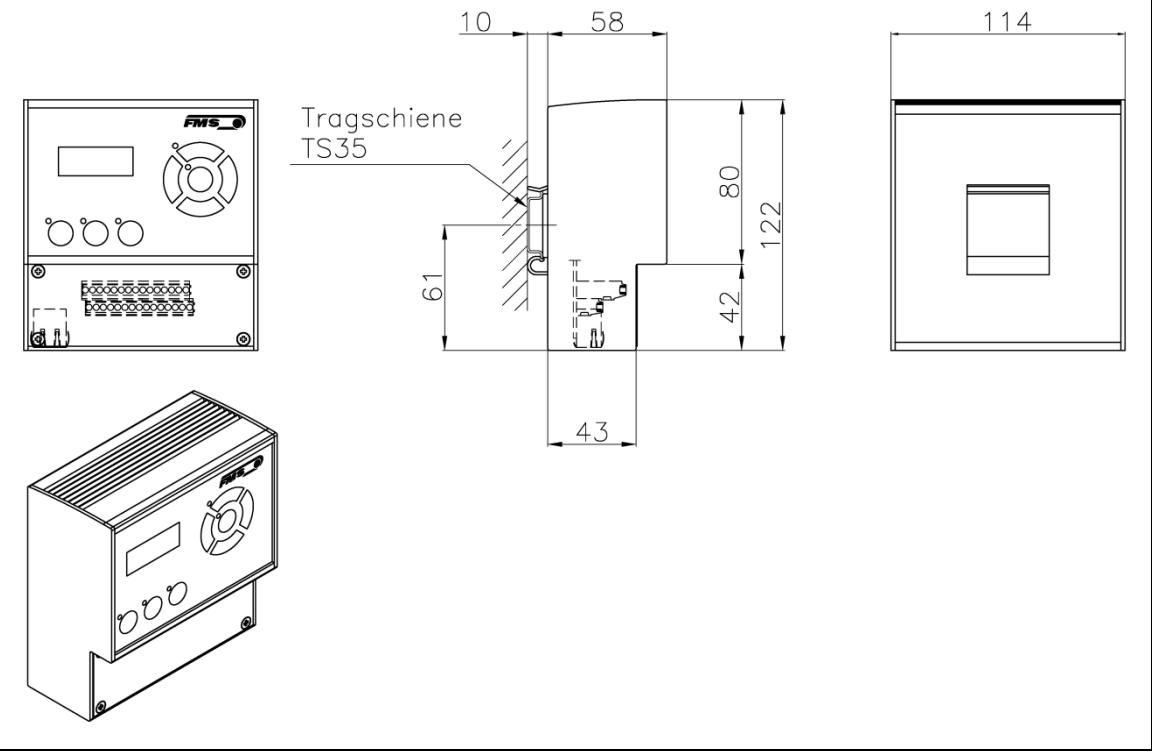

#### Bild 49: CMGZ309.R Gehäuse für DIN-Schienenmontage C309001e Ethernetanschluss: RJ-45 Stecker

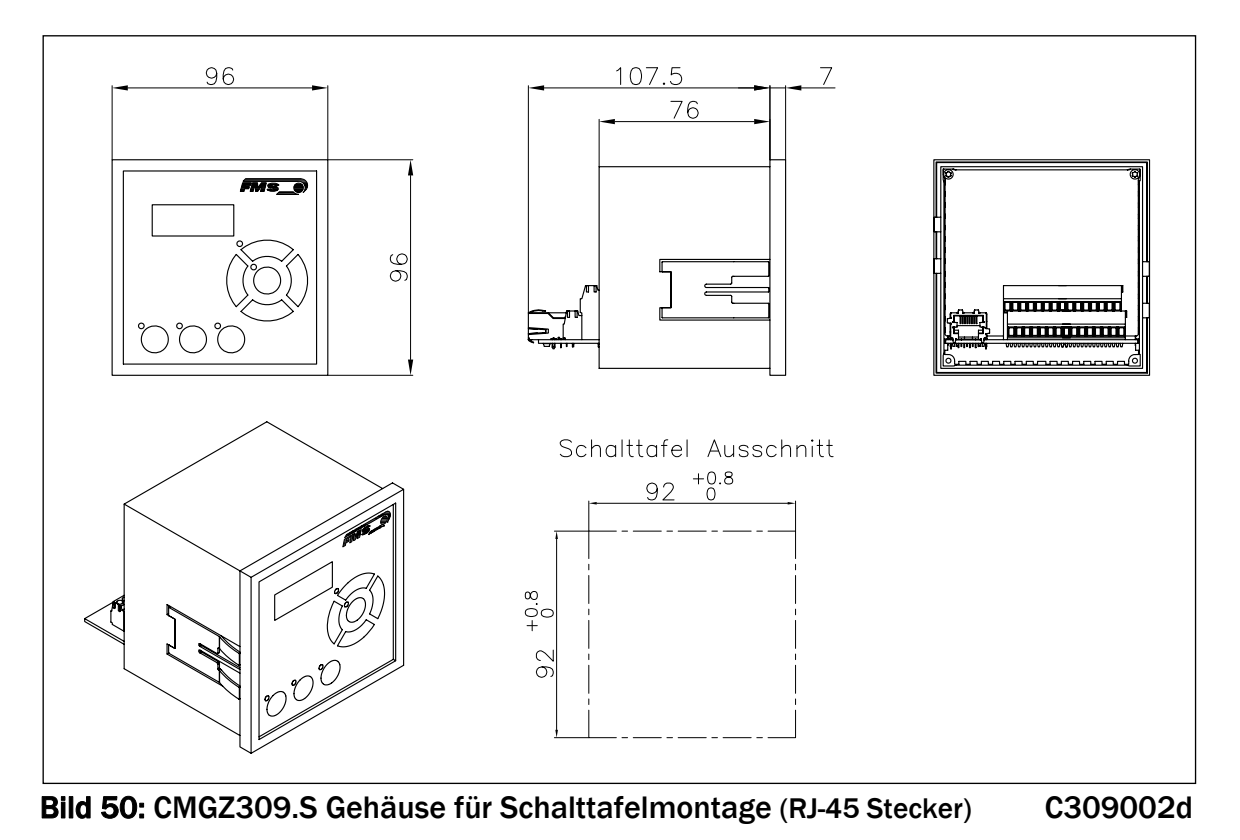

**FMS** 

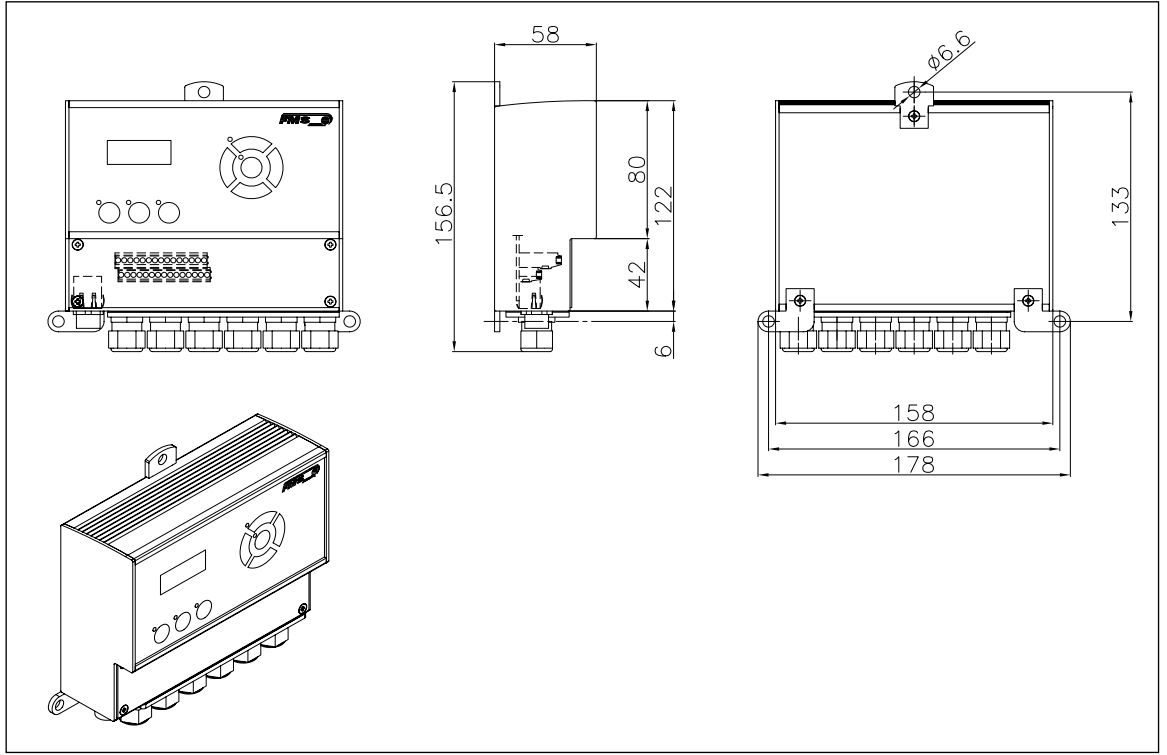

Bild 51: Aussenabmessungen CMGZ309.W Gehäuse für Wandmontage C309003 Ethernetanschluss: M12 4-Pol D-kodiert Stecker

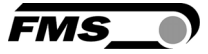

# 17 Fehlersuche

### 17.1 Generelle Problembehandlung

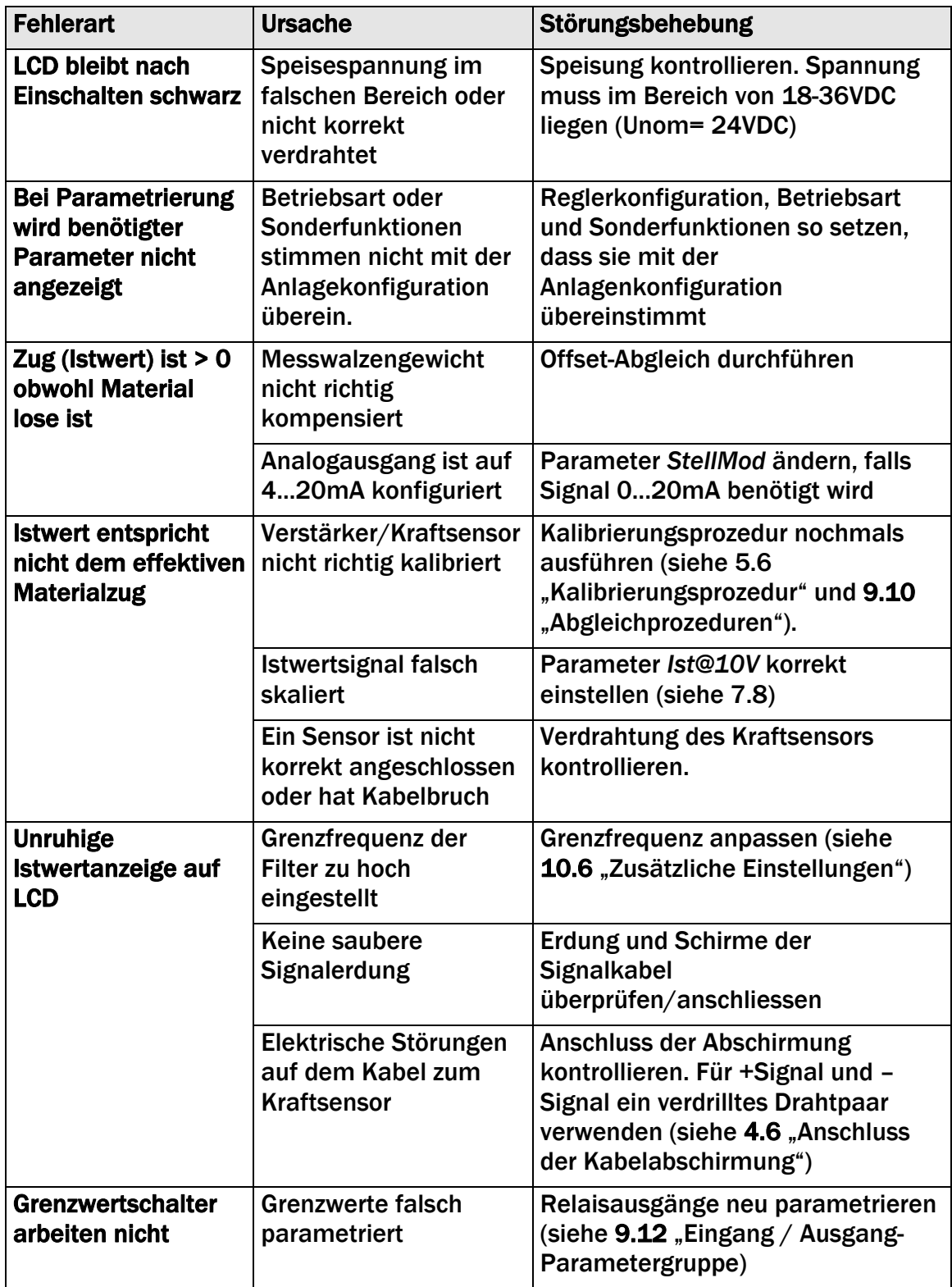

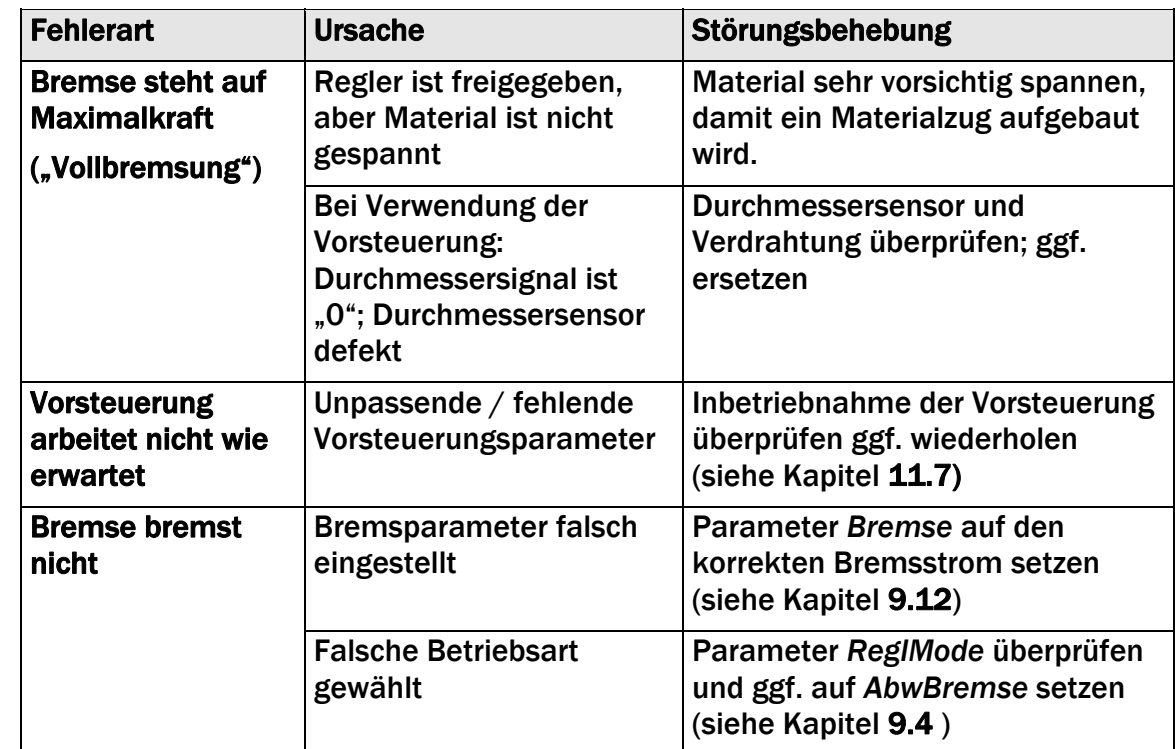

### 17.2 Fehlersuche Abwickler-Bremse

### 17.3 Fehlersuche Aufwickler oder Abwickler-Antrieb

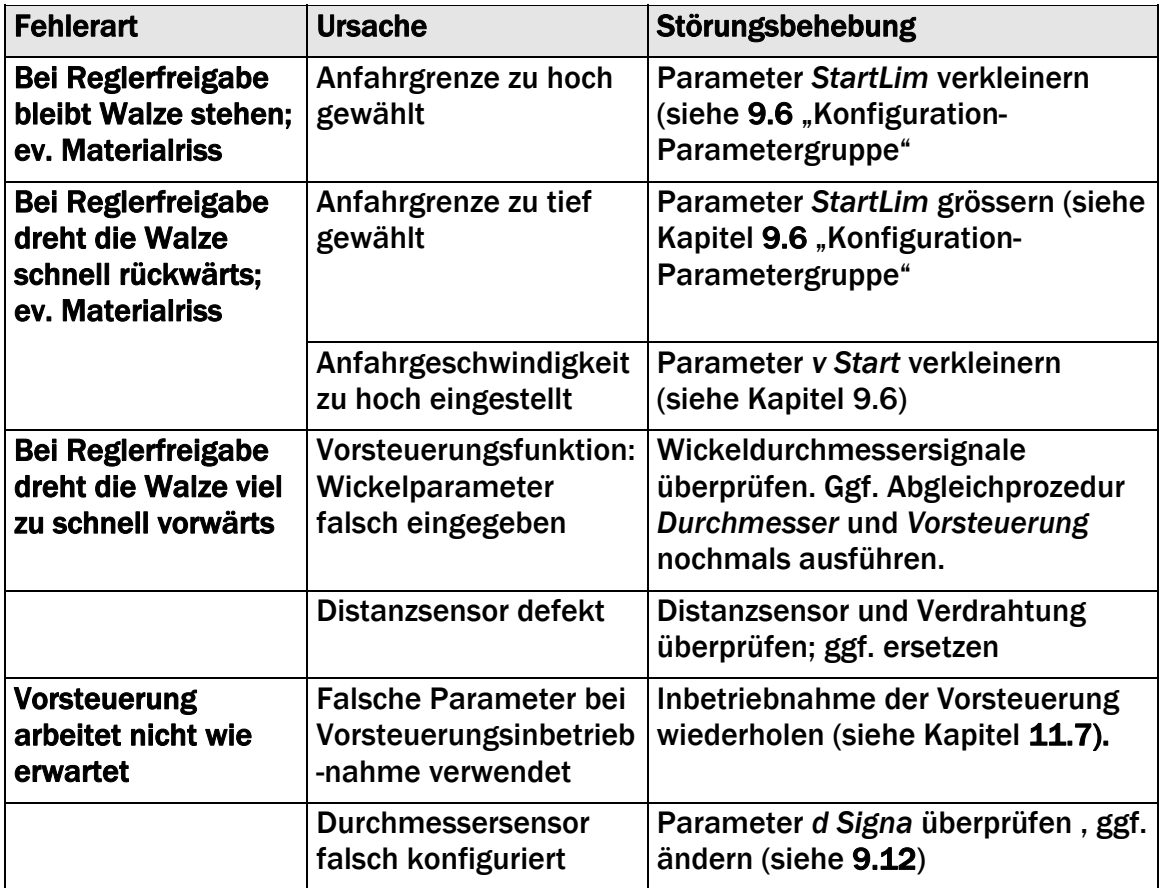

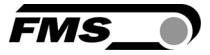

## 17.4 Fehlersuche Linienantrieb

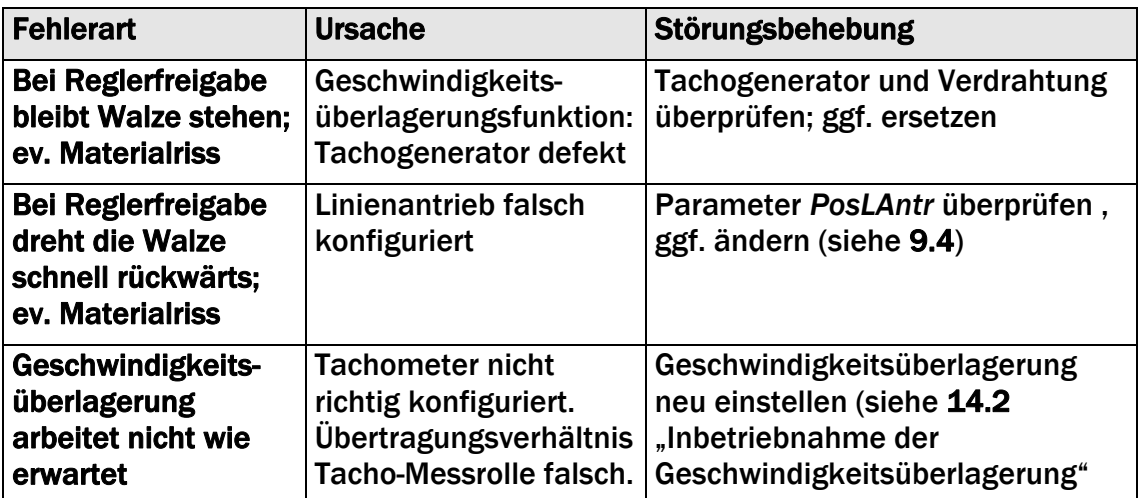

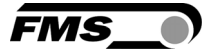

# 18 Technische Spezifikation

## 18.1 Technische Daten

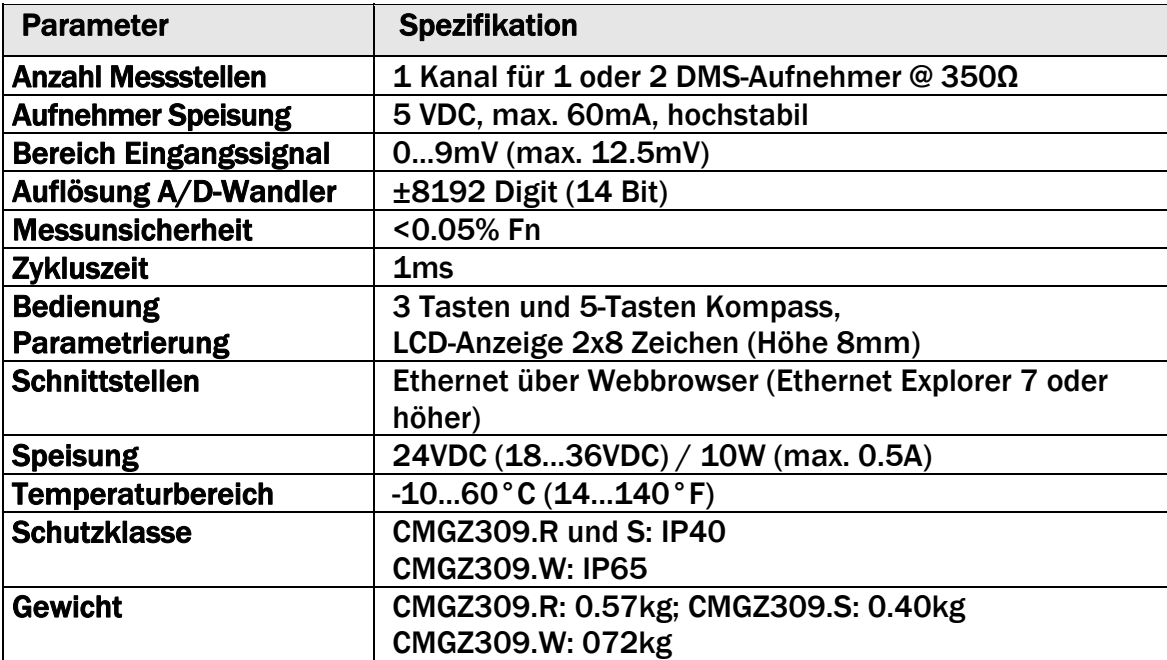

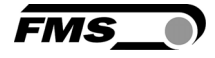

### 18.2 Ein- / Ausgangskonfiguration

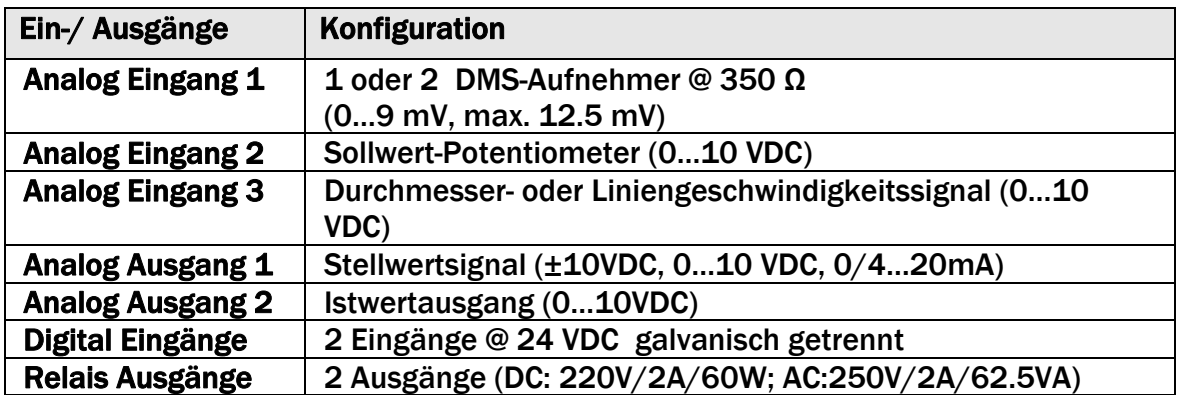

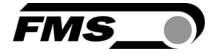

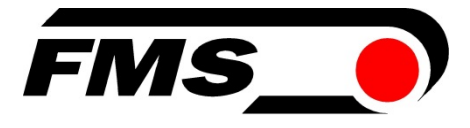

#### FMS Force Measuring Systems AG

Aspstrasse 6 8154 Oberglatt (Switzerland) Tel. 0041 1 852 80 80 Fax 0041 1 850 60 06 info@fms-technology.com www.fms-technology.com

**FMS USA, Inc.**<br>2155 Stonington Avenue Suite 119<br>Hoffman Estates,, IL 60169 (USA) Tel. +1 847 519 4400 Fax +1 847 519 4401 fmsusa@fms-technology.com

**FMS (UK)**<br>Aspstrasse 6 8154 Oberglatt (Switzerland) Tel. +44 (0)1767 221 303 fmsuk@fms-technology.com

#### **FMS (Italy)**<br>Aspstrasse 6 8154 Oberglatt (Switzerland) Tel. +39 02 39487035 fmsit@fms-technology.com